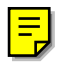

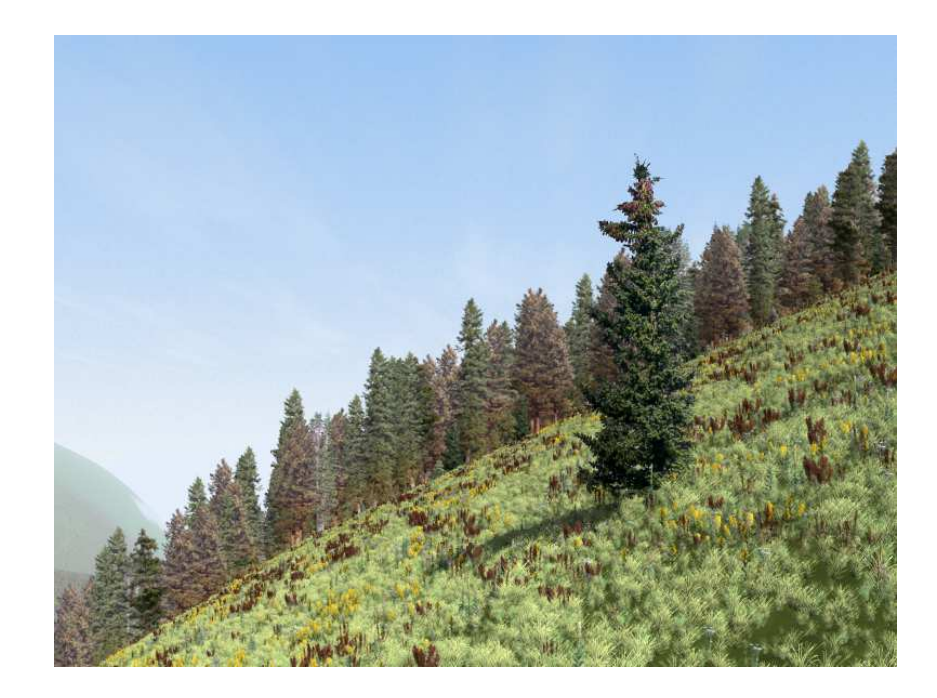

Visual Nature Studio 3 **Tools and Applications** 

January 2014 Scott Cherba and Chris Hanson with contributions by Mindy Bieging, Adam Hauldren, and Gary Huber

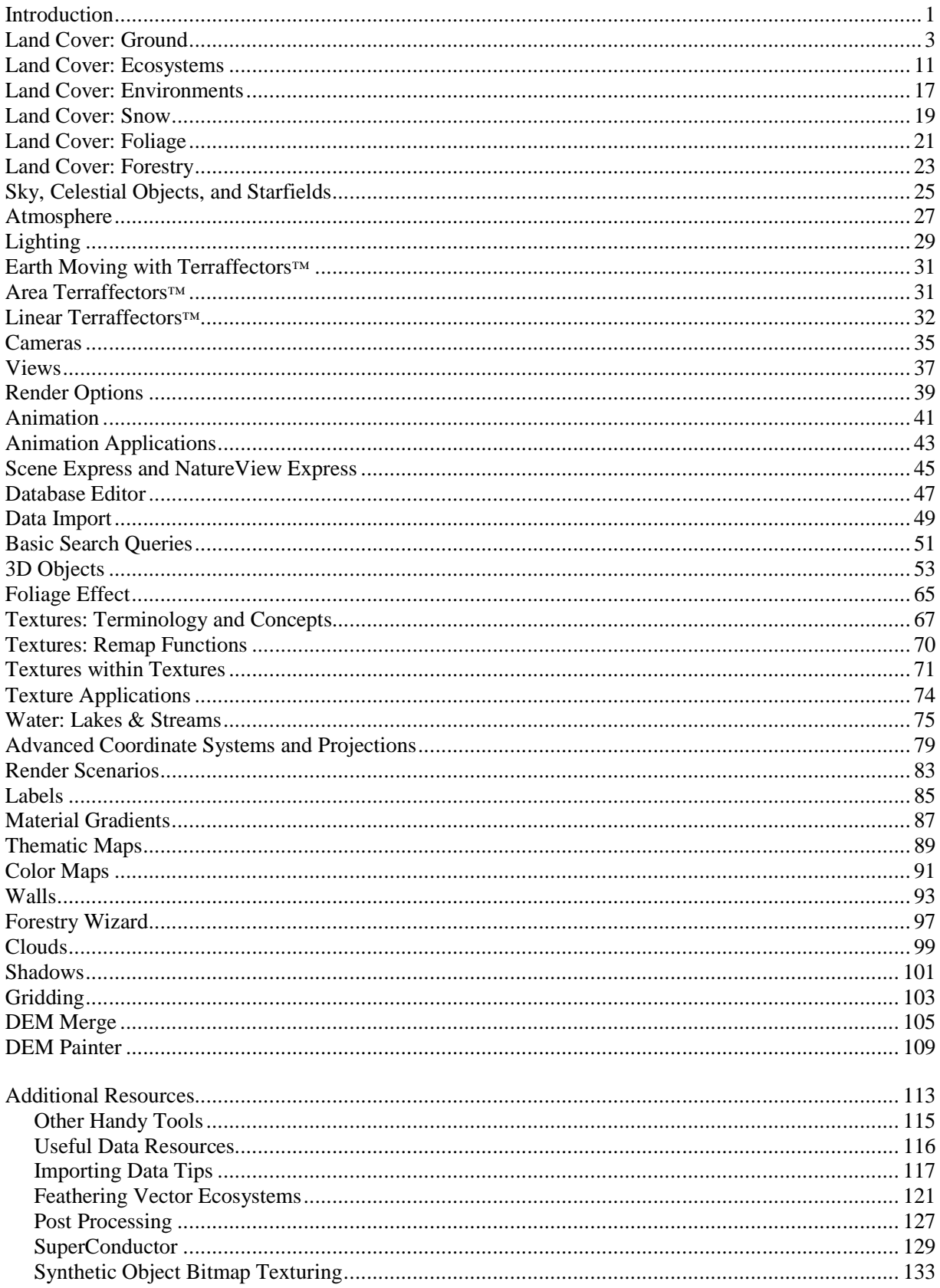

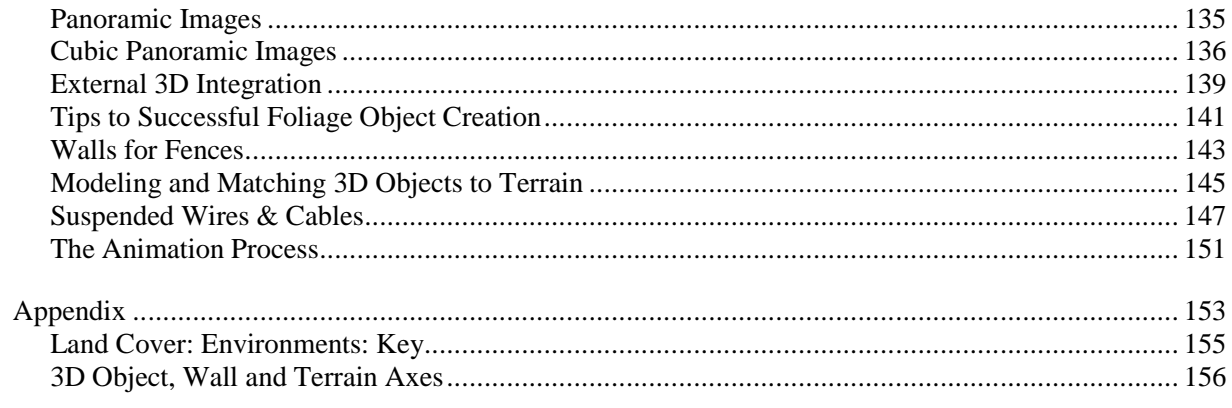

# **Introduction**

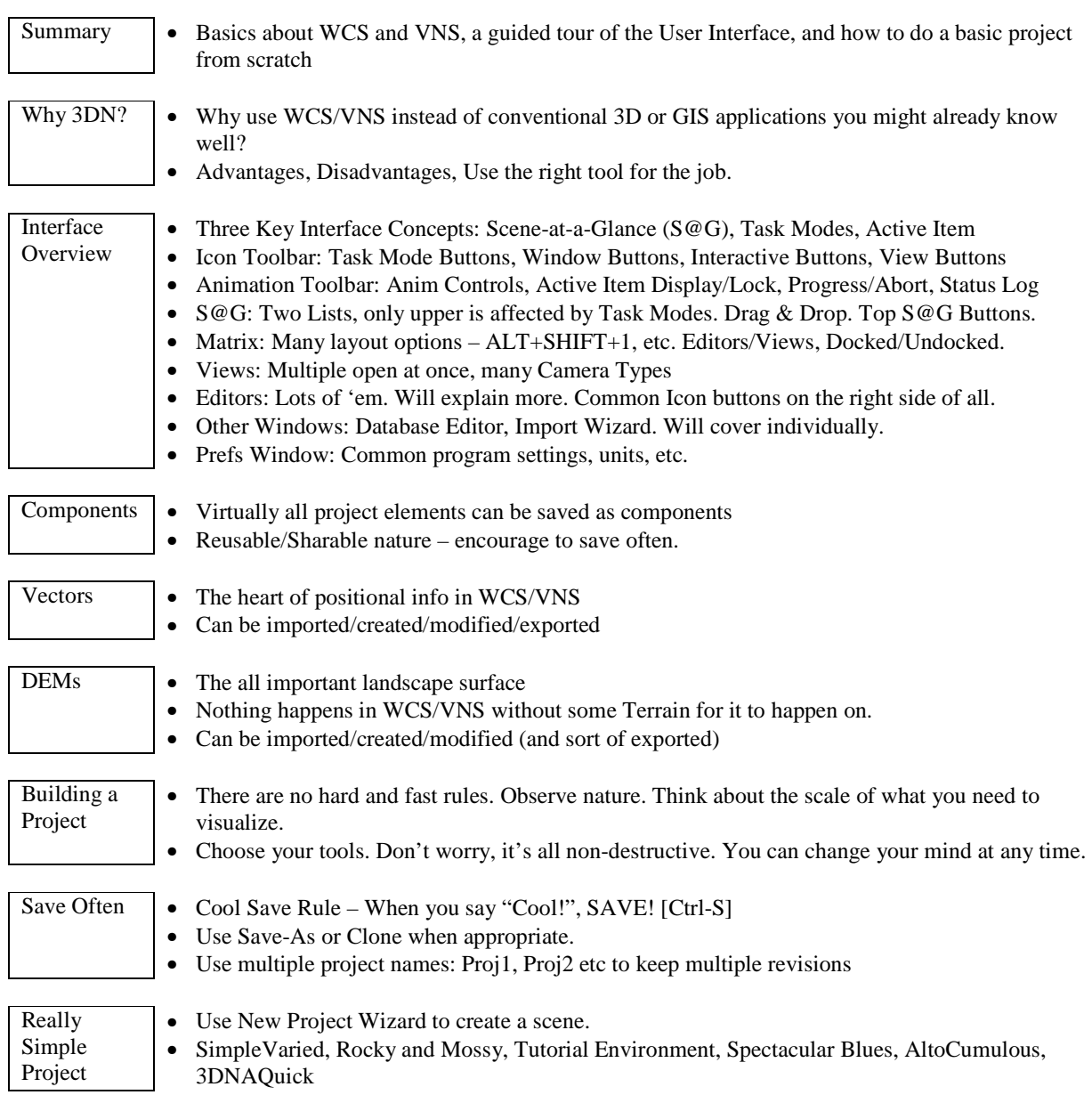

# **Land Cover: Ground**

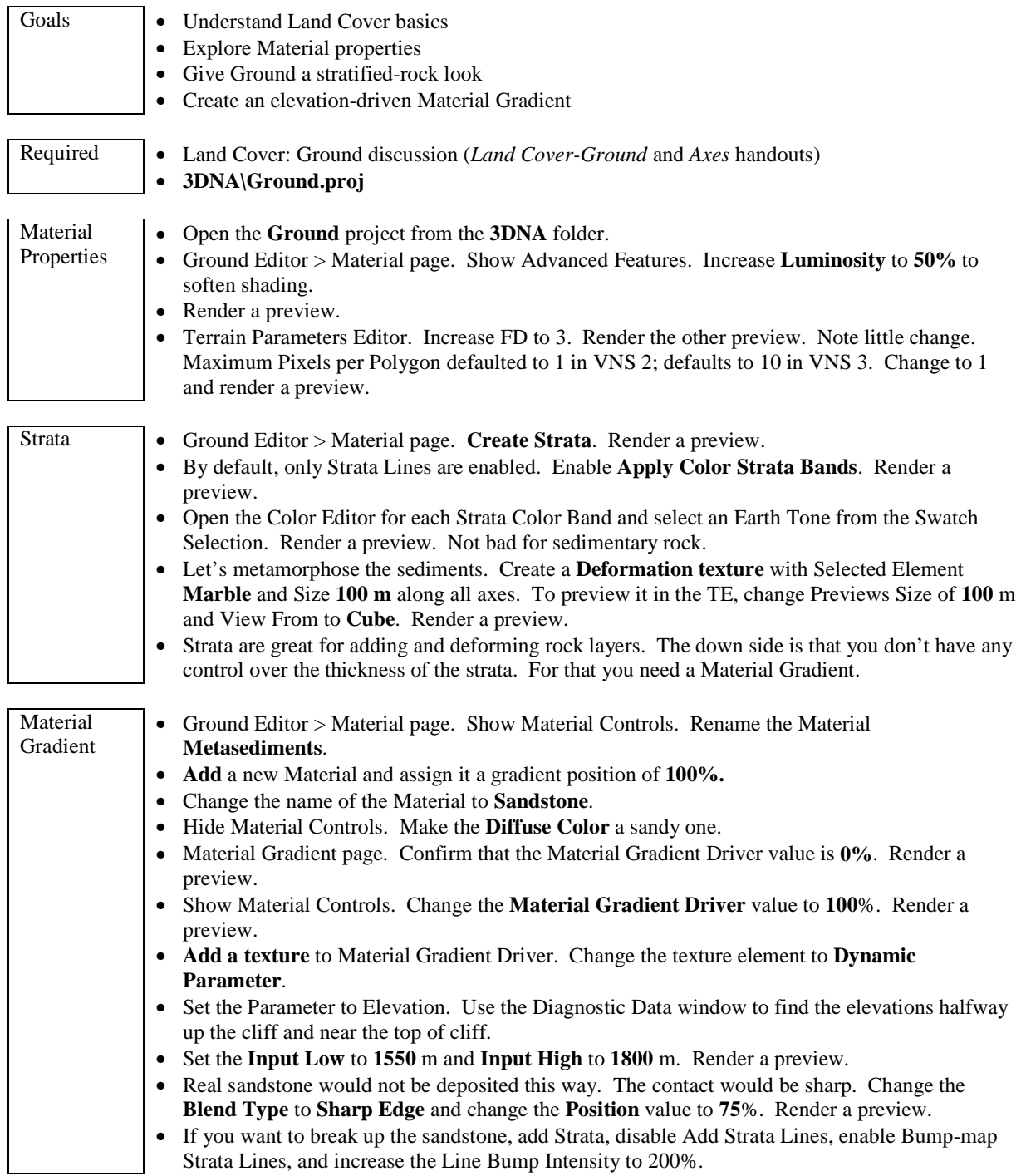

## **Recreating the Natural World**

WCS and VNS were created to allow users to recreate the natural world using data readily (and not so readily) available. Since it's the natural world we're simulating, the toolset reflects those roots. This will take getting used to if you're familiar with the way other applications work.

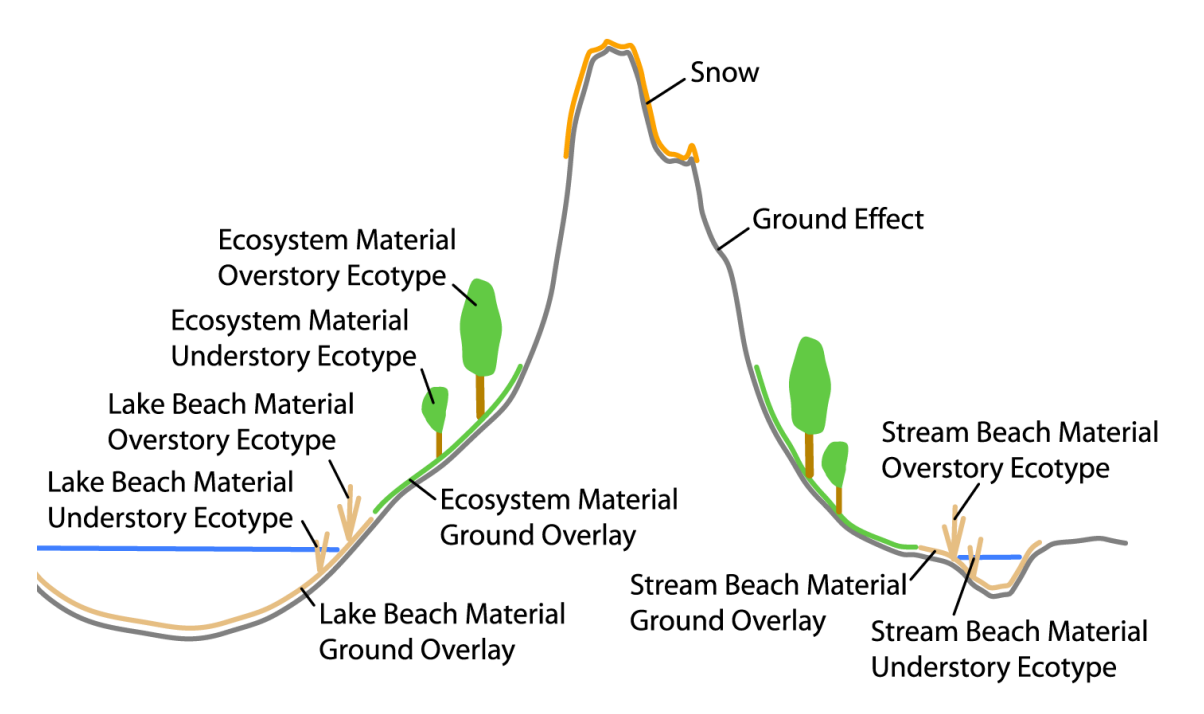

### **The Basics**

Terrain is made up of polygons. Before each polygon is rendered VNS must decide what to put on it. Land Cover includes the following in order of decreasing render priority.

**Snow** covers polygon texture

**Ecosystems** have at least one Material that places a color or texture on polygons and may place Foliage with Ecotypes

(While not a part of VNS Land Cover, Lake and Stream **Beaches** should not be forgotten. They override Ecosystems.)

**Ground** Effect renders if no Snow or Ecosystem is present

### **Ground Effect Highlights**

- A Ground Effect is under everything and every project must have one enabled.
- Every new project created has one.
- If no Ground Effect is enabled, VNS will create a new one by default.
- Vector Ground Effects have priority over unbounded Ground Effects.
- Ground can be made transparent.

Ground is made up of at least one Material. Materials are the building block of all Land Cover categories.

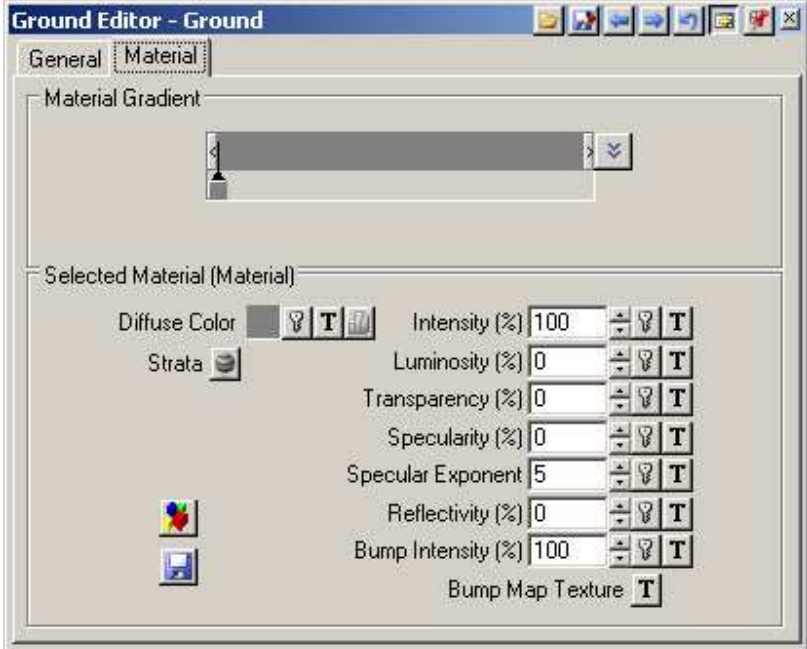

# **Material Properties**

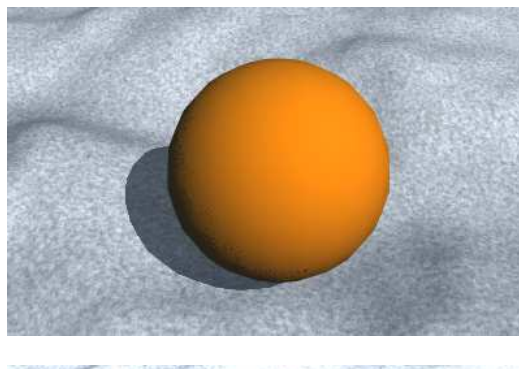

**Diffuse Color** is a property of all Materials and is often a texture. The sphere has a diameter of 1 km.

For more information refer to the Interactive Reference Manual.

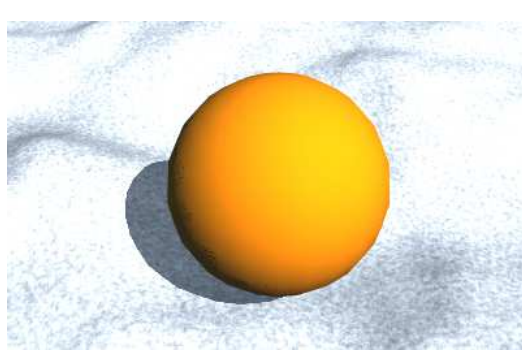

**Intensity** controls the overall lightness of the Material. Shadows are only slightly affected.

Intensity150%

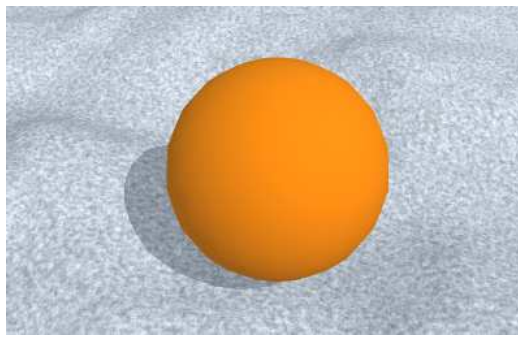

**Luminosity** controls how the Material responds to shadow and shading. Shadows and terrain shading are lightened.

Luminosity 50%

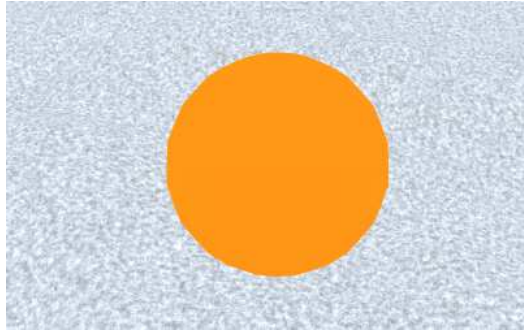

Fully luminous Material has no shadows or shading and has lost its 3D look.

Luminosity 100%

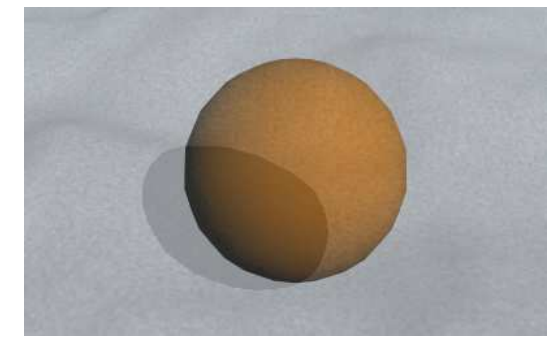

**Transparency** allows you to see through the Material. It was lightened in this render because the sky is white.

Transparency 50%

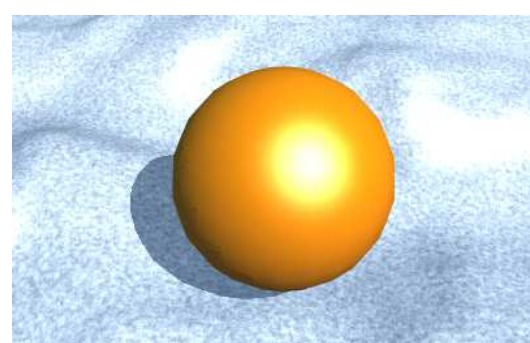

**Specularity** is specular reflection, the reflection of light sources. The **Specular Exponent** controls the size of the specular highlight.

Specularity100% Specular Exponent 5

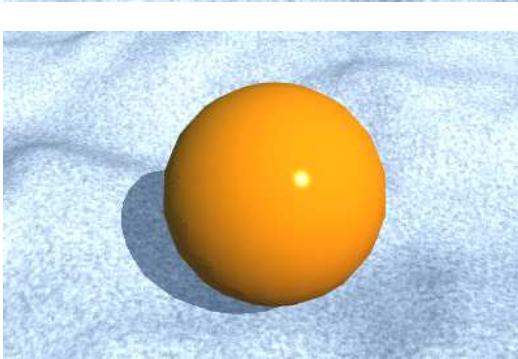

The higher the Specular Exponent, the smaller the specular highlight and the more glossy the Material. Wet rock often has high Specularity and Specular Exponent.

Specularity 100% Specular Exponent 200

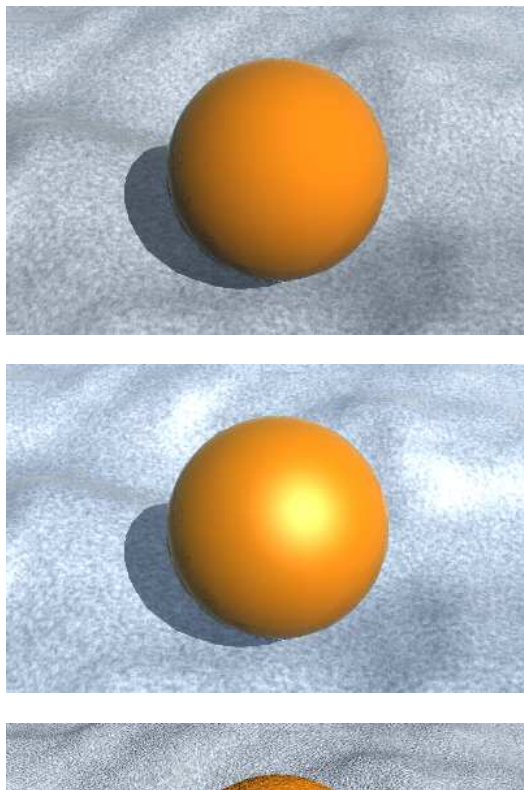

**Reflectivity** controls the degree to which the rendered scene is reflected on the Material.

Reflectivity 100%

Since light sources are invariably reflected, Reflectivity is rarely used without Specularity.

Reflectivity 100% Specularity 50% Specular Exponent 5%

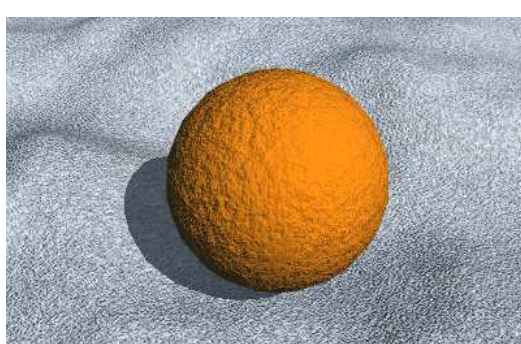

**Bump Intensity** gives the impression of surface texture without modeling. It is one of the most commonly used (and misused) textures.

Bump Intensity 100% Fractal Noise Texture, size of 50 m along X, Y, and Z axes (sphere has a diameter of 1 km)

*Exercise: Material Properties* 

*Exercise: Strata* 

*Exercise: Material Gradient* 

# **What does the size of a polygon have to do with anything?**

The polygon is the smallest unit of land cover we can draw. VNS divides each DEM cell into 2 triangular polygons at a fractal depth of 0. If the fractal depth is greater than 0 then the smallest land unit will be smaller than the DEM cell size. The table shows the size of a polygon relative to fractal depth.

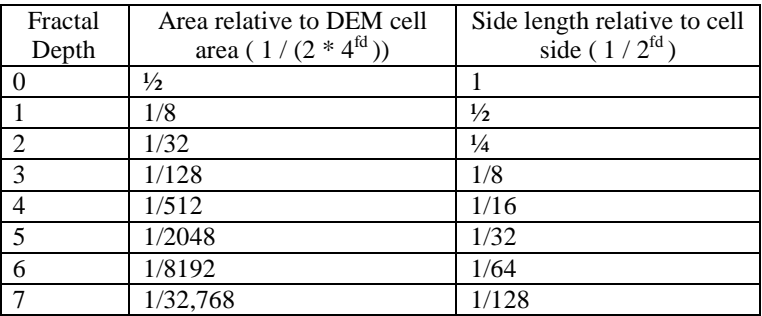

For example, at a fractal depth of 7 a DEM with 10-m cells will render as triangular polygons with sides of at least 7.8 cm (10 m/128). You won't see these polygons unless you disable Phong Shading in the Terrain Parameter Editor.

# **Ground Hierarchy**

**Ground Material Gradient Driver** controls Material placement **Material Gradient** contains Materials **Material** with properties like Diffuse Color, Specular Exponent (size of highlight), etc.

**3D Object, Wall and Terrain Axes** 

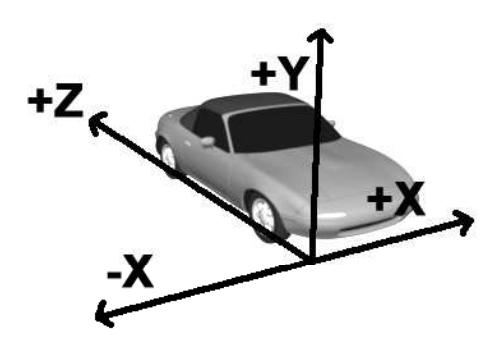

3D Object Axes: Y is upwards (3D modeling convention).

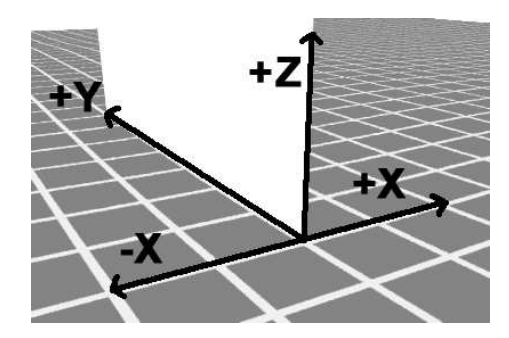

Wall and Terraffector/Vector-Aligned Axes: Z is upwards (GIS convention).

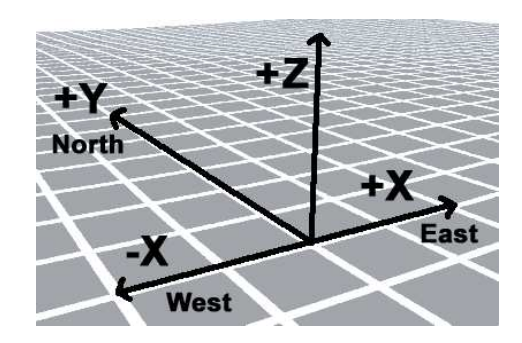

Terrain Axes: Z is upwards (GIS convention).

# **Land Cover: Ecosystems**

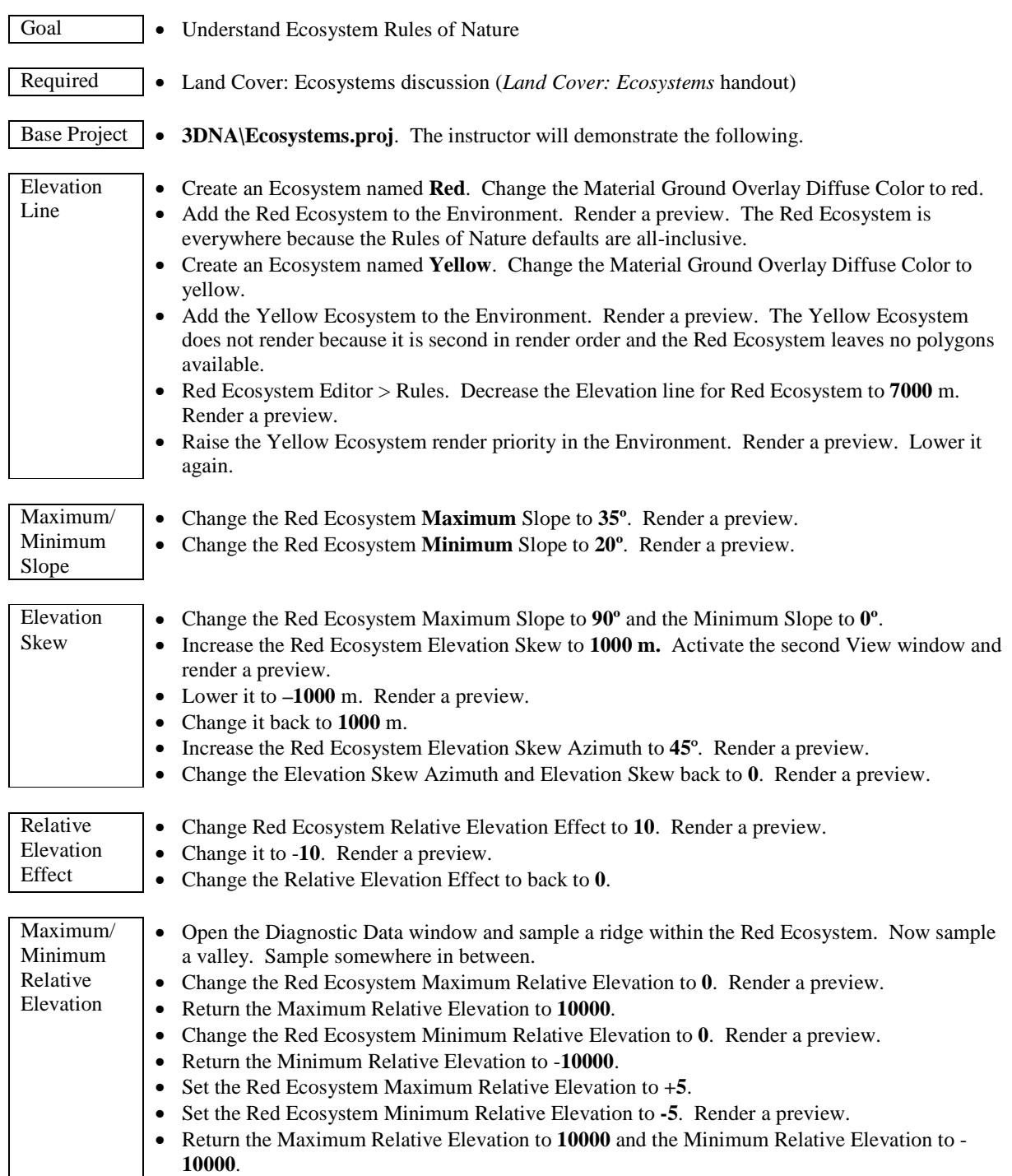

### **Ecosystems Discussion**

In its simplest form, an **Ecosystem** is comprised of a Material with one or two Ecotypes and a Ground Overlay that covers the ground between. Ecosystems can have more than one Material placed by a Material Gradient Texture.

Ecosystems have render priority over Ground unless the Ecosystem is transparent.

# **How are Ecosystems placed?**

In order of render priority, Ecosystems can be placed in the following ways:

- 1. **Terraffector Profile** and **Approach Slope.** Terraffector-placed Ecosystems override all others. Priority among Terraffectors is based on Terraffector priority, evaluation order, and segment priority. This will be covered in the section on Terraffectors.
- 2. **Vector-bounded Ecosystems**, hard-linked or dynamic link via Search Queries. Ecosystem Priority controls placement when more than one vector-bounded Ecosystem is present.
- 3. **Color Map Ecosystem** matching up to 16.7 million different Ecosystems from one image. Color Maps can overlap with each linked to many Ecosystems. This will be covered in the Color Maps section.
- 4. **Vector-bounded Environments**. Ecosystem render order within the Environment controls placement.
- 5. **Environments** via **Rules of Nature**. Render order within Environment control placement. Environments can be vector-bounded.

### **Rules of Nature**

**Rules of Nature** define polygon parameters for Ecosystem placement regardless of what is controlling the Ecosystem. New Ecosystems always default to rendering everywhere.

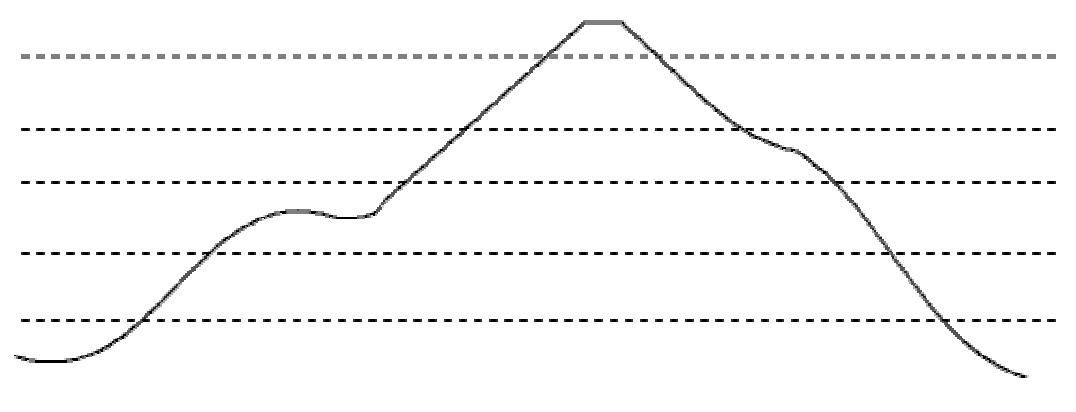

Elevation Lines

The **Elevation Line** is the upper limit for Ecosystem rendering. (With Snow, the Elevation Line is the lower limit of rendering). Think of it as "tree line" and "snow line". Relative position in the Environment list has everything to do with how the Rules of Nature in each Ecosystem translate into rendered ground cover. Elevation simulates environmental gradients that result from elevation change such as temperature and moisture (adiabatic precipitation).

*Demonstration: Base Project, Elevation Line* 

**Maximum Slope** limits Ecosystems and Snow to terrain polygons that have a lesser slope or equal slope to the specified value. For instance, a value of 35º might be useful to keep treed Ecosystems off cliffs and unstable steep slopes.

**Minimum Slope** limits Ecosystems and Snow to terrain that slopes more or equal to the value. This might be useful to keep trees out of flat marshy areas. Minimum slopes are generally less useful than maximum slope limits.

*Demonstration: Maximum/Minimum Slope*

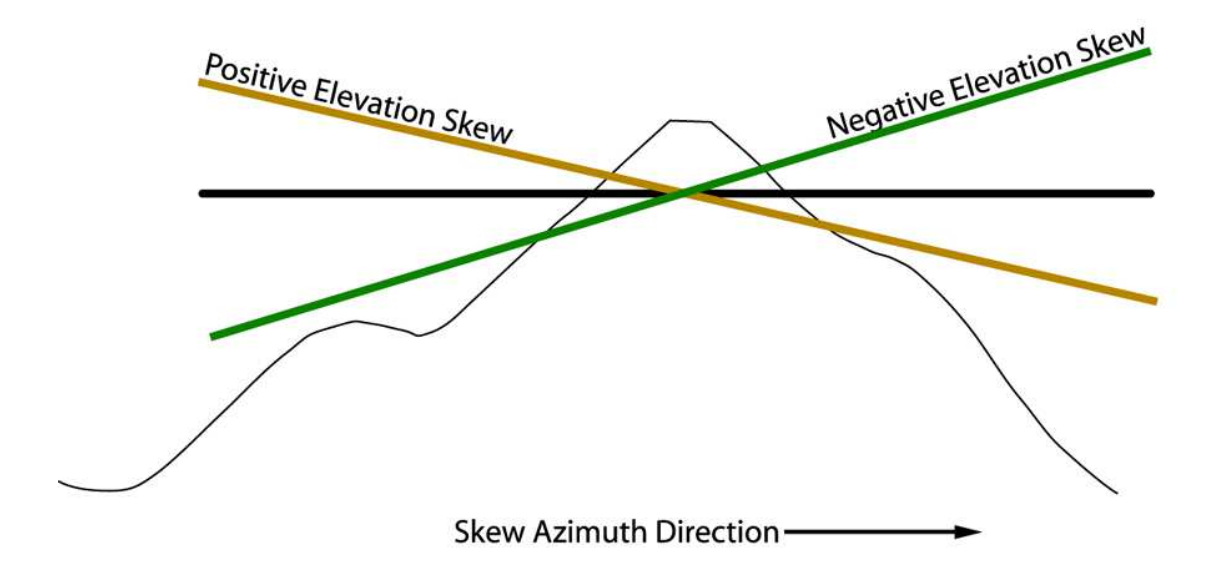

**Elevation Skew** causes the elevation line to be slanted if you are looking at the cross-section of a mountain. A positive number makes the line slant down to the north; negative makes it slant down to the south. Elevation skew simulates environmental gradients from one side of a hill to the other: Gradients mimic the effects of temperature, moisture, insulation and wind exposure.

**Elevation Skew Azimuth** rotates the axis that the skew applies most strongly along. If 0 then the axis is north south, 90 degrees is east west. 180 degrees is the same as changing the sign of the skew and using 0 for azimuth. This variable accounts for gradients that are not aligned with the north-south axis for some reason. An example would be a predominant wind direction from the west or the fact that soil dehydration depends on surface temperature which reaches a peak on southwest slopes where the sun is shining in the afternoon when the ambient air temperature is highest.

### *Demonstration: Elevation Skew*

**Relative Elevation** is a measure of the curvature of the terrain. It is a measure of a polygon elevation relative to the surrounding polygon elevations. A valley has a negative Relative Elevation, a hill has a positive Relative Elevation, and flat terrain has a 0 Rel El. Open the Diagnostic Data window and sample terrain to get an idea of Rel El range.

The **Relative Elevation Effect** raises or lowers the Elevation Line proportional to its value multiplied times a Relative Elevation attribute of the terrain. At any spot on the terrain, the landform is flat, concave (depression or valley) or convex (hill or ridge). Convex shapes are positive relative elevations and when multiplied times a positive relative elevation effect, increase the elevation line. The table shows the effects of combinations of Relative Elevation Effects and terrain landforms.

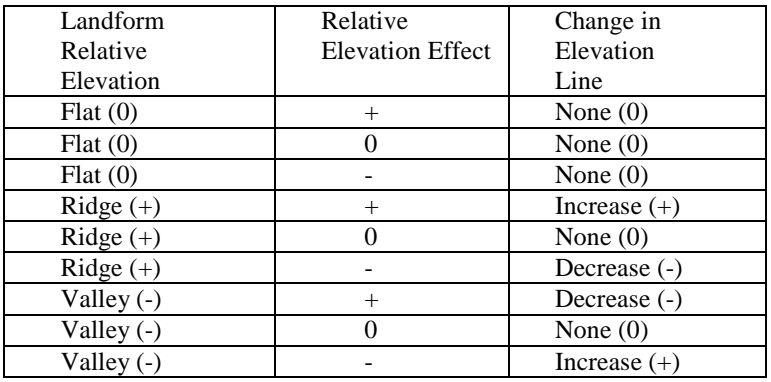

Relative Elevation Effect values and resulting change in Elevation Line

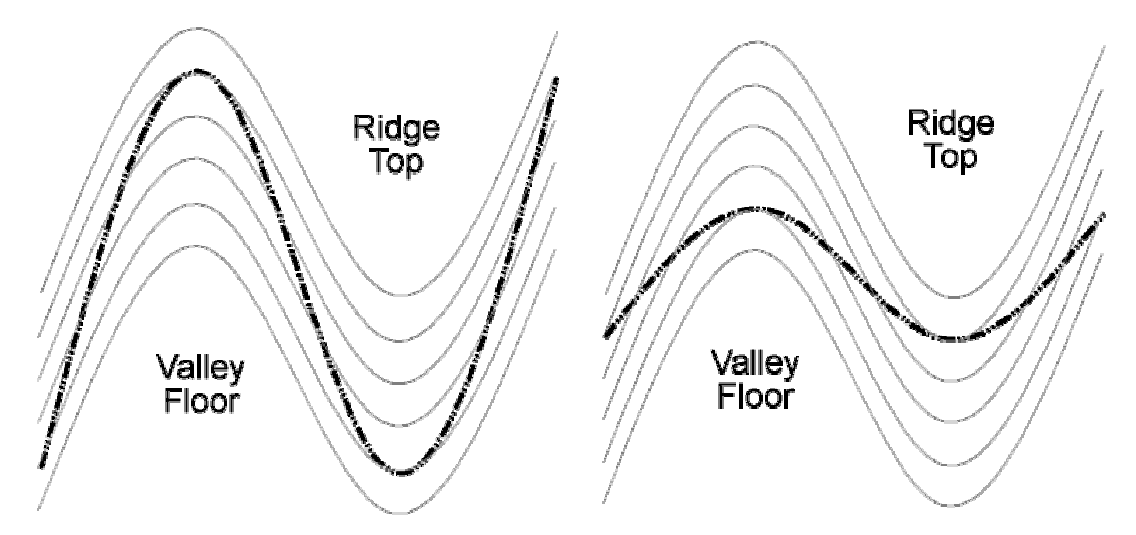

Effect on Elevation Line of a positive Relative Elevation Effect (left) and negative Relative Elevation Effect (right).

A positive Relative Elevation Effect raises the Elevation Line in valleys and lowers it on ridges. This is typical of riparian plant communities. A negative Relative Elevation Effect (right) lowers the Elevation Line in valleys and raises it on ridges. This is useful for ridge-dwelling plants, plants that need less water, and those that thrive under more exposure.

### *Demonstration: Relative Elevation Effect*

**Maximum Relative Elevation** is a lateral limit rule that restricts rendering of Ecosystems (or Snow) in a lateral sense rather than an elevation sense like Elevation Line. The Maximum and Minimum Relative Elevation rules can be used to restrict Ecosystems to relatively high or low areas. The same terrain attribute that is invoked by the Relative Elevation Effect above is invoked as a limiting value here. Use a rendered view to sample relative elevations from the terrain to use as limiting criteria. Maximum Relative Elevation is used to restrict Ecosystems to relatively low areas.

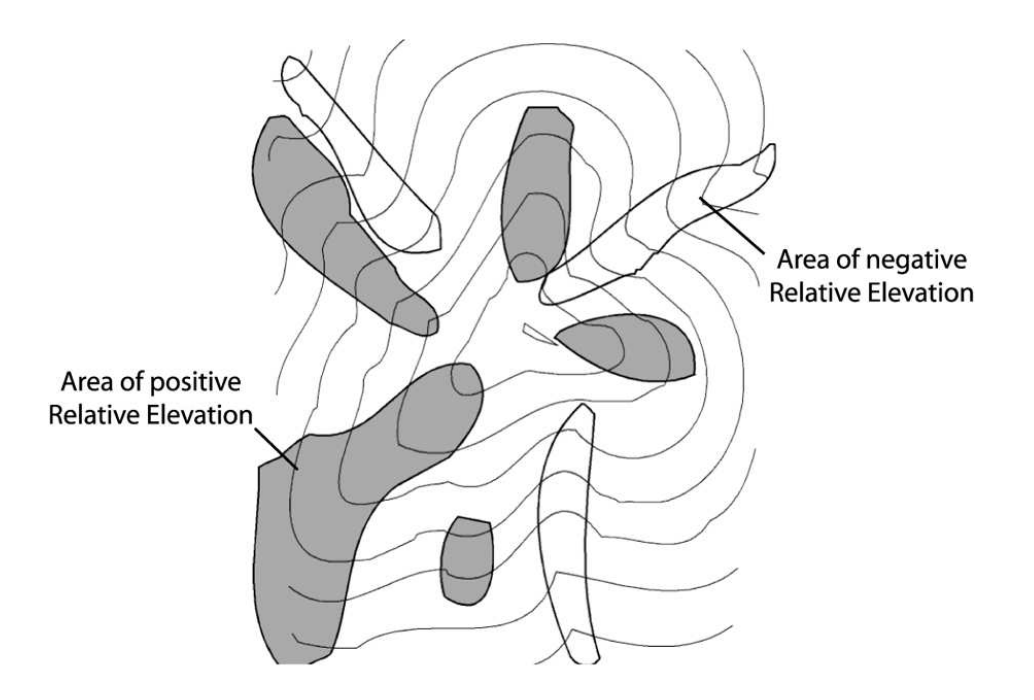

A **Maximum Relative Elevation Effect** of **0** restricts an Ecosystem to polygons with a non-positive Relative Elevation (depressions). This mimics the natural world where plants prefer high root moisture in valleys. A **Minimum Relative Elevation Effect** of **0** limits an Ecosystem to hills and ridges of betterdrained soils. Maximum and Minimum Relative Elevation can be combined to keep Ecosystems or Snow away from topographic highs and lows.

## *Demonstration: Maximum/Minimum Relative Elevation Effect*

### **Why would you use multiple Materials instead of using multiple Ecosystems?**

Smooth transitions are possible when using a Material Gradient. Material transitions can be based on one or more dynamic texture parameters whereas each Ecosystem is discrete and Rules of Nature are used in a different way to select between them. Multiple Materials can also be very useful in Terraffector-applied Ecosystems for things like gradational changes from weedy roadsides to dirt tracks.

**Ecosystem** - as many as you want **Rules of Nature** determine vertical and lateral extent **Material Gradient Driver** controls Material placement **Material Gradient** contains Materials **Material** - as many as you want **Ground Overlay** with properties like Diffuse Color, Bump, etc. **Overstory Ecotype** for foliage, usually bigger stuff **Height Density Foliage Group**, as many as you want, usually by species **Height Density**. Foliage Group percents don't have to add to 100; will be normalized to 100%. For example, a Foliage Group Density of 25% and another of 50% total 75%. The first will render 1/3 of the time, the second 2/3. **Foliage Object**, as many as you want, the more the more varied **Height Density Object, Image Object or 3D Object Image Object**  Random Flip X Apply 3D Shading Back Light % Replace Gray **3D Object**  XYZ Rotation **Understory Ecotype** for foliage, usually undergrowth Same as Overstory

# **Land Cover: Environments**

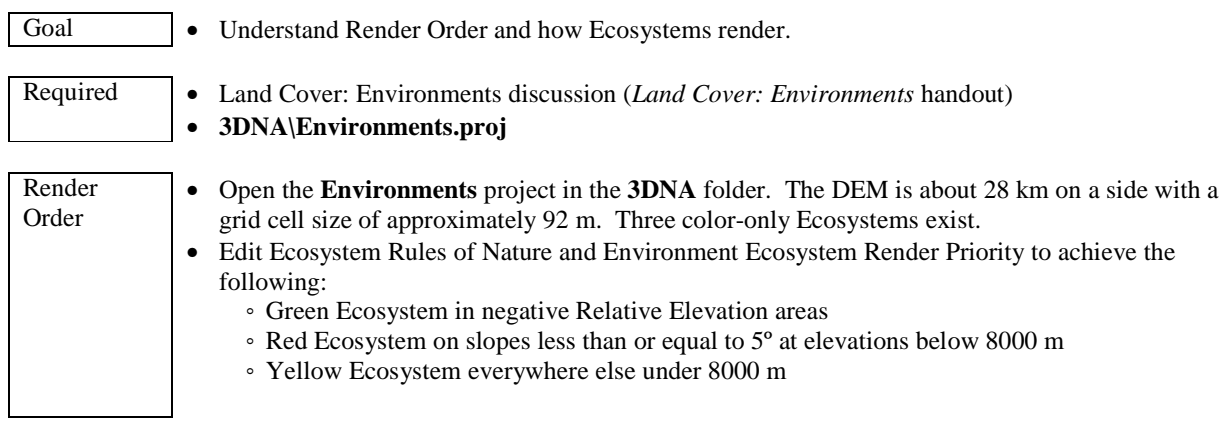

#### **Environments Discussion**

Environments control the render order of unbounded Ecosystems. An unbounded Ecosystem must be part of an Environment to render. In its common form a single Environment is global and unbounded. Complex projects may contain several vector-bounded Environments.

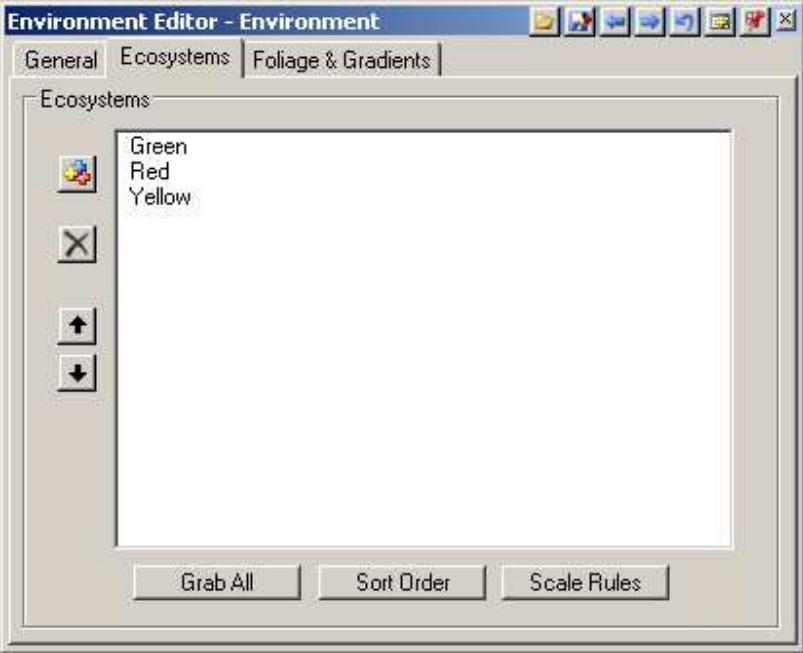

Many more than two Ecosystems can be combined in one Environment. Arranging their order in the Environment list and adjusting the Rules of Nature can achieve quite complex and realistic spatial arrangements. In general, the most restrictive Ecosystems in terms of Rules of Nature should be at the top of the Environment list on down to the least restrictive at the bottom. Think in terms of which Ecosystem should have priority over which others and move the higher priority ones above the ones with lower priority.

# **Land Cover: Snow**

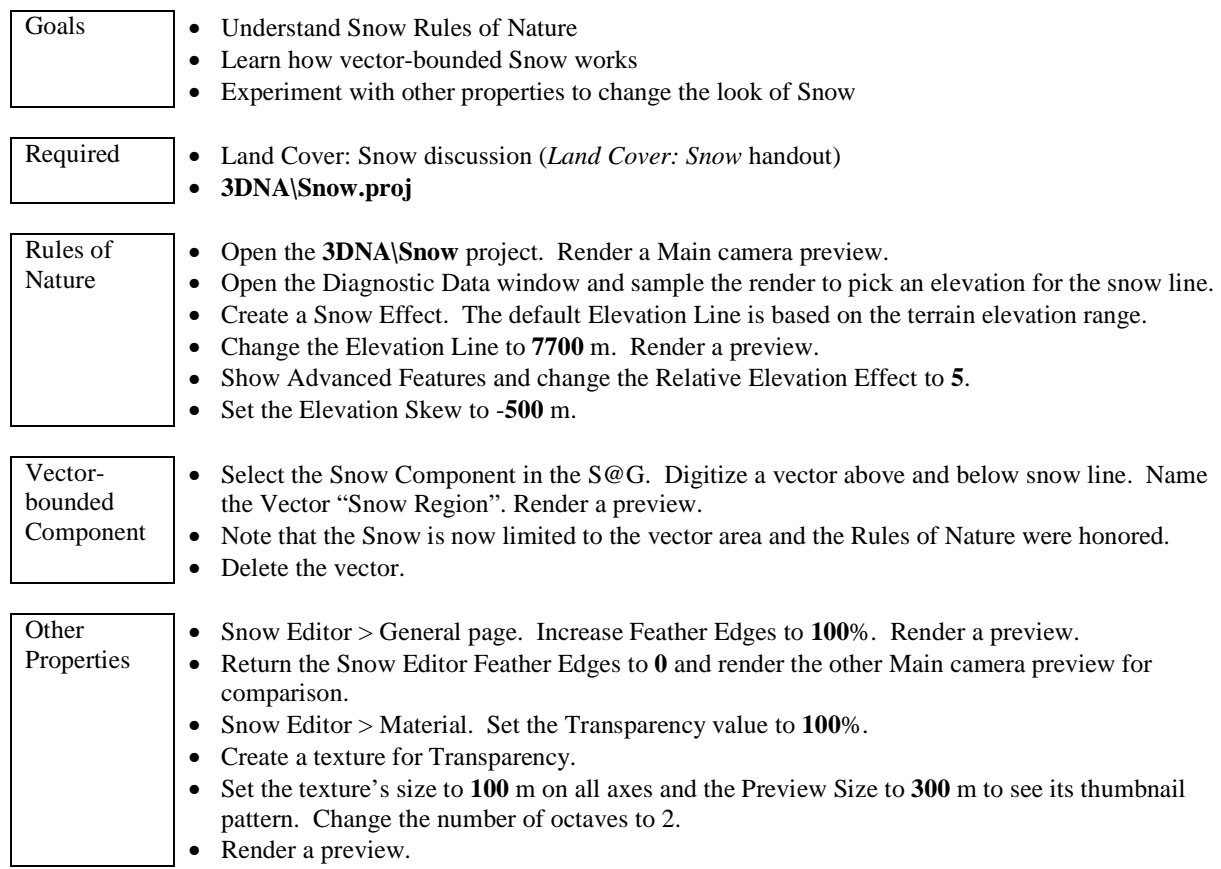

### **Snow Discussion**

**Snow** covers Ecosystems (Material Ground Overlay) and Ground Effects. Ecosystem foliage is not affected. Ecosystems can override snow priority with the 'Snow Cannot Cover this Ecosystem' parameter. Snow Rules of Nature are similar to Ecosystems except:

- Elevation Line is the *lower limit* of Snow coverage
- Elevation Skew works the *opposite* of Ecosystems, raising it on Elevation Skew Azimuth slopes.

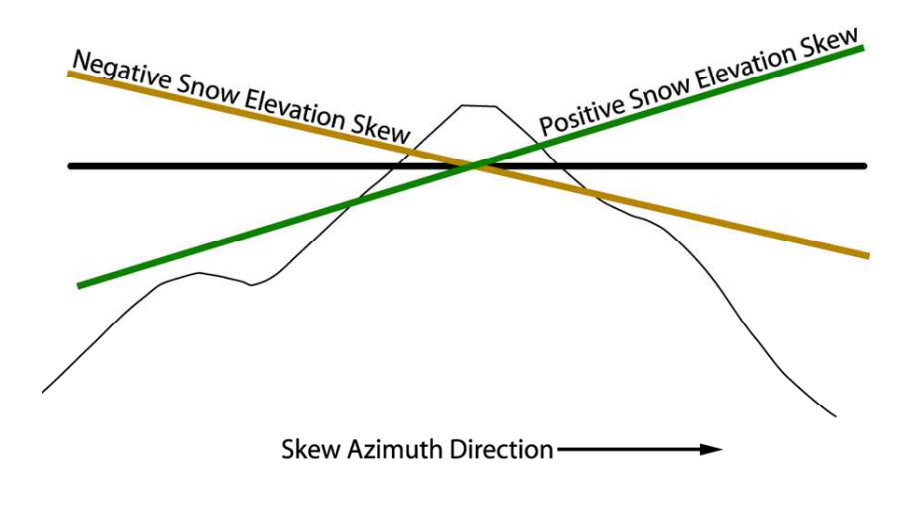

Snow covers ground wherever it exists according to the Rules of Nature and the Snow transparency is less than 100%. Transparencies between 0 and 100 create a blend of colors between the snow and either Ecosystem or Ground, whichever would render if there were no Snow.

### *Exercise: Rules of Nature*

### **Vector-bounded Snow**

Snow can also be placed by attachment to a vector. The vector limits the areal extent of the snow but all the Rules of Nature still apply, including the Elevation Line. This allows you to animate snow line melting or advancing even though the effect is vector-bounded. Remember to set the Elevation Line low enough to include your vector regions if you do not want this effect.

### *Exercise: Vector-bounded Component*

## **Other Snow Properties**

- Snow can have multiple Materials, just like the Ecosystem and Ground discussed previously.
- One way to achieve soft edges to snow is using the feathering feature found on the Miscellaneous tab.
- Snow can be made patchy using a transparency texture.

### *Exercise: Other Properties*

## **Why is the snow so bright?**

Specularity, white snow and a bright sun combine to make the snow a brilliant white.

### **Snow Hierarchy**

**Snow** Component - as many as you want **Rules of Nature** determine vertical and lateral extent **Material Gradient Driver** controls Material placement **Material Gradient** contains Materials **Material** with properties like Diffuse Color, Specular Exponent (size of highlight), etc.

## **Land Cover: Foliage**

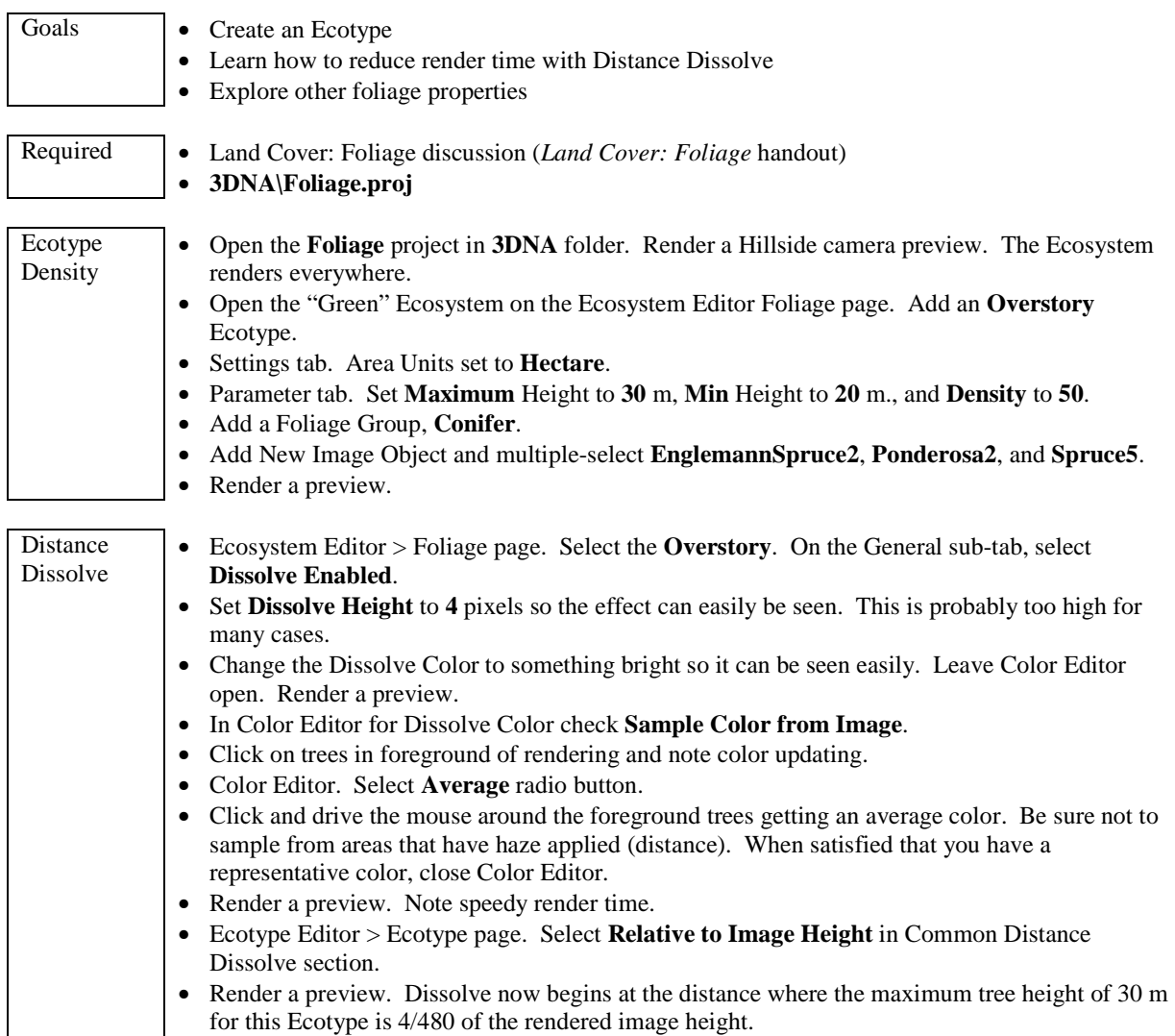

### **Foliage Discussion**

An Ecosystem Material has a Ground Overlay (always), an Overstory Ecotype (optional), and an Understory Ecotype (also optional). The Ground Overlay is a color or texture that is rendered on terrain polygons. Ecotypes are comprised of Image Objects and/or 3D Objects "planted" on the terrain polygons.

### **What are the options for controlling foliage density?**

Density of foliage in an Ecotype can be controlled either in the overall Ecotype body or in each Foliage Group. Which one you choose may depend on what data is available to you by way of database attributes if you are using VNS. Otherwise it is your choice.

### **What are the options for controlling foliage height?**

Height can also be controlled in either the Foliage Group or Ecotype. Choose the one most appropriate to your data and personal preferences.

Two heights must be specified to fully define the range of foliage heights. The second height can be one of the following:

- Absolute minimum height
- Minimum as a percent of maximum
- A percent of the maximum either above or below the "maximum."

In both height and density cases, absolute measurements are specified in either the Ecotype or Foliage Group. The height value is in linear units and density is the number of average stems per unit area.

If the absolute values are specified in the Ecotype, the values in the Foliage Groups and individual Foliage Objects are relative percentage amounts. If absolute values are in the Foliage Groups then the fields in the Ecotype will be grayed out and the values in the Foliage Objects will still be percentages.

Percentage values do not need to add to 100. For density they are relative to each other. The densities are normalized to a sum of 100 before rendering. If two Foliage Groups exist and one has a density of 10% and the other 20%, then the latter will be rendered two thirds of the time and the former the remaining third. The actual values do not determine the total stem count.

Foliage Object normalized density percents are multiplied by Foliage Group normalized density and then by the actual number of Ecotype stems to determine how many of each to draw.

Foliage Object height percents are multiplied by Foliage Group heights and then by the actual height in the Ecotype to determine how tall to draw them.

### **Does VNS offer more height and density options?**

Yes. In VNS you can drive either Ecotype or Foliage Group heights and densities with values attached to vectors in the database. This subject is discussed more in the Thematic Maps section.

### *Exercise: Ecotype Density*

#### **Can render speed be improved when using density in stems per unit area?**

Yes, you can use Distance Dissolve to render a texture instead of foliage stems when they get too small to see in detail.

#### *Exercise: Distance Dissolve*

#### **Can trees be rendered in a special color or even a color derived from a texture?**

Happily, once again the answer is yes.

*Exercise: Replace-Color Trees* 

#### **What about the other foliage object settings?**

Other settings are available for special uses. For instance if you do not want to apply pseudo-3D shading to foliage images turn off 3D Shading. If you are using foliage to make floating billboards you would want to turn 3D Shading off.

Back Light Percent may be something you would like to adjust to get a stronger back light luminosity for small vegetation like grasses and weeds. It can also be used to add punch to billboard signs.

*Exercise: Back Light* 

# **Land Cover: Forestry**

(VNS 3)

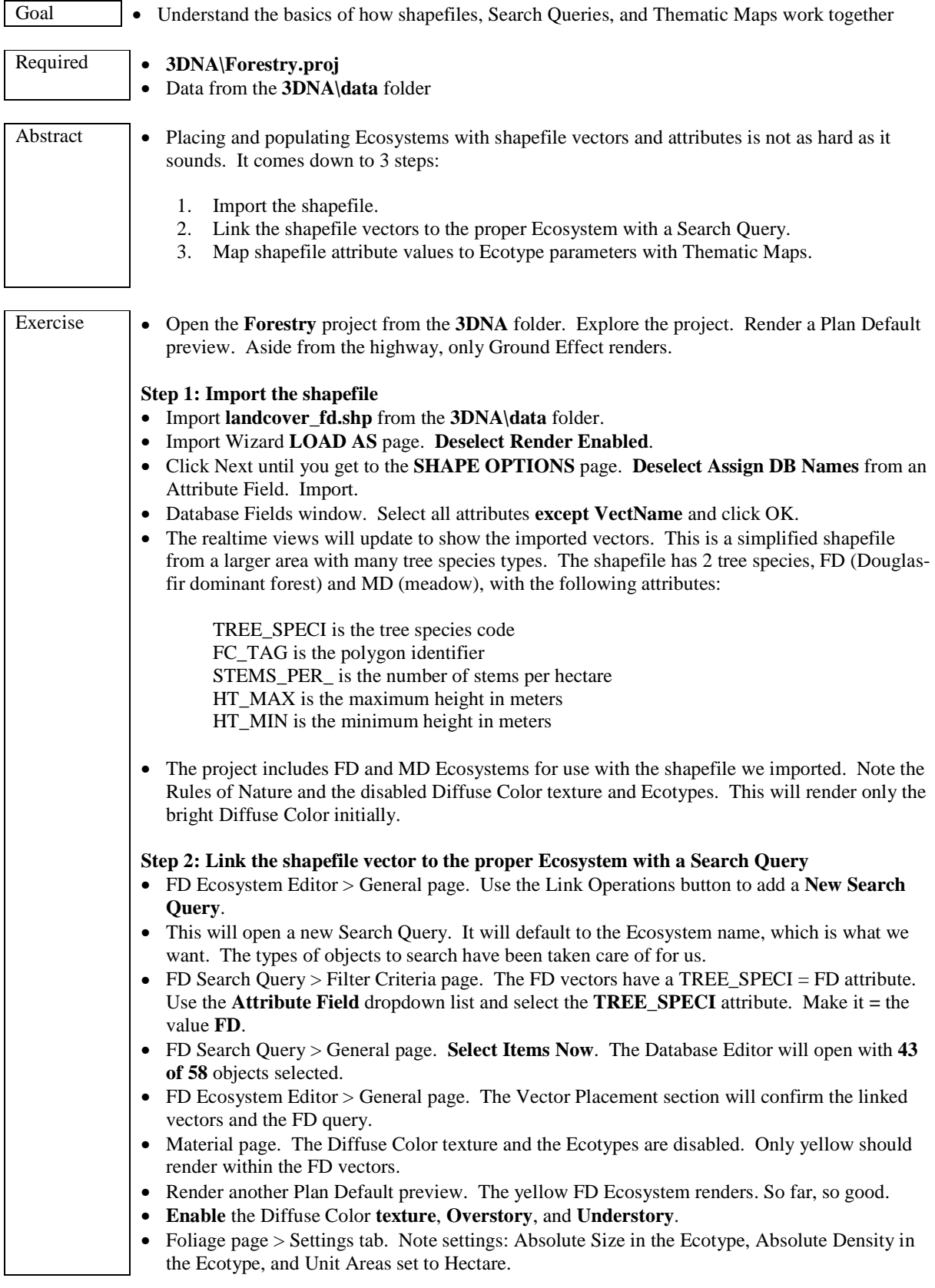

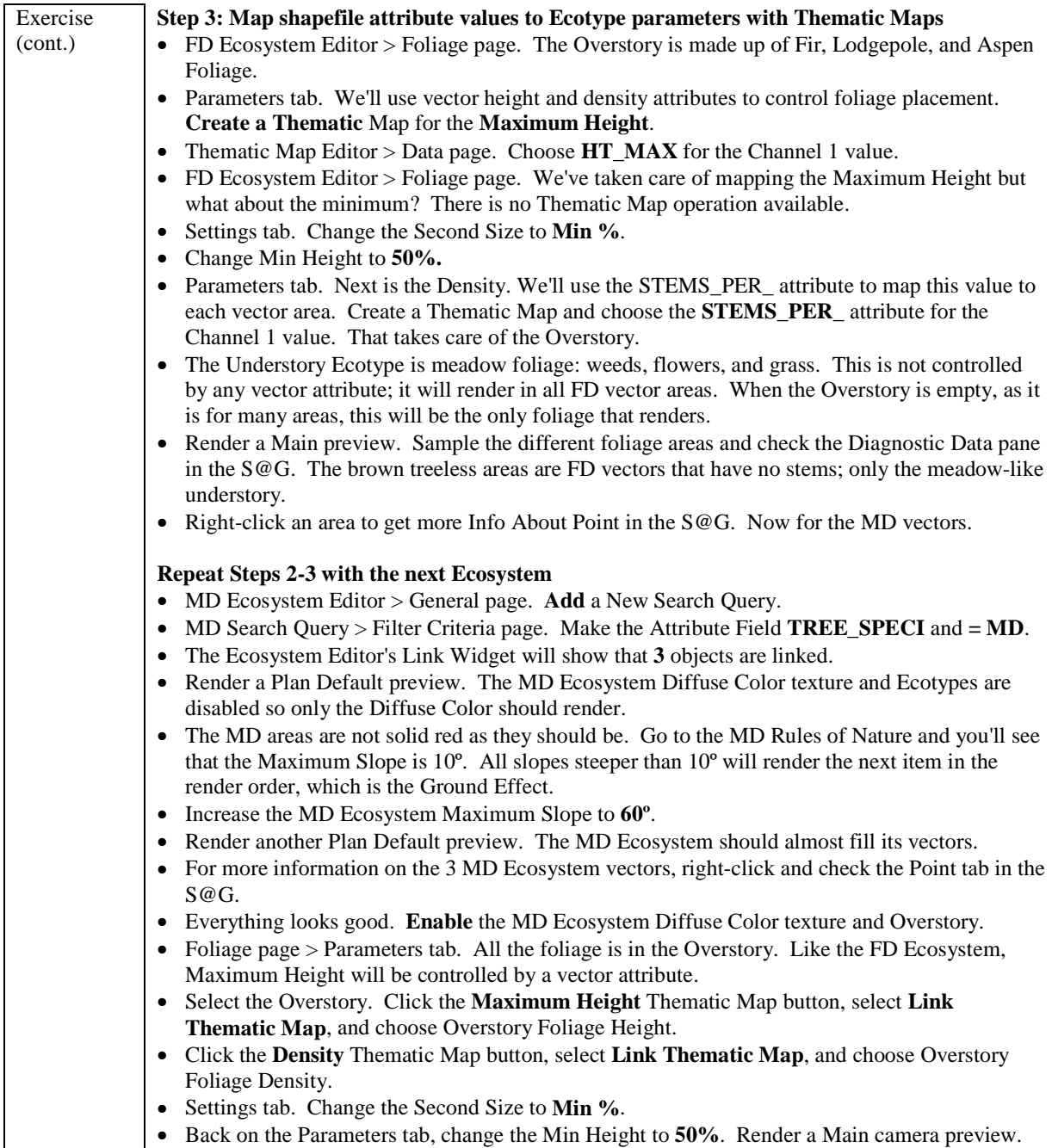

# **Sky, Celestial Objects, and Starfields**

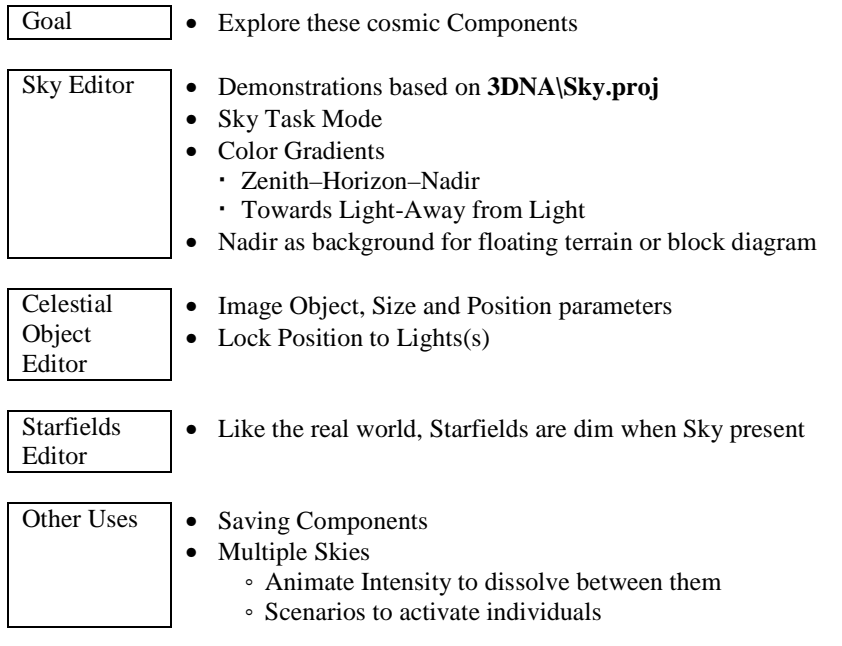

# **Atmosphere**

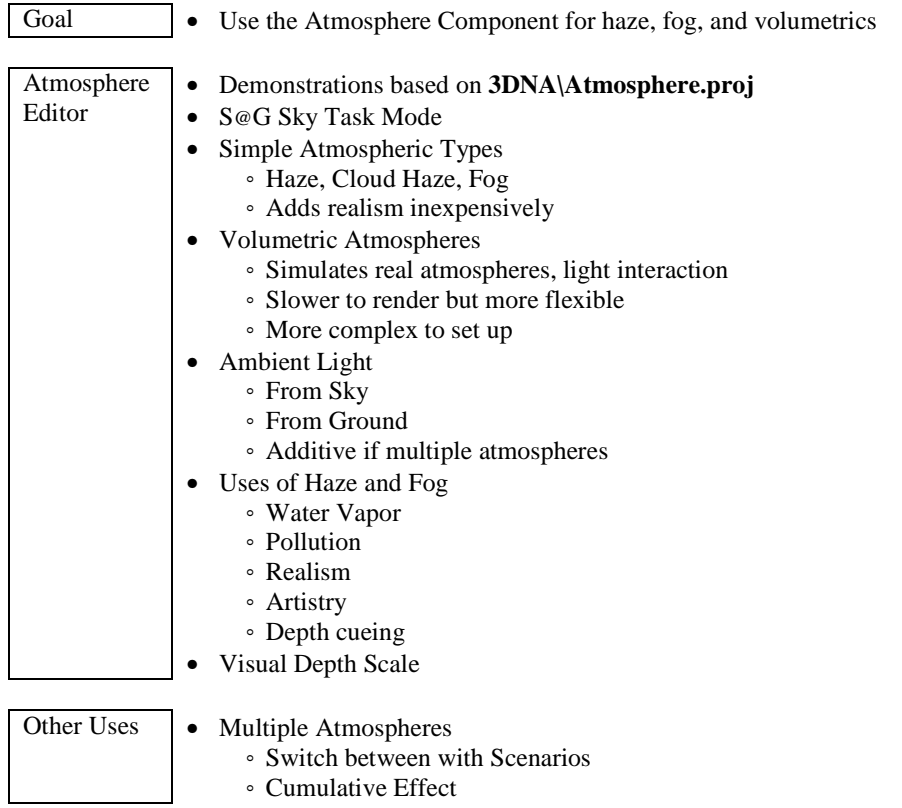

VNS 3 27

# **Lighting**

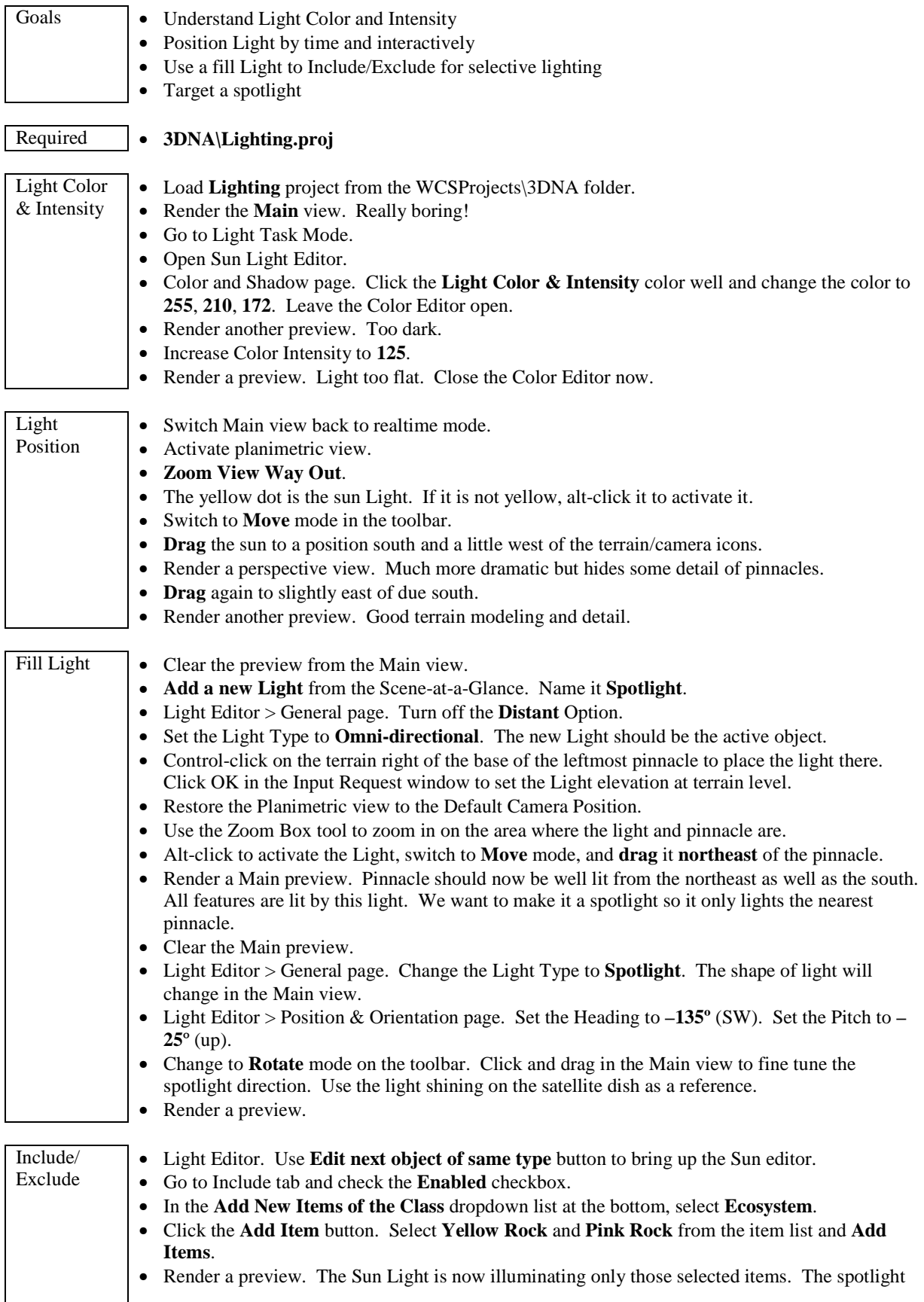

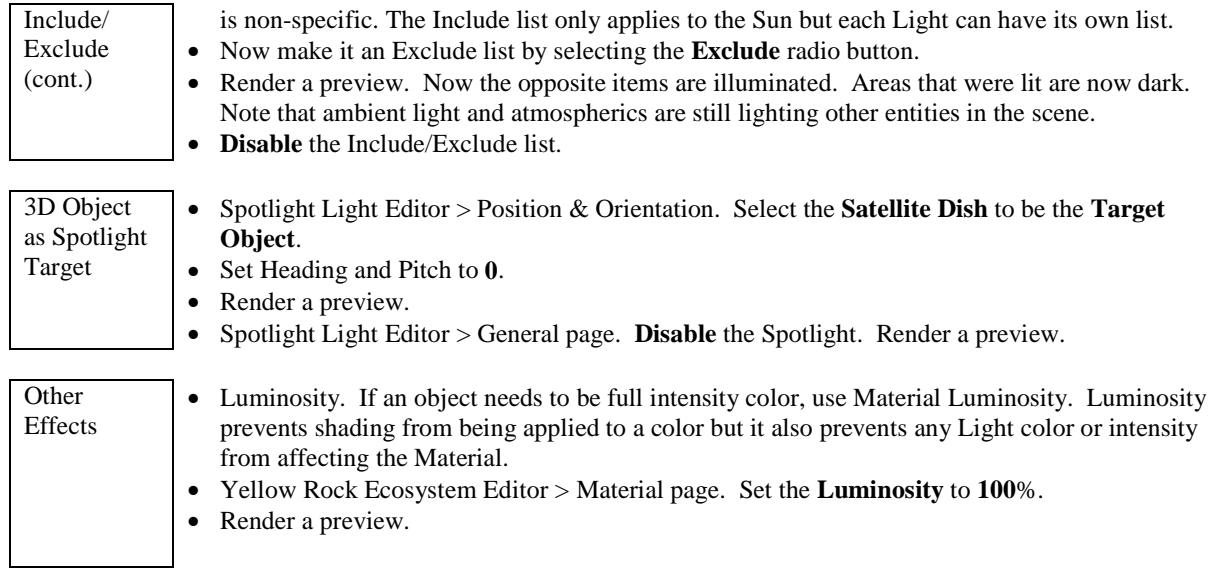

# **Earth Moving with Terraffectors™**

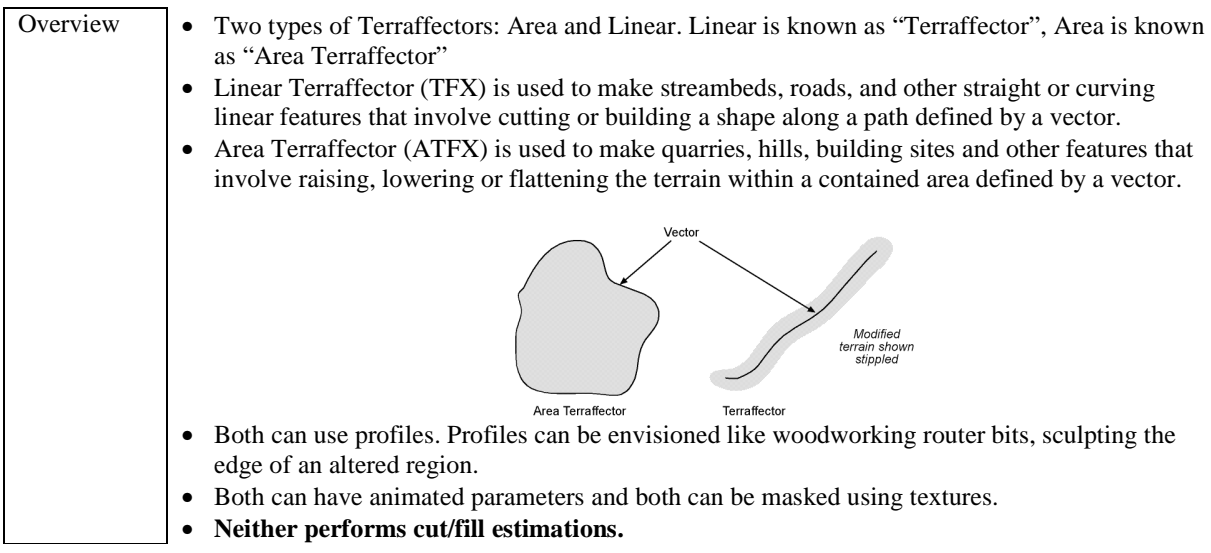

# **Area Terraffectors™**

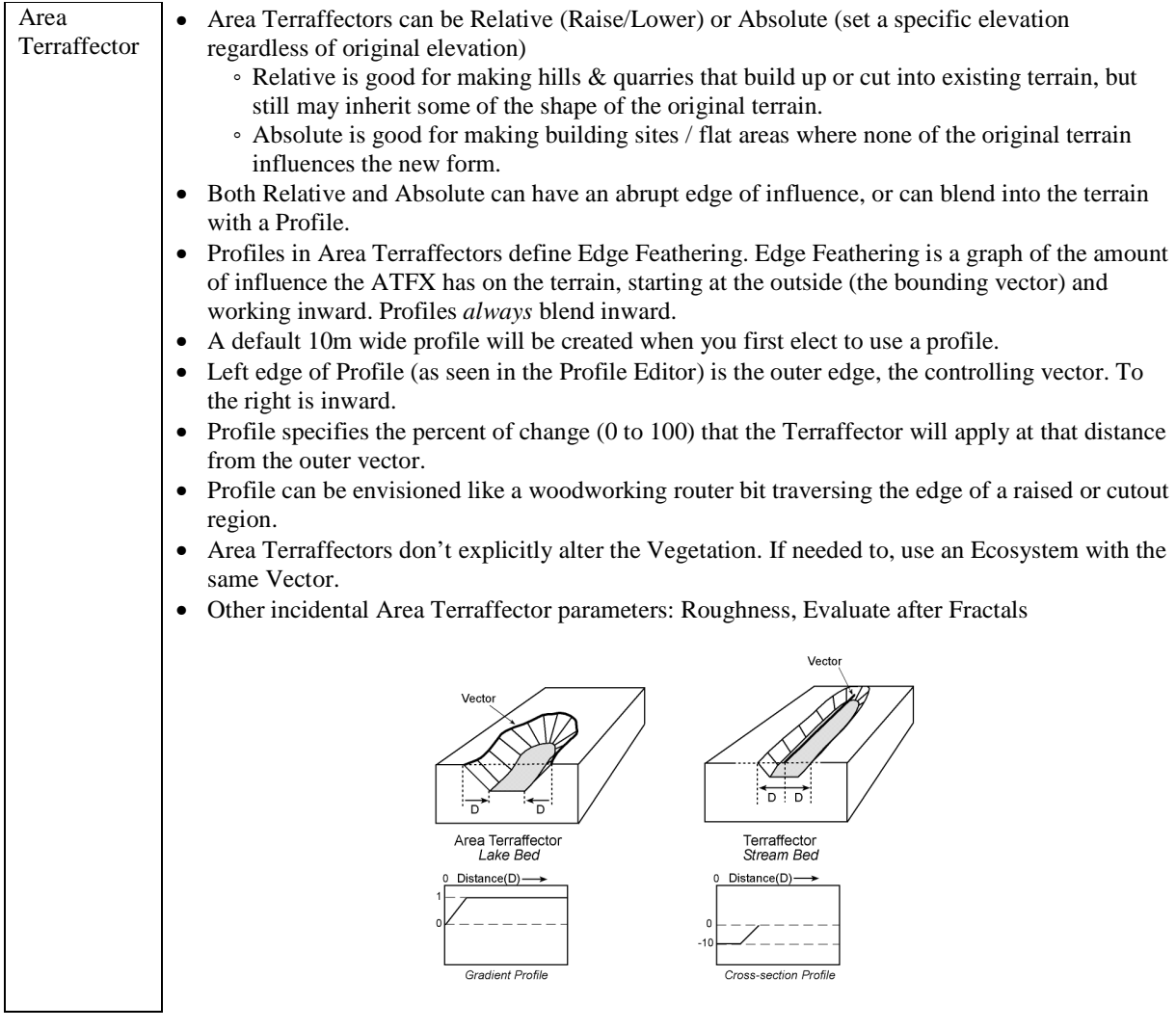

## **Linear Terraffectors™**

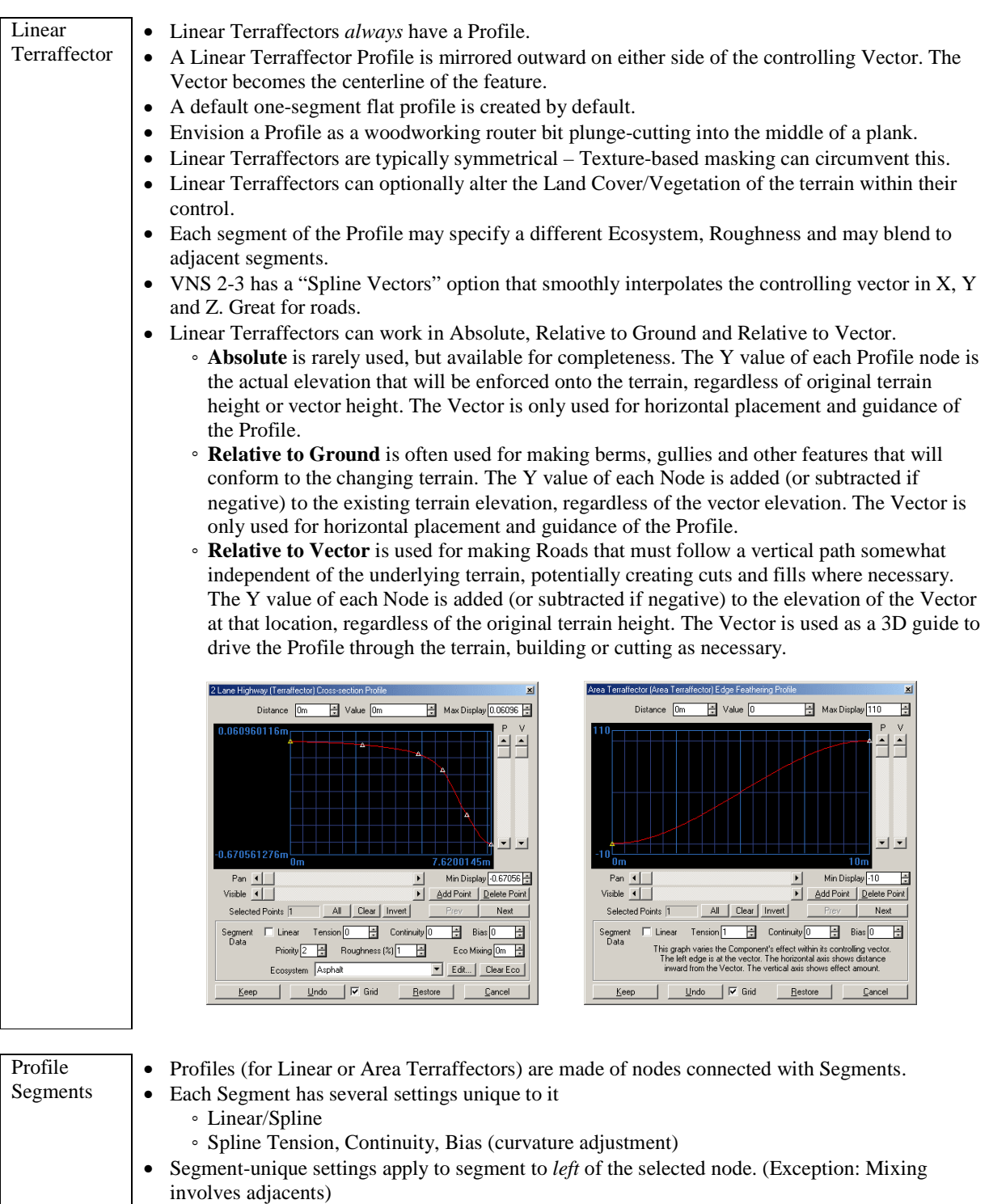

- Linear Terraffector Cross-Section Profile has additional Segment controls
	- **Priority** determines which segments take precedence whenever this Linear Terraffector overlaps itself
	- **Roughness** Roughness of terrain within this segment, akin to Area Terraffector's overall Roughness Parameter
	- **Ecosystem** Land Cover to force (if any) within this segment. May be blank, allowing other methods of Land Cover specification to determine the fate of this region of terrain.
	- **Mixing** forces the specified Ecosystem (if any) to blend with adjacent ecosystems.

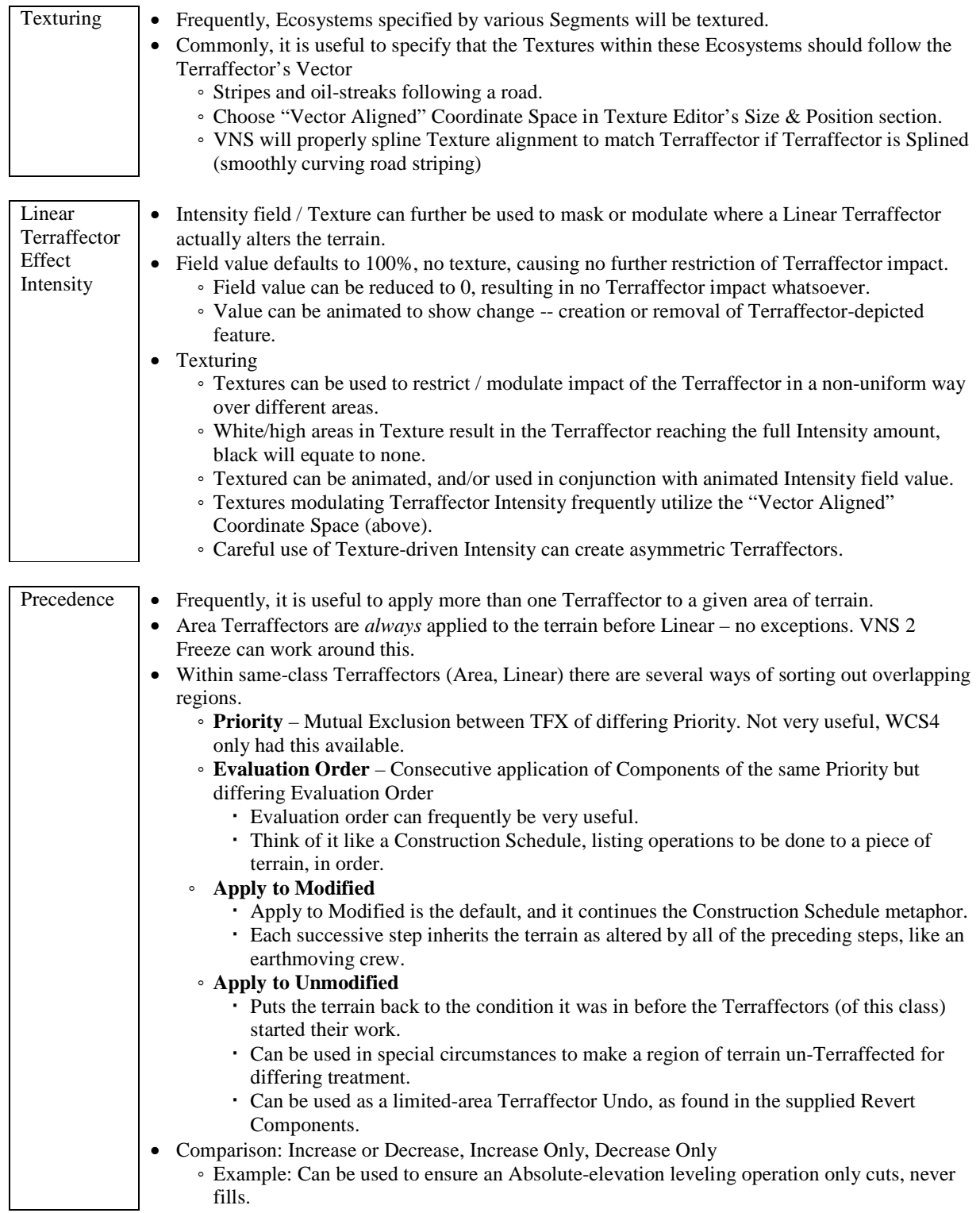
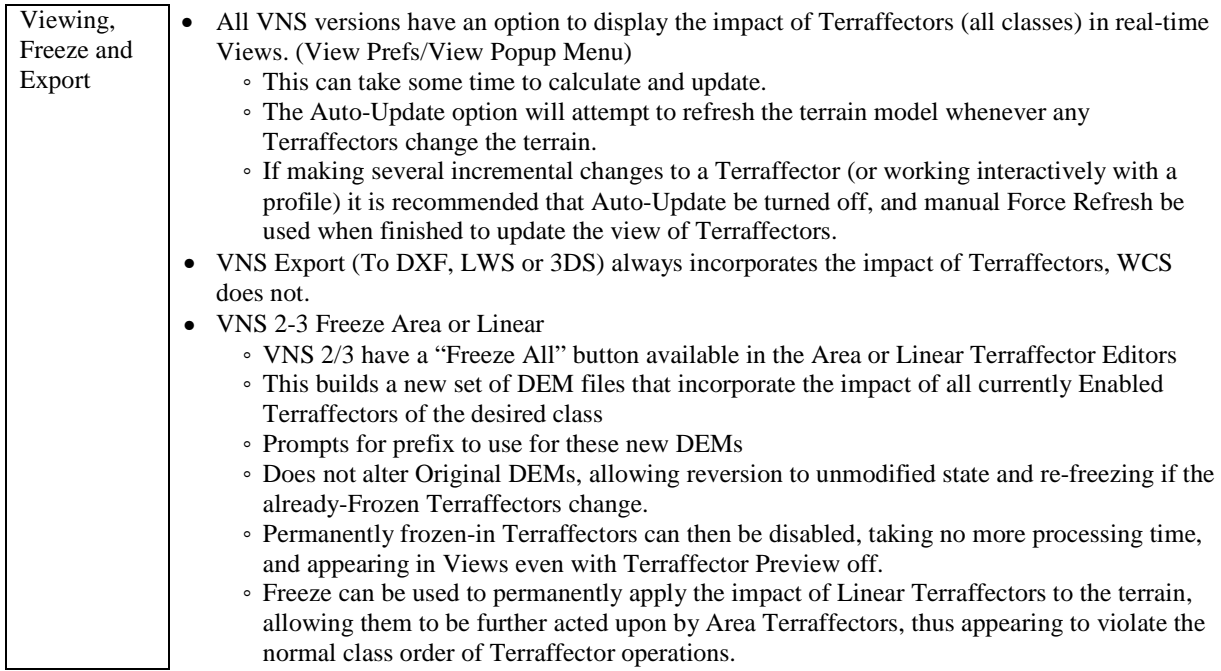

### **Cameras**

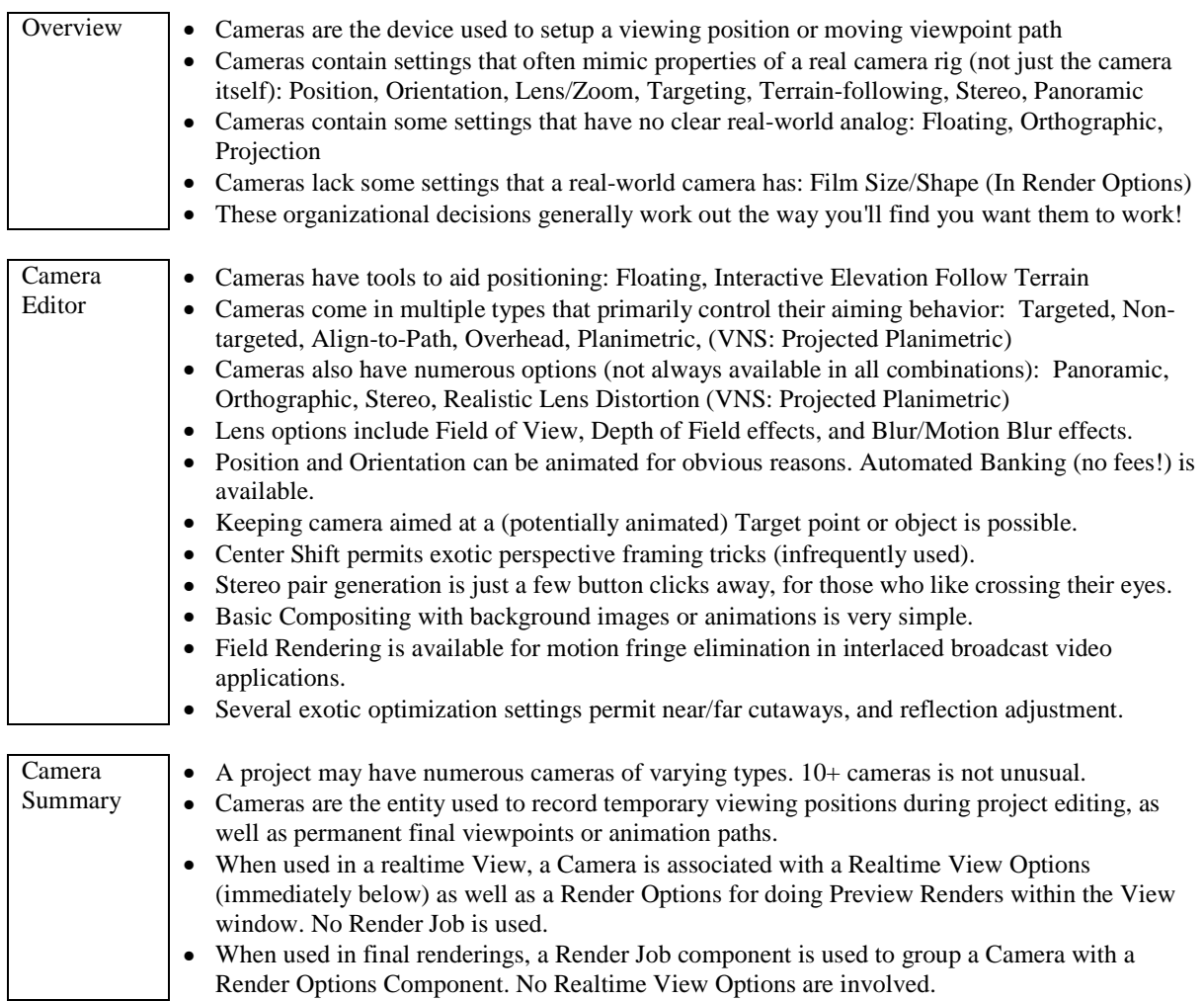

# **Views**

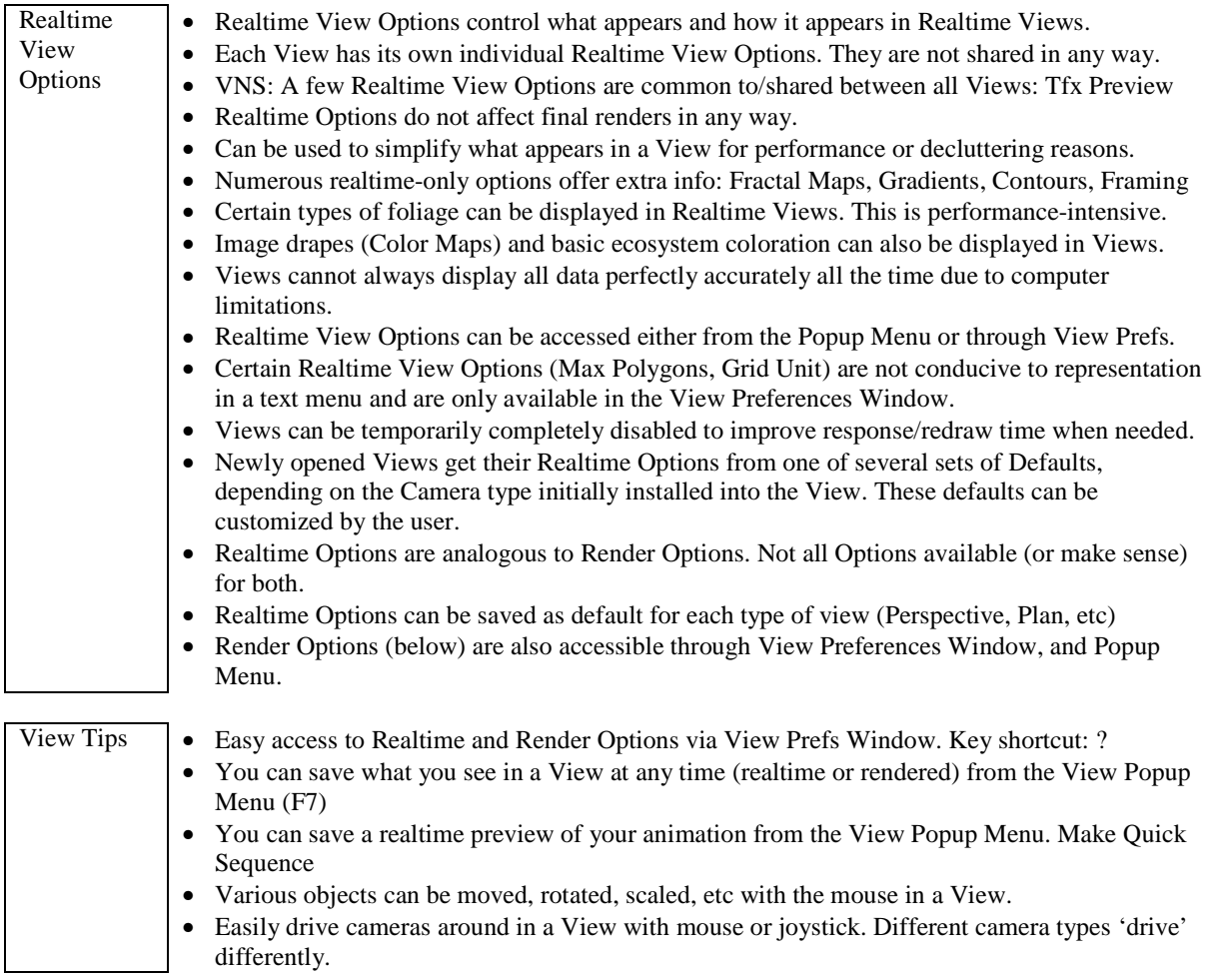

# **Render Options**

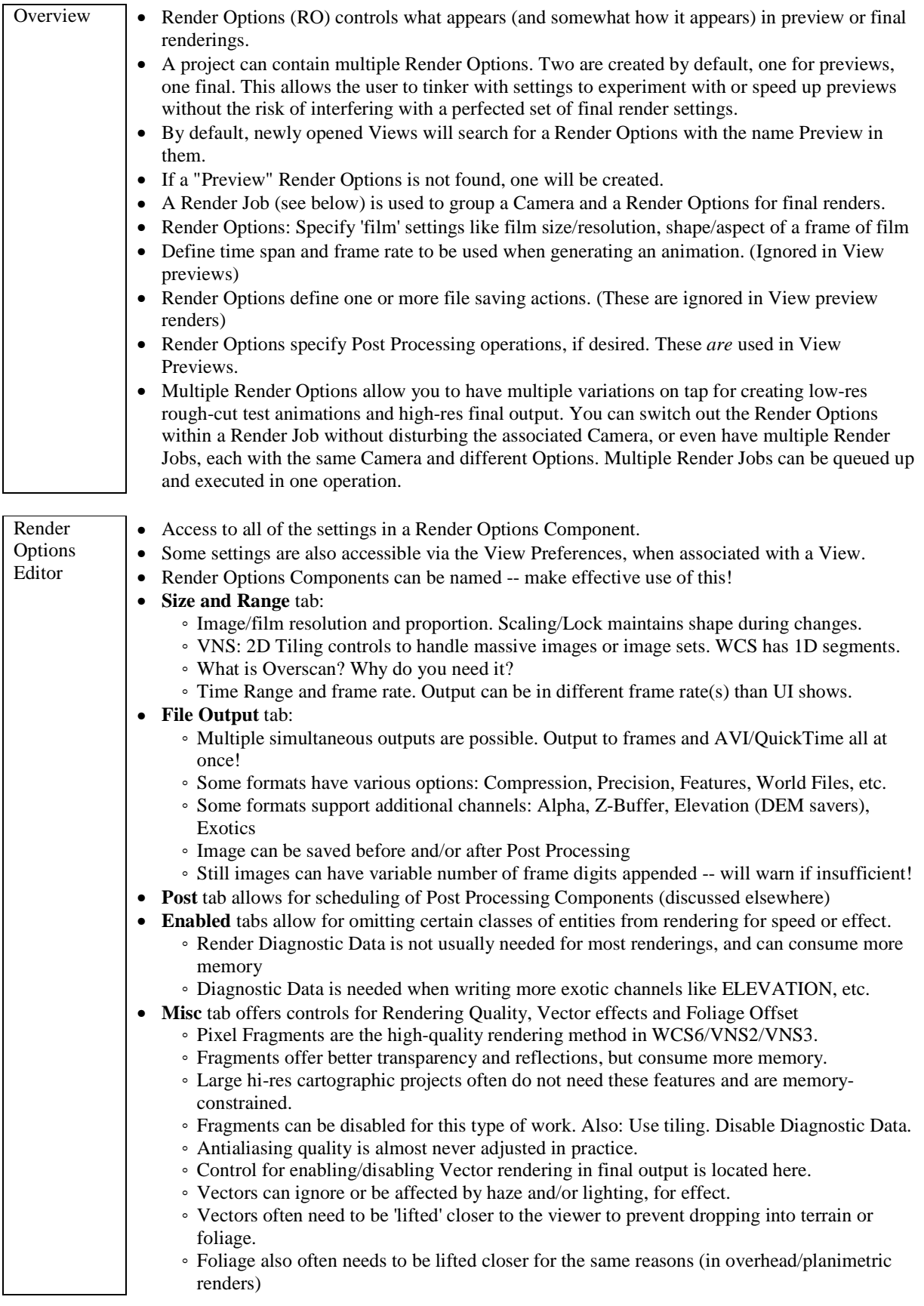

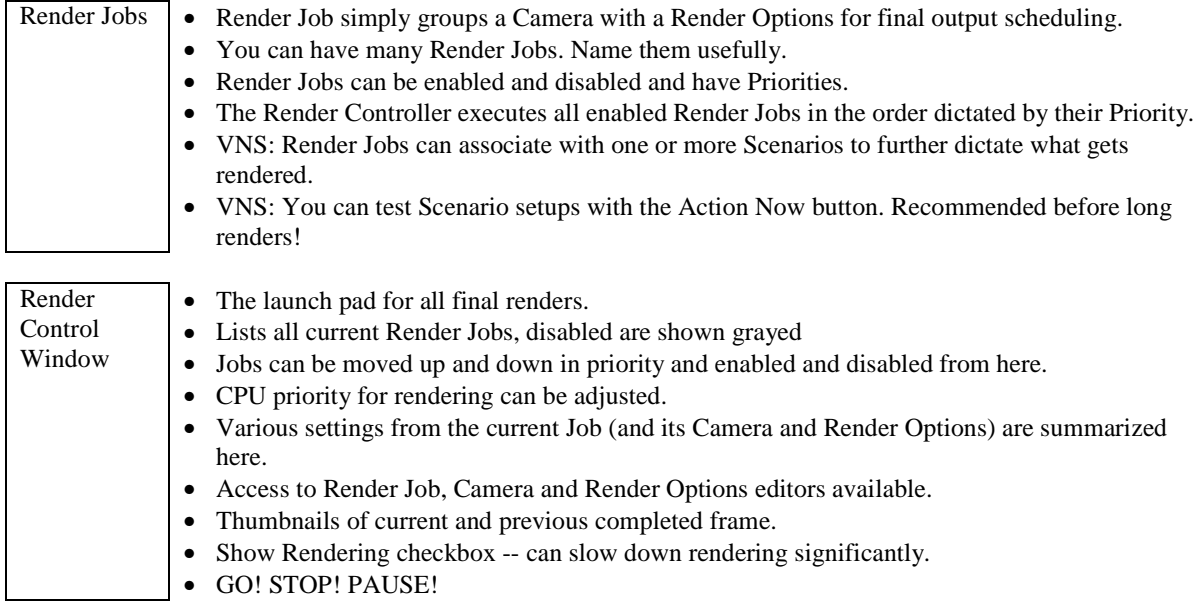

## **Animation**

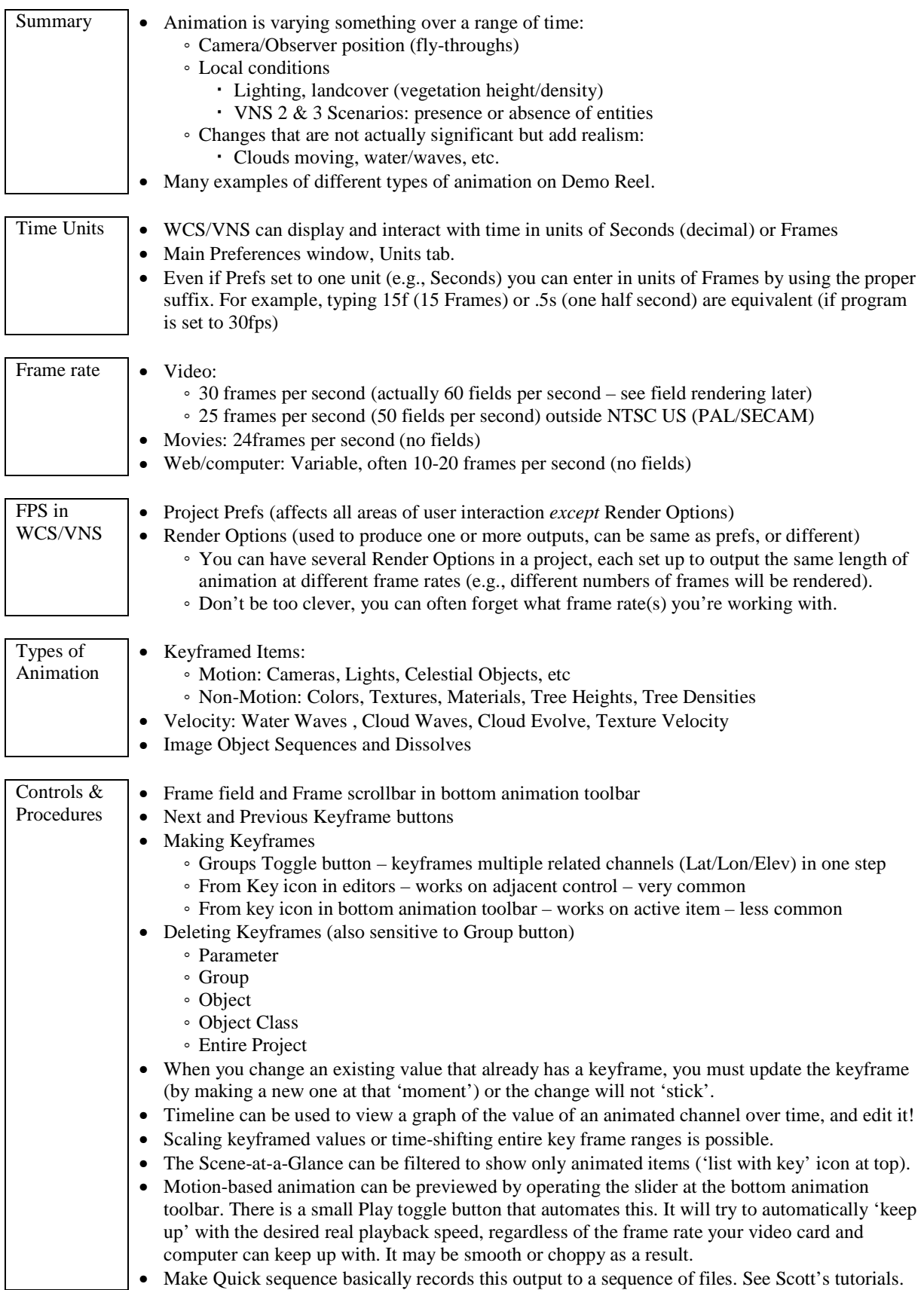

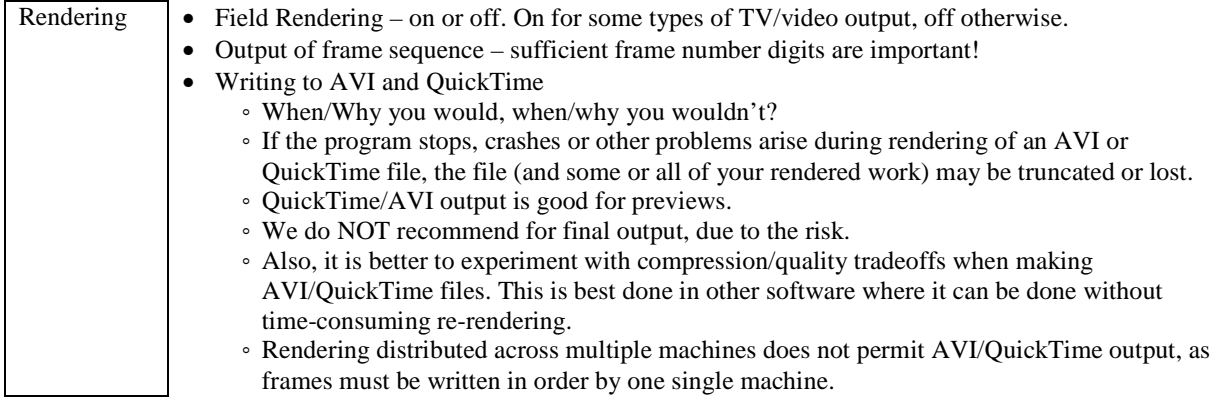

# **Animation Applications**

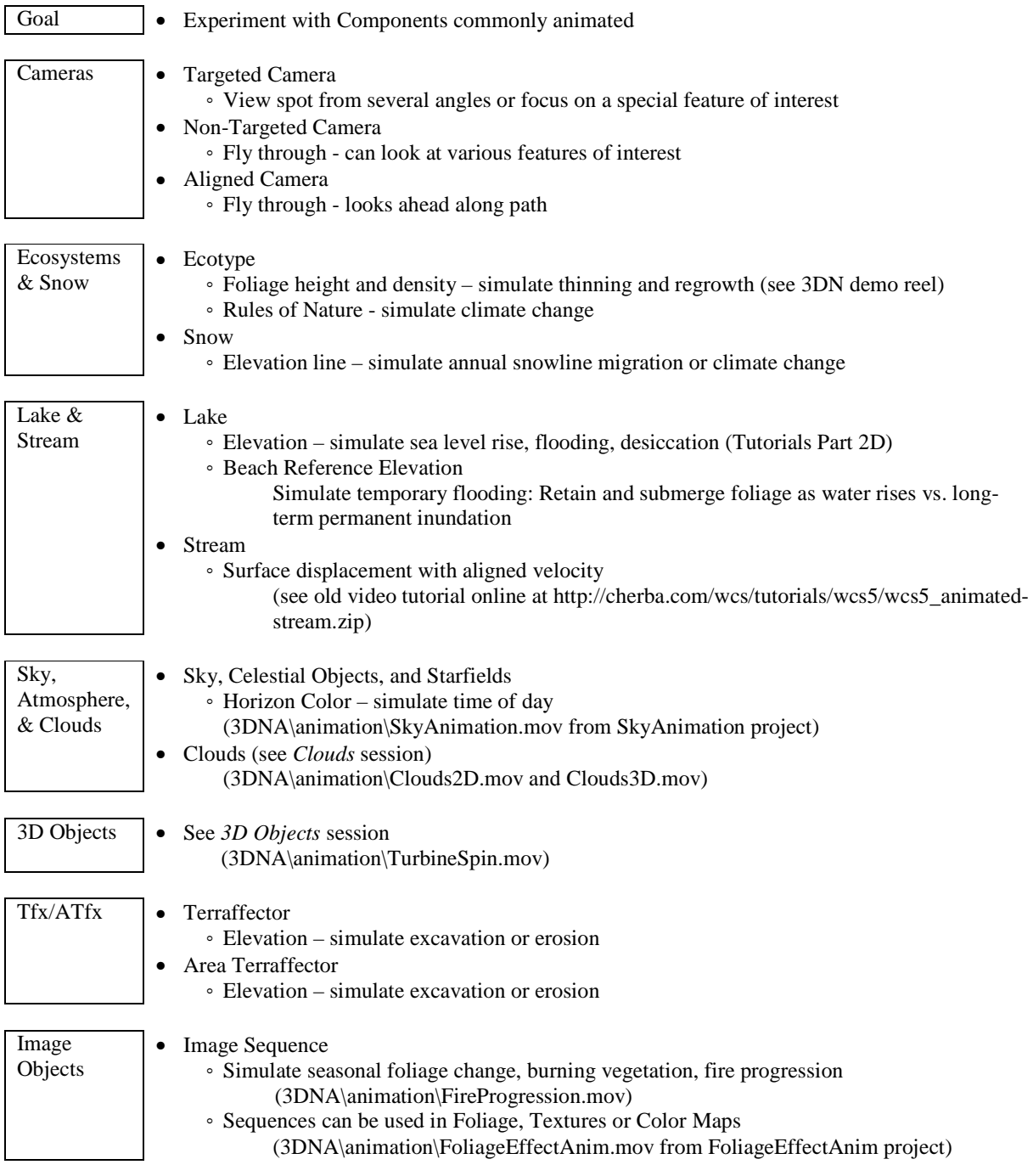

# **Scene Express and NatureView Express**

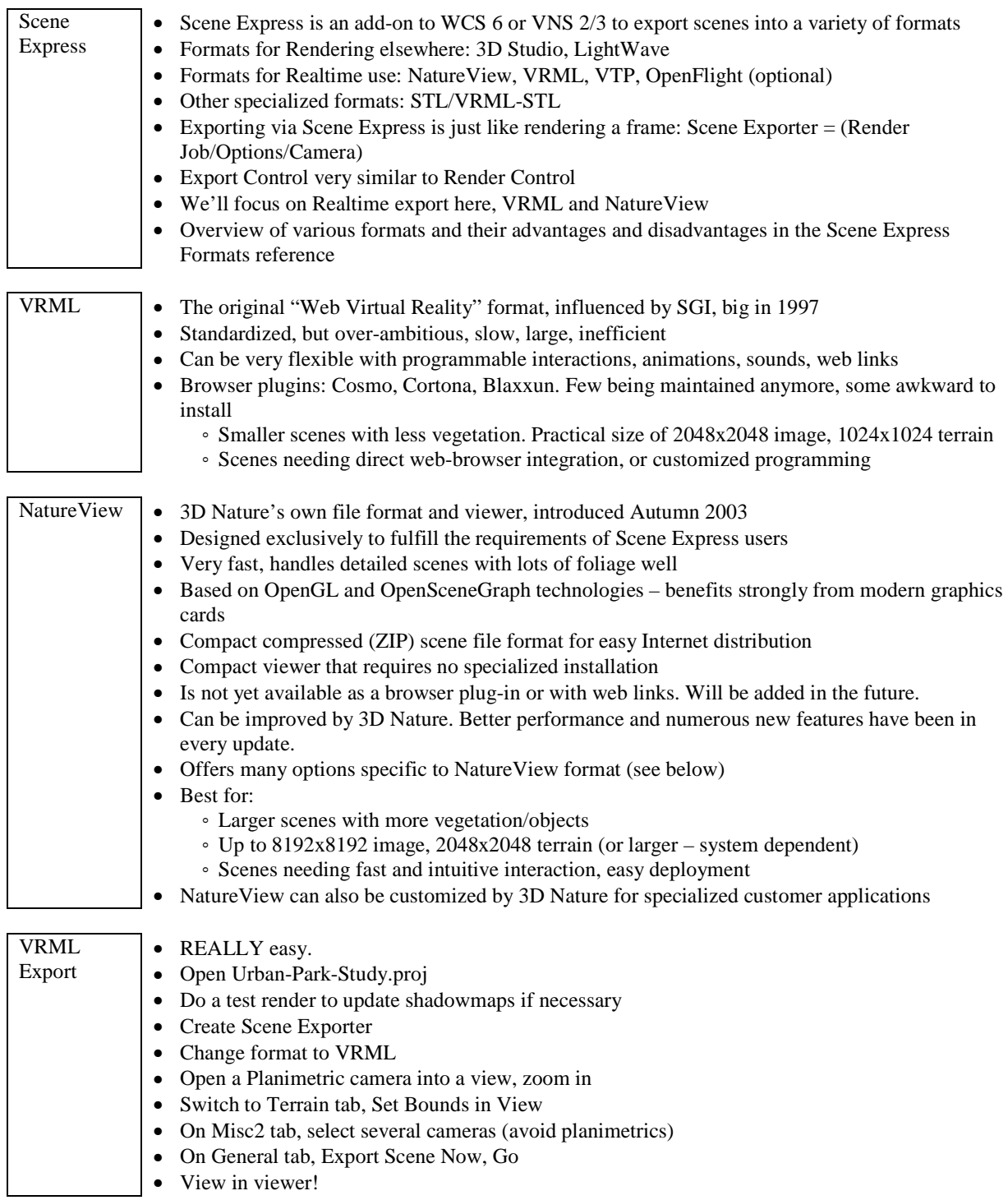

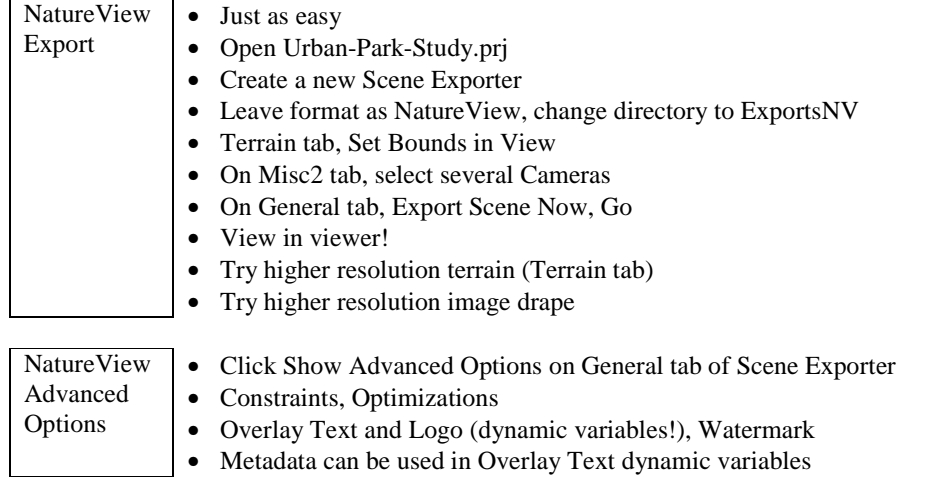

## **Database Editor**

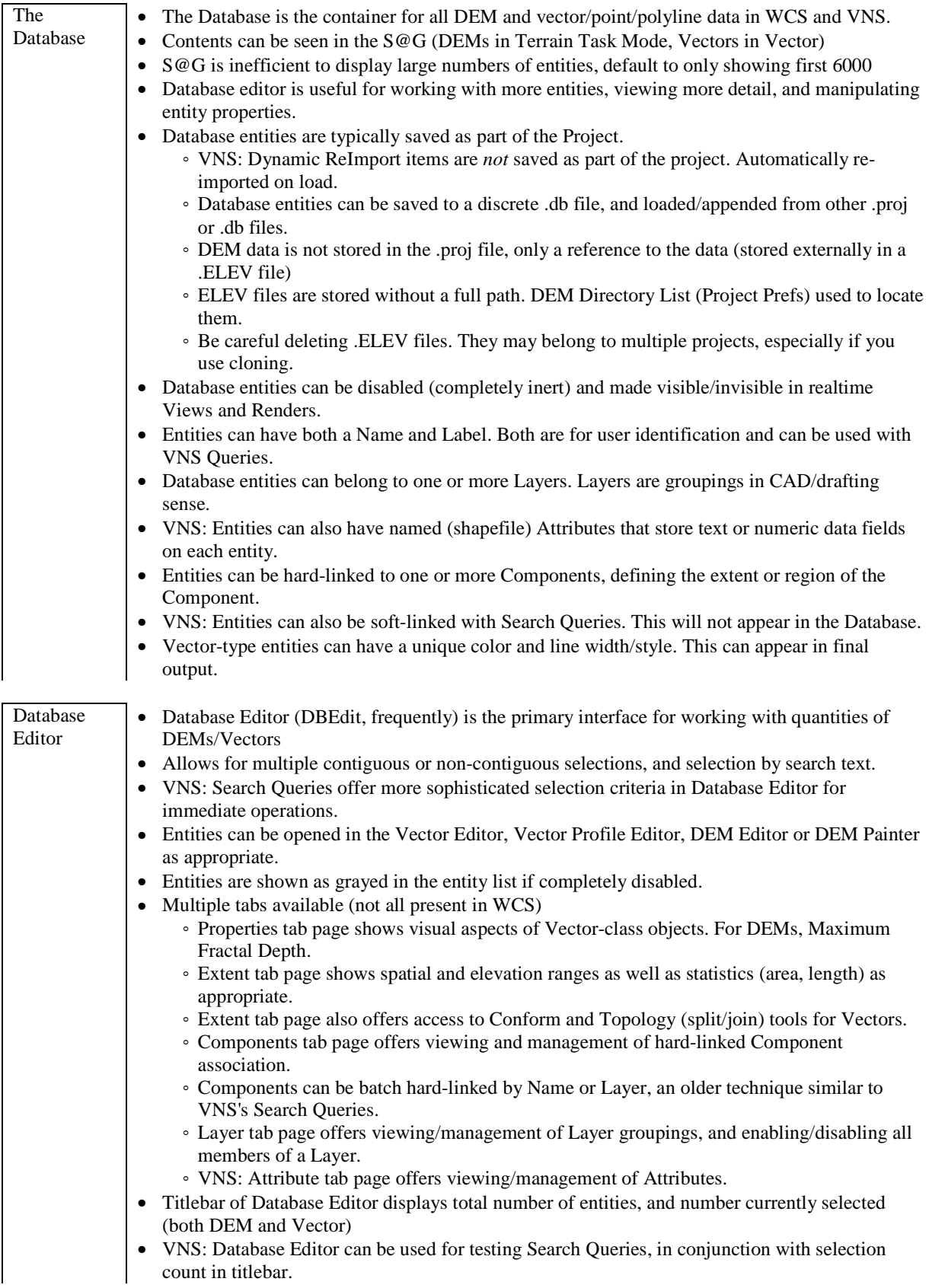

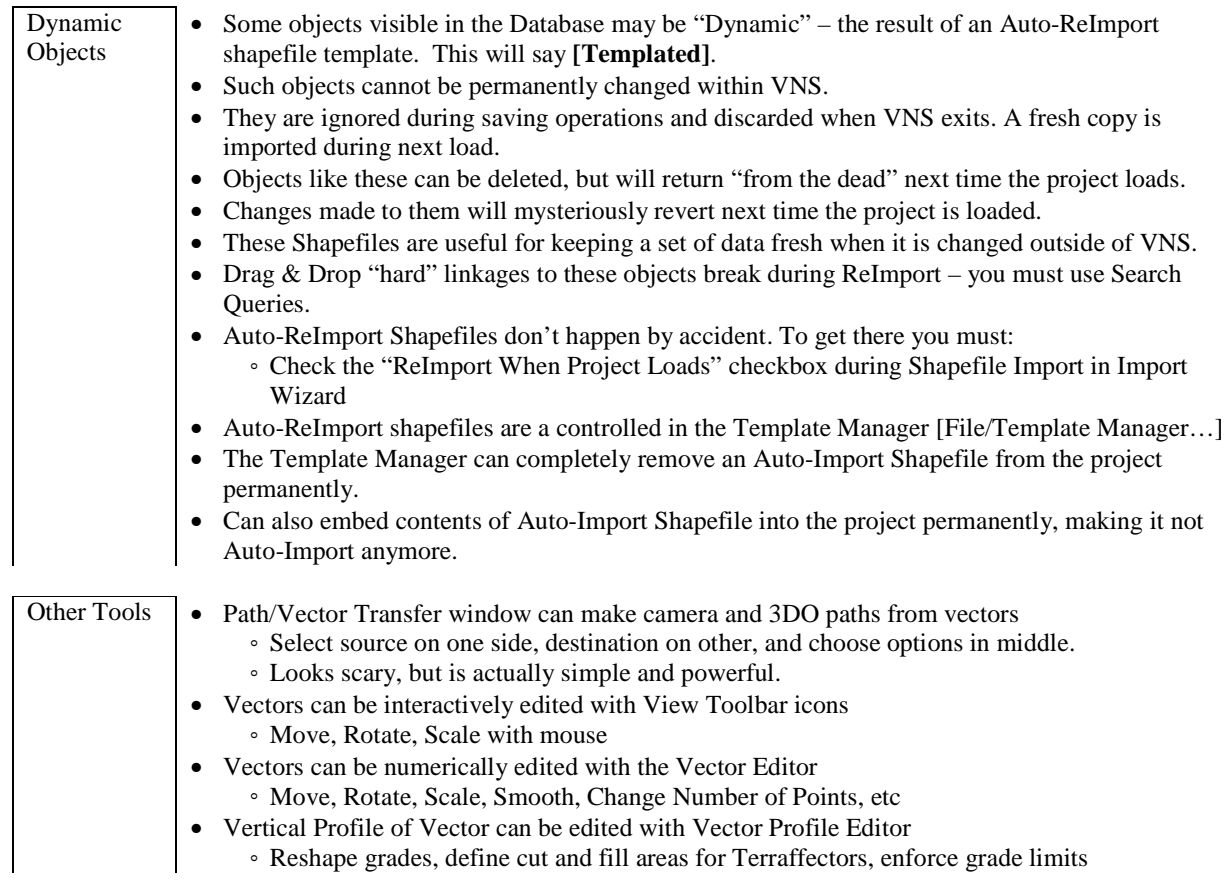

# **Data Import**

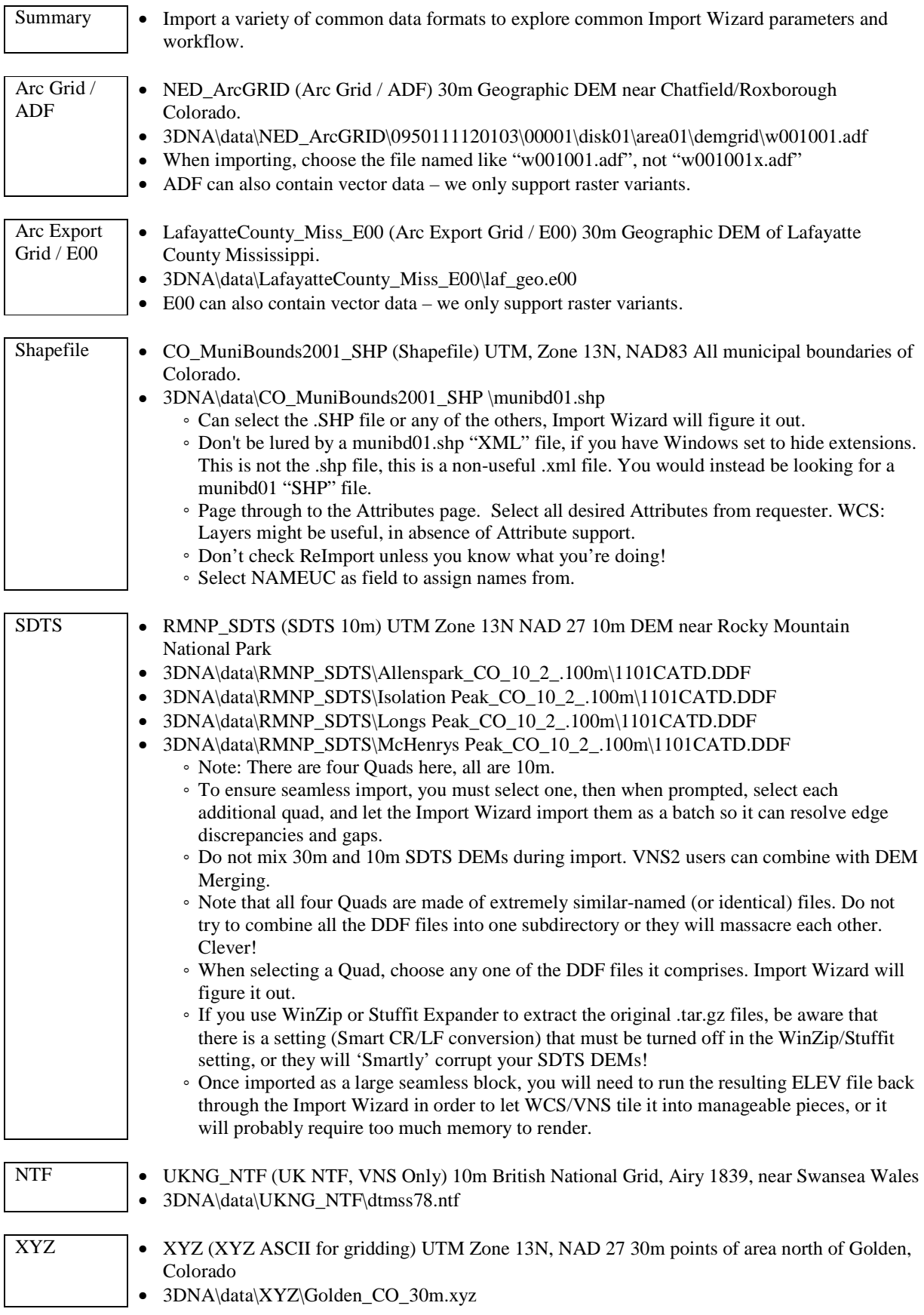

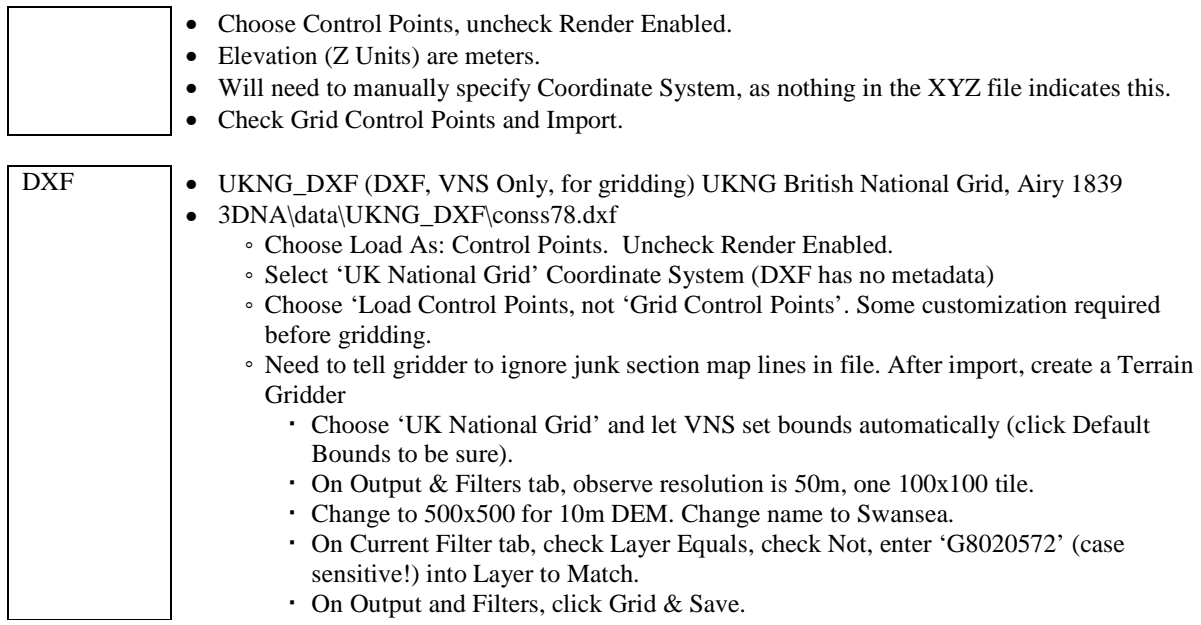

## **Basic Search Queries**

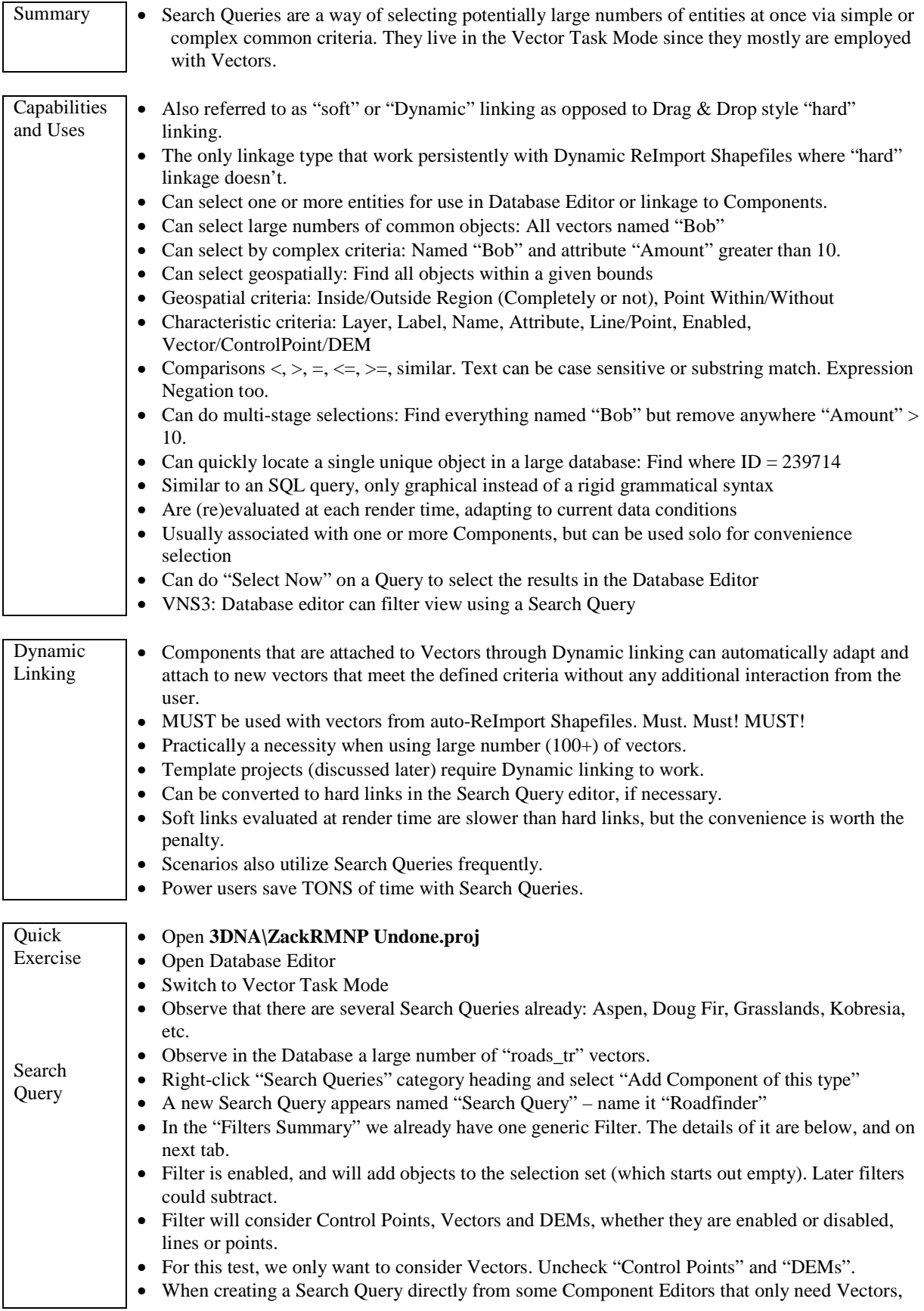

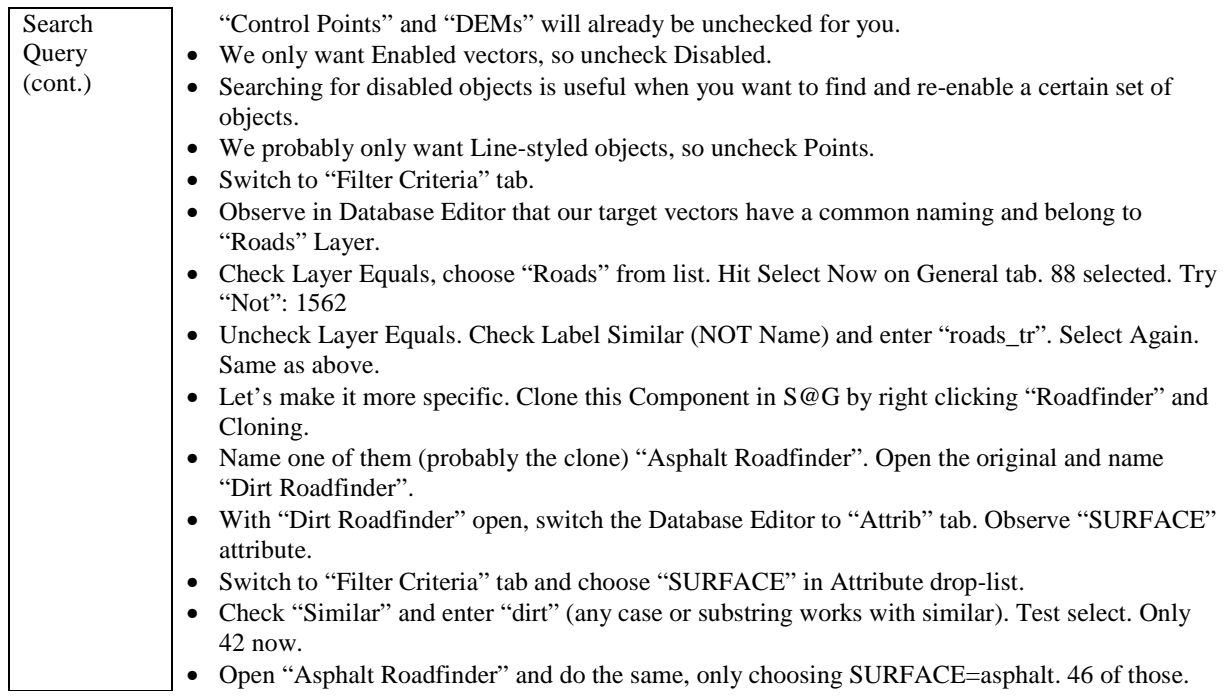

# **3D Objects**

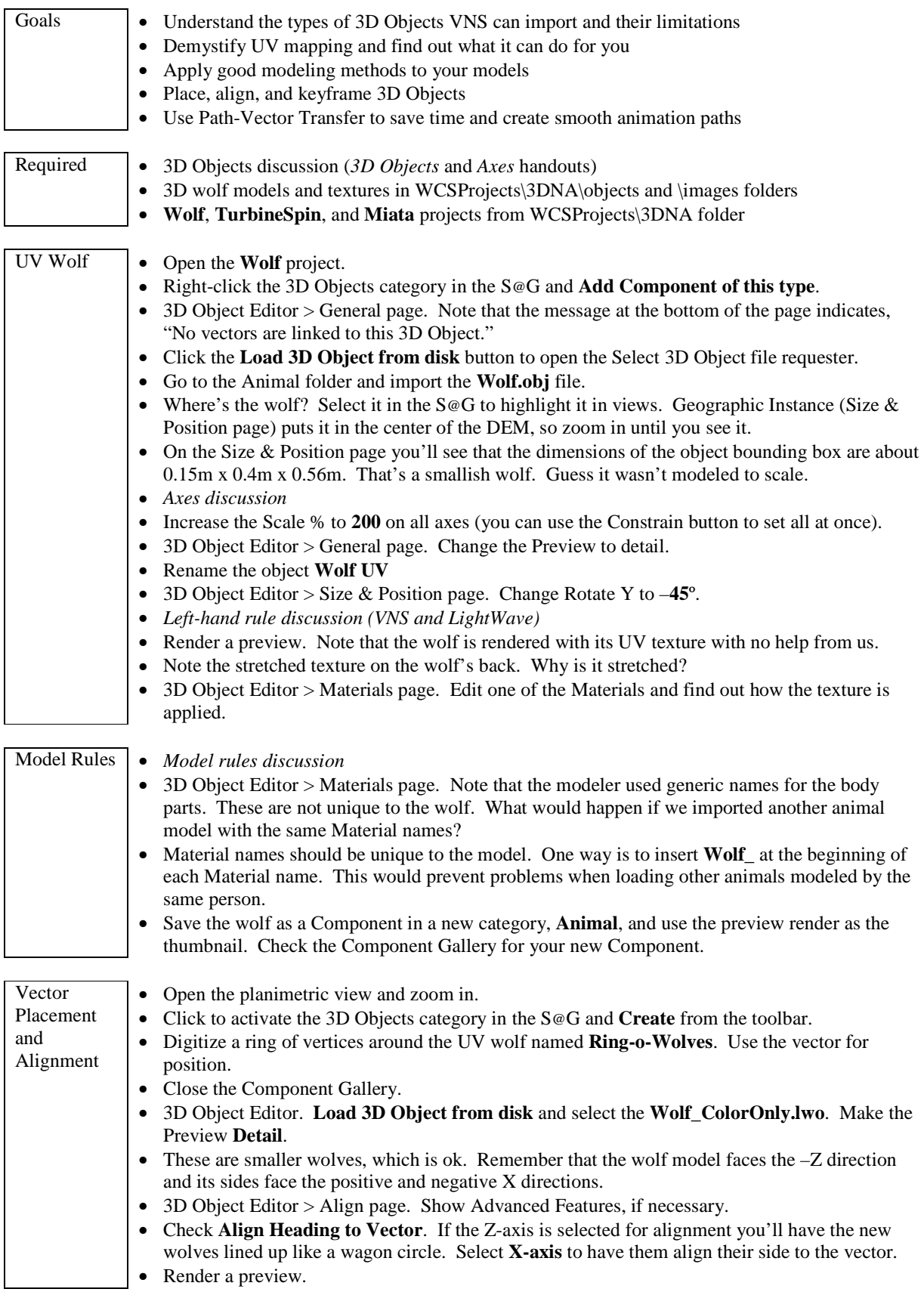

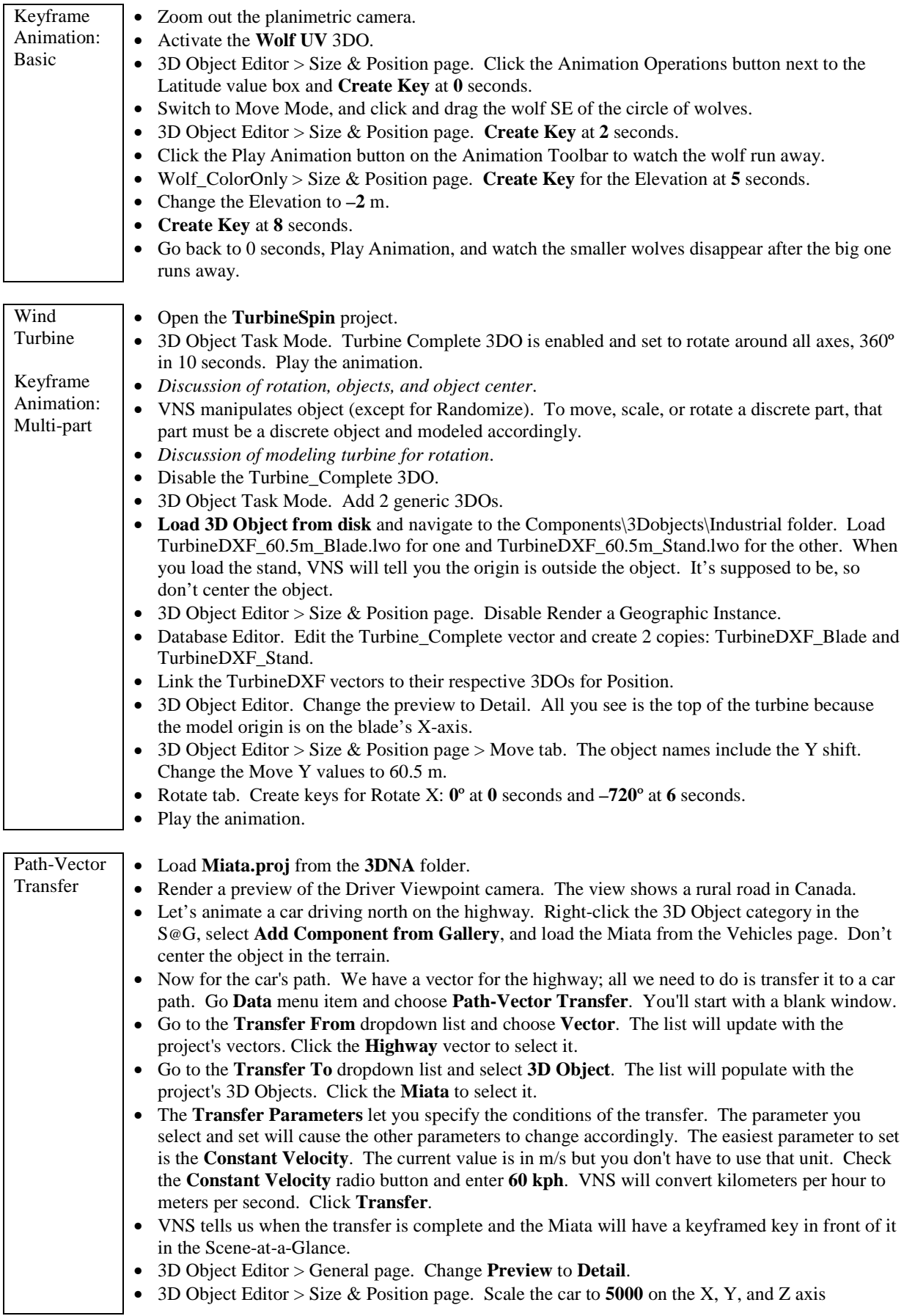

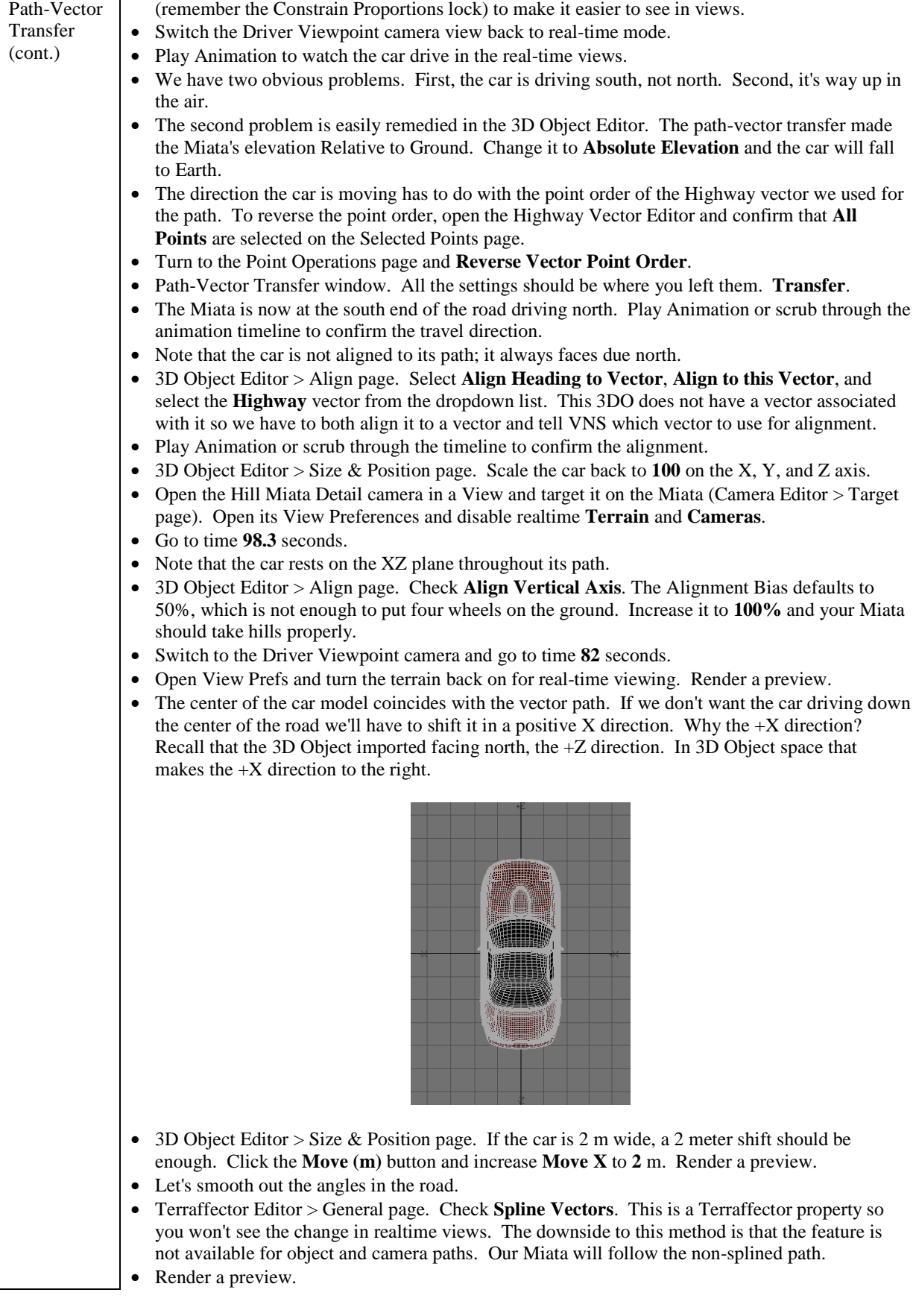

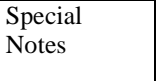

• Ecosystem clearings. VNS does what you tell it. If you place a house in a forest, it will grow trees up through the house. Just like the real world, if you want to put something on the ground, you need to make a clearing first.

### **3D Objects Discussion**

Whether it's buildings, bridges, cars, trees, or anything modeled outside of VNS, it won't be long before you start using 3D Objects. If you haven't discovered it already, you'll soon find that making sense of someone else's 3D models can be more difficult than importing their GIS data.

### **3D Model Sources**

You have two choices: make them yourself or use someone else's (free or otherwise). Even if you're a proficient 3D modeler it's sometimes more cost-efficient to buy them than make them yourself. The 3DNWorld.com Data Sources page (under Links) is a good starting place for 3D model providers. Be warned about free models; you often get what you pay for.

#### Formats

For those of you not familiar with some of the common flavors of 3D models, here's a quick look.

DXF. This is an old standard with many versions. R13 or earlier is best for WCS/VNS and only 3DFACE entities are allowed for 3D Objects. Materials are limited to polygons. No UV Mapping (more on UV mapping shortly).

OBJ. Wavefront Object format. Text-based standard like DXF but much better. UV Mapping supported.

3DS. 3D Studio Max format, well-established though not necessarily well documented. UV Mapping supported. Limited to 65,536 points per object. Larger meshes must be broken down into sections with less than 65,000 points.

LWO. LightWave Object format in LWO and LWO2 (LightWave 6.x+) flavors. LWO has the same point limit as 3DS. LWO2 has no point limitation. UV Mapping supported in LWO2.

#### **What you need to know before importing 3D Objects**

Different formats have different limitations and problems. The Wavefront OBJ format seems to be the most bombproof. LWO2 objects are almost as good. 3DS models can be troublesome, have entity restrictions, almost always need work before exporting from Max, and should be avoided when possible. DXFs are the ugliest of the bunch; even the company who developed the format doesn't follow the specifications.

Bad modeling is the biggest reason most 3D objects don't look right in WCS and VNS. Native 3D modeling programs let you get away with model problems that look fine when rendered in the native program. Unfortunately, WCS and VNS follow format specifications, which is much less forgiving. There's no substitute for good modeling and good models.

**Rule 1. Model to scale**. Many, if not most, models available from free or inexpensive sources are not modeled to actual size. If you build your own, build it to scale.

Surfaces, materials, or whatever they may be called are one place some modelers cut corners. This laziness causes lots of wasted time down the road.

**Rule 2. Assign unique material names** to 3DOs in the native program. Lazy modeling causes a lot of problems and using non-unique material names is a big one. This is should only be a problem with models you get from someone else.

**Rule 3. If you're using someone else's model and they haven't followed Rule 2, correct the problem and create unique material names before importing.** That way you've fixed the problem before it bites you.

**Rule 4. If you're importing someone else's model into VNS and haven't followed Rule 3, correct the problem and create unique Material names in VNS.** If you don't have access to a modeling program or lack the expertise, fix the Materials problem in VNS and save the object as a Component.

**Rule 5. Don't think that just because you paid good money for 3D models that they are set up for your use.** For example, Xfrog pre-built trees are great and priced reasonably but the material names may not make sense, different models may have the same material name, and the UV textures need help in VNS.

**Rule 6. Some bad models are faster to rebuild from scratch than fix.** 

#### **VNS Textures vs. 3D Model UVs**

VNS only understands two 3D model surface types on import: polygon color and UV mapped textures. Polygon color is what we call Diffuse Color in VNS. It's the basic surface color you have when all other surface properties are removed. Color is great for identifying modeling surfaces but doesn't have any, well, texture.

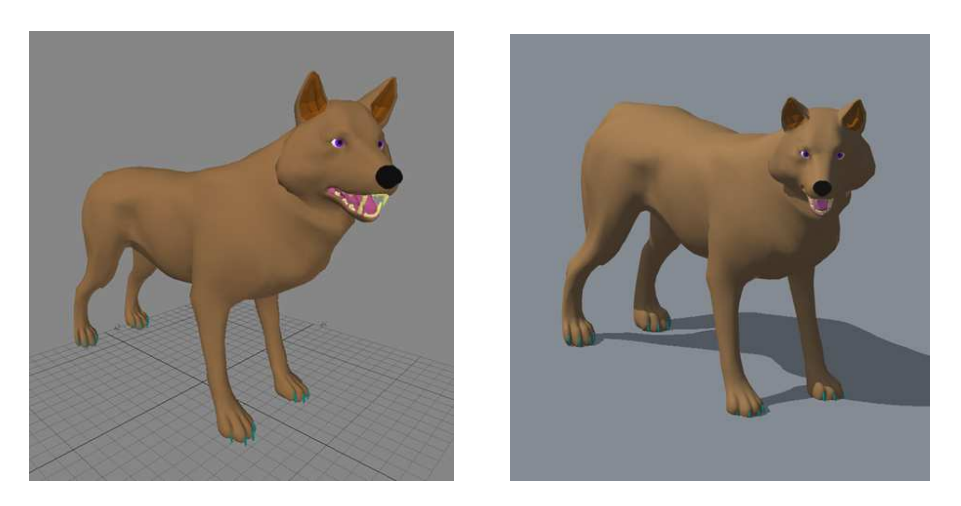

Wolf LWO model, color only, in LightWave Modeler [8] (left) and rendered in VNS (right)

UV mapping is a bit more complicated. "UV" stands for the u, v, w coordinates of a UVW "map", a part of the model that maps its XYZ coordinates to texture image 2D coordinates. In UV mapping, texture image points are mapped to points on a model. Details of the process are beyond the scope of this section (but feel free to stay after class and ask questions). What's important to the typical un-UV-initiated VNS user is that advanced 3D modeling applications have a way to "bake" complex textures onto a UV mapped image. The 3D model and its UV mapped texture image are recognized on import.

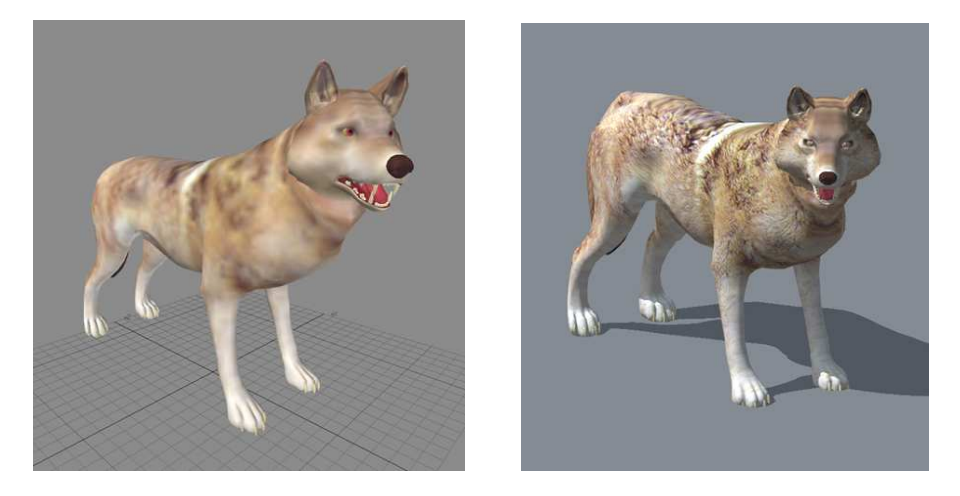

Wolf LWO model, with UV texture, in LightWave Modeler [8] (left) and rendered in VNS (right)

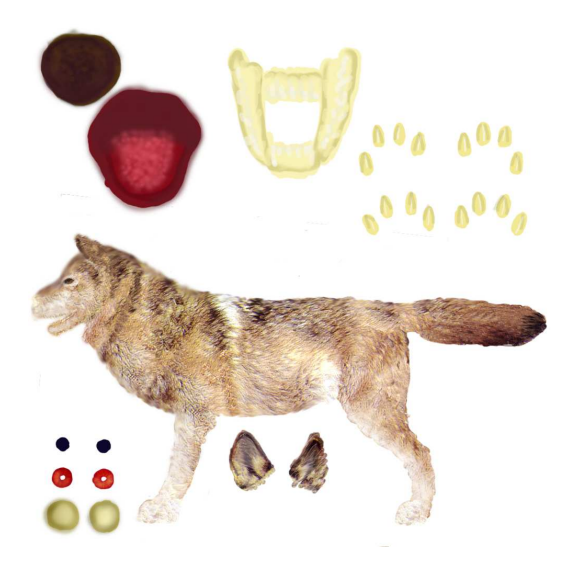

Wolf UV texture – how many body parts do you recognize?

## **Should you apply textures before or after importing a 3D model into VNS?**

If the 3D model is textured in the native modeling application, the best option is to bake those textures onto a UV-mapped image. If model surfaces are not textured or you are unable to bake the textures, texture your model in VNS.

## **How are 3D Objects placed?**

3D Object Components can be placed by Geographic Instance or attached to a vector. 3D Objects can populate Ecosystem and Beach Material Ecotypes and also Foliage Effects, though this can lead to excessively long render times.

*Exercise: UV Wolf* 

*Exercise: Model Rules* 

*Exercise: Vector Placement and Alignment* 

## **3D Object Material Properties**

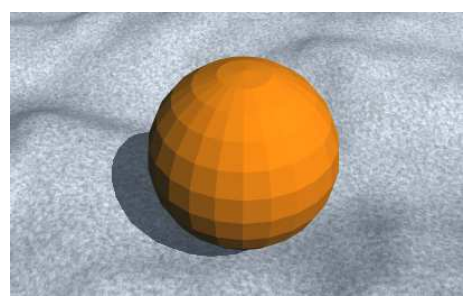

**Flat Shading** renders the Material as flat polygons.

For more information on this and other properties, refer to the Interactive Online Reference Manual.

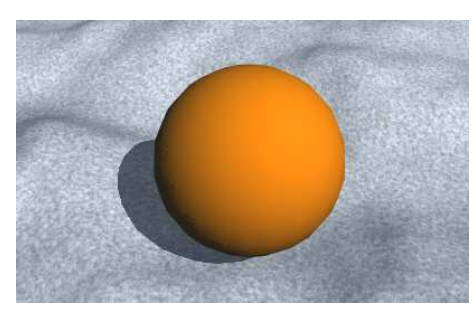

**Phong Shading** renders the Material with shading that hides the polygon edges, and creates smooth shading across polygon boundaries that are less than the Smoothing Angle.

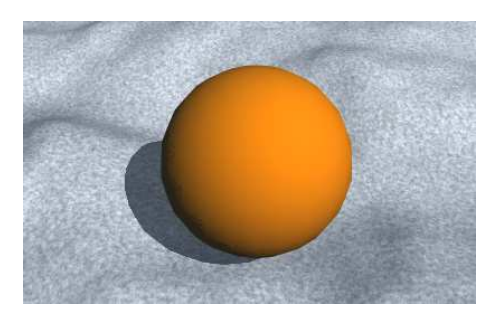

**Diffuse Color** is a property of all Materials and is often a texture.

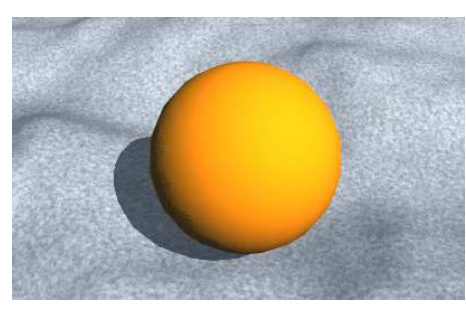

**Intensity** controls the overall lightness of the Material. Shadows are only slightly affected.

Intensity150%

.

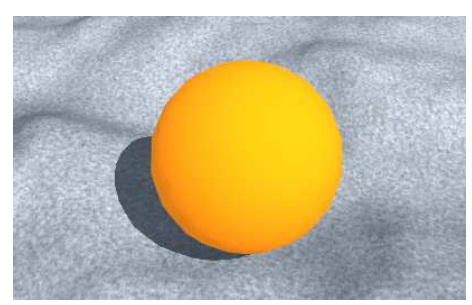

**Luminosity** controls how the Material responds to shadow and shading. Shadows and terrain shading are lightened.

Luminosity 50%

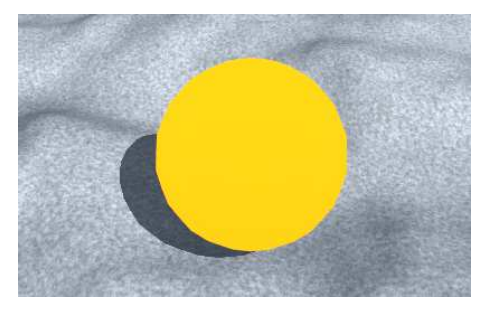

Fully luminous Material has no shadows or shading and has lost its 3D look.

Luminosity 100%

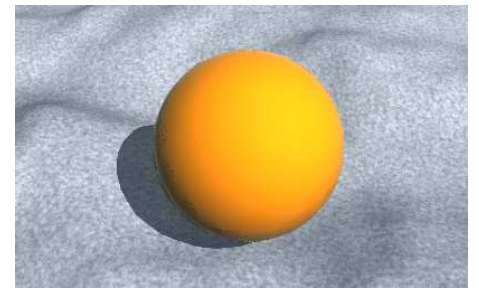

**Reflectivity** controls the degree to which the rendered scene is reflected on the Material. Since at least one light source (the sun) is usually present and reflected, Reflectivity is rarely used without Specularity.

Reflectivity 100%

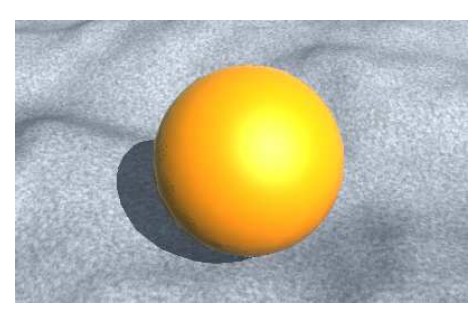

**Specularity** is specular reflection, the reflection of light sources. The **Specular Exponent** controls the size of the specular highlight. Specularity is rarely used without Reflectivity.

Reflectivity 100% Specularity 50% Specular Exponent 5

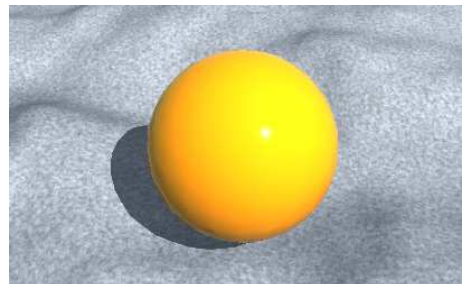

The higher the Specular Exponent, the smaller the specular highlight and the more glossy the Material. Wet rock often has high Specularity and Specular Exponent.

Reflectivity 100% Specularity 100% Specular Exponent 200

**Transparency** allows you to see through the Material.

Transparency 50%

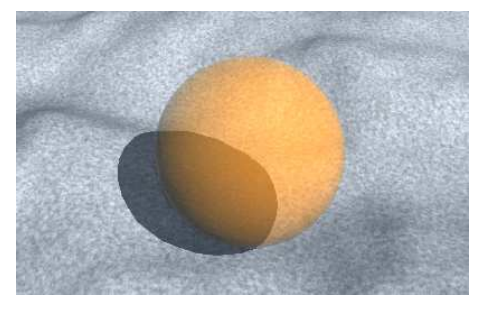

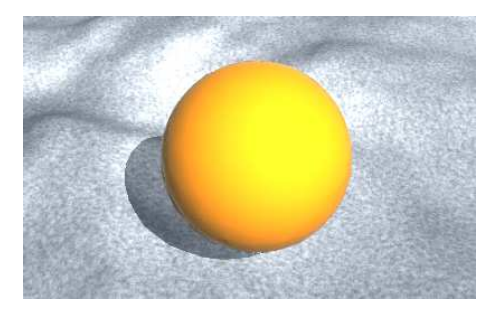

**Translucency** is light transmitted through the Material. The object must be between a light and the camera. This property is very useful for rendering realistic leaves.

Translucency 100% Translucency Exponent 5 (An omni-directional and non-distant light was placed behind the sphere for this render.)

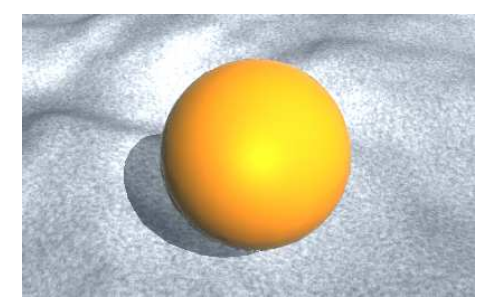

**Translucency Exponent** adjusts the cone of light transmission. Higher numbers produce a smaller cone.

Translucency 100% Translucency Exponent 100 (An omni-directional and non-distant light was placed behind the sphere for this render.)

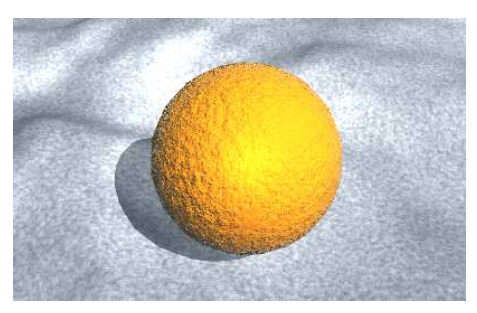

**Bump Intensity** gives the impression of surface texture without modeling. It is one of the most commonly used (and misused) textures and can effectively hide terrain polygons.

Bump Intensity 100% Fractal Noise Texture

Material properties were explored in the *Land Cover: Ground* exercise. We'll look them again the *Textures* section.

## **How are 3D Objects animated?**

3D Object animation falls into three categories:

- 1. Moving and rotating the 3D Object while keeping it intact
- 2. Scaling and deforming the object as an entity
- 3. Complex animation like walking, morphing, etc.

VNS has the tools to accomplish the first two tasks. For complex animation, such as jointed/parented motion and morph target/deformation modifiers, you'll need to use a dedicated 3D application to perform these functions. The output can be composited within VNS or WCS to create your final animation. Refer to *Integrating VNS with External 3D Programs* in the Interactive Reference Manual for more information.

*Exercise: Keyframe Animation* 

*Exercise: Path-Vector Transfer* 

## **Additional Information**

Inexpensive Modeling Tools

- Wings 3D (http://www.wings3d.com)
- Blender (http://www.blender.org)

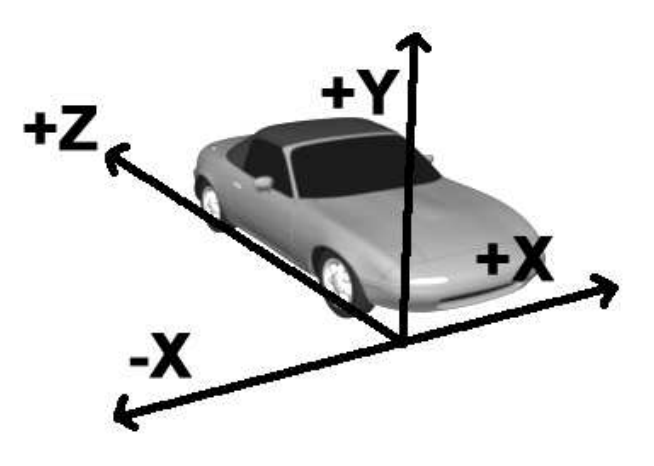

3D Object Axes. Y is upwards (3D modeling convention).

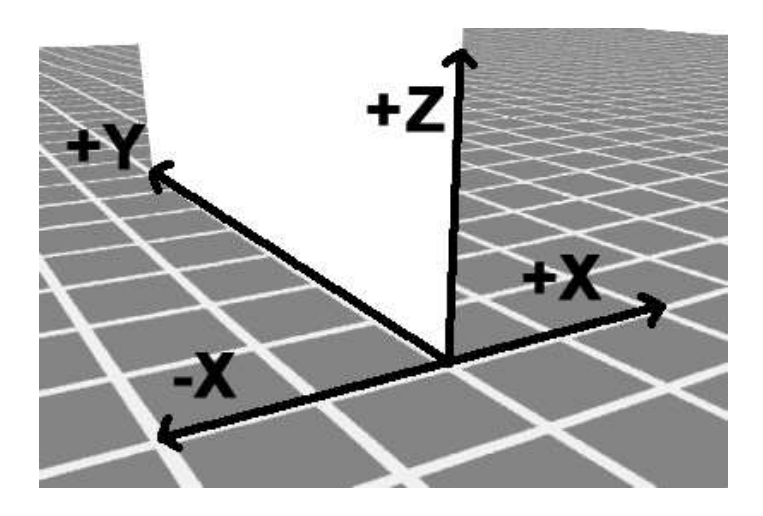

Wall and Terraffector/Vector-Aligned Axes. Z is upwards (GIS convention).

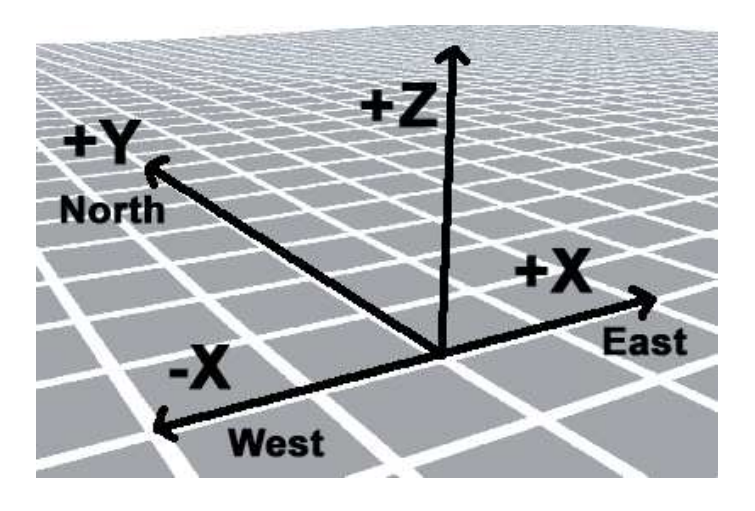

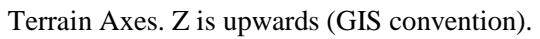

# **Foliage Effect**

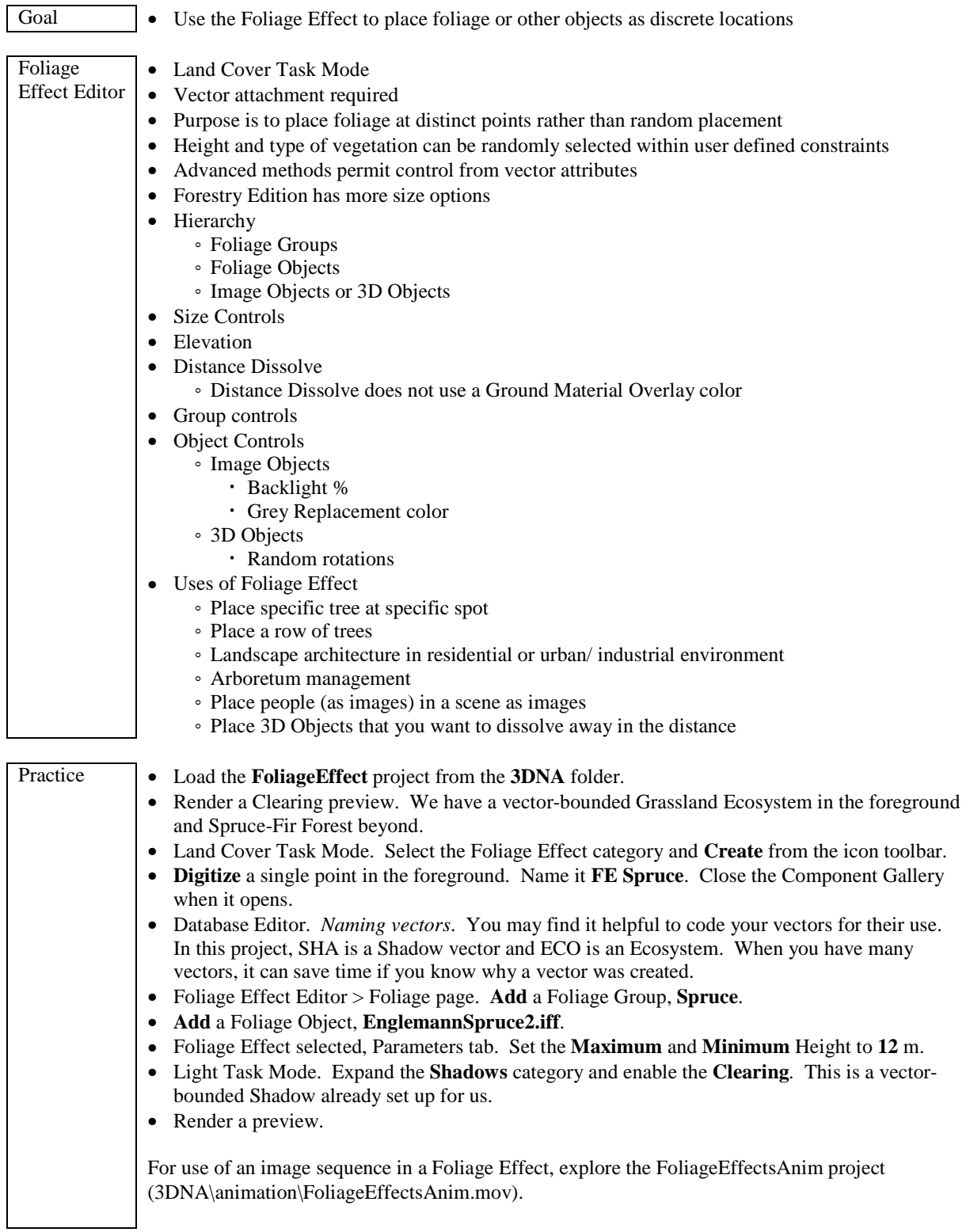

### **Textures: Terminology and Concepts**

more parameters associated with them:

Component A component is a set of attributes saved out to disk as a loadable "module" with predefined characteristics. A texture can be saved as a Component, then loaded and used or drag-and-dropped in the Scene-at-a-Glance to transfer texture settings from one texture to another.

Material In WCS and VNS, a Material is any collection of textures applied (or not, as the case may be) to different channels in the surface being affected. In the case of a Ground effect, these would be things such as diffuse color, specularity and so on. In the case of a Lake, the channels would be somewhat different, including settings for foam, additional depth, and displacement mapping. In its most simple form, a Material consists of a diffuse color and default settings for other channels. This screenshot shows an arbitrary Material page. This is for the Ground effect Material, and is quite a plain one - other interfaces where this appears (such as the Lake and Stream editors) have

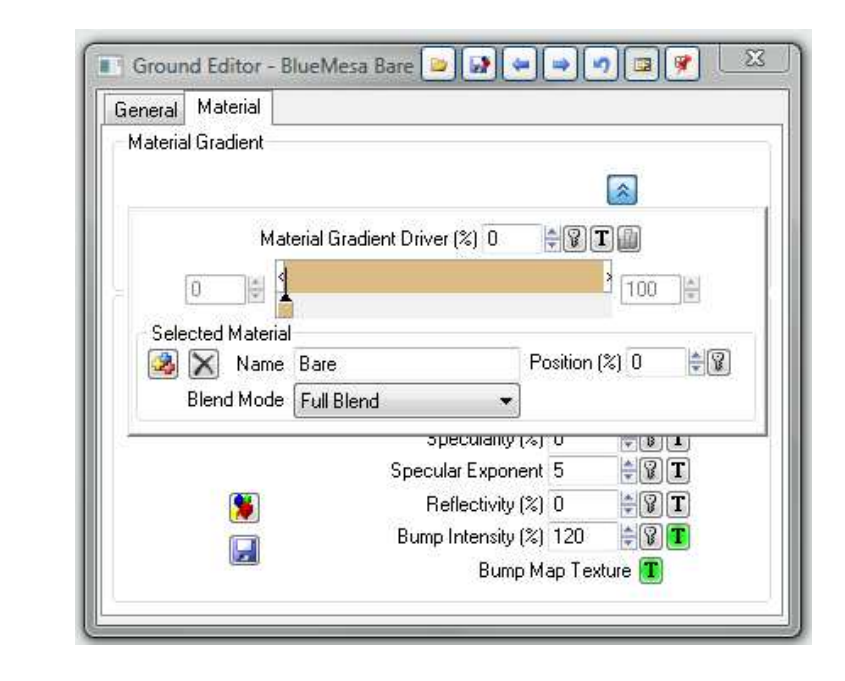

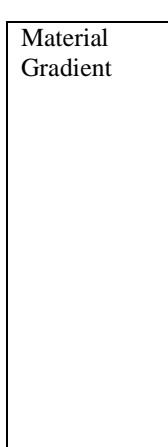

This powerful feature allows you to blend two or more Materials together in various ways. At the heart of this is a **Material Gradient Driver** that tells the materials how to blend with each other. This driver is itself a texture or animated value (or in VNS, it can be a Thematic Map), and is edited like all textures in the texture editor. You can see an example of a Material Gradient interface, using one material, in the screenshot below:

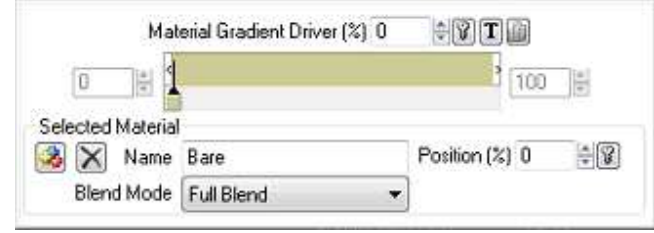

Texture  $\blacksquare$  A texture in WCS and VNS can be used to do many things. Wherever you see  $\blacksquare$  in the interface. a texture can be used to affect that function in some way, shape or form. It can control the color, reflectiveness, or specularity of an object's surface. It can also be used with effects to create variations in height or width (e.g., Terraffectors). Among other things, it can be used to control placement and shape of clouds in the sky and change the patterns of displacement on water bodies (Streams and Lakes).

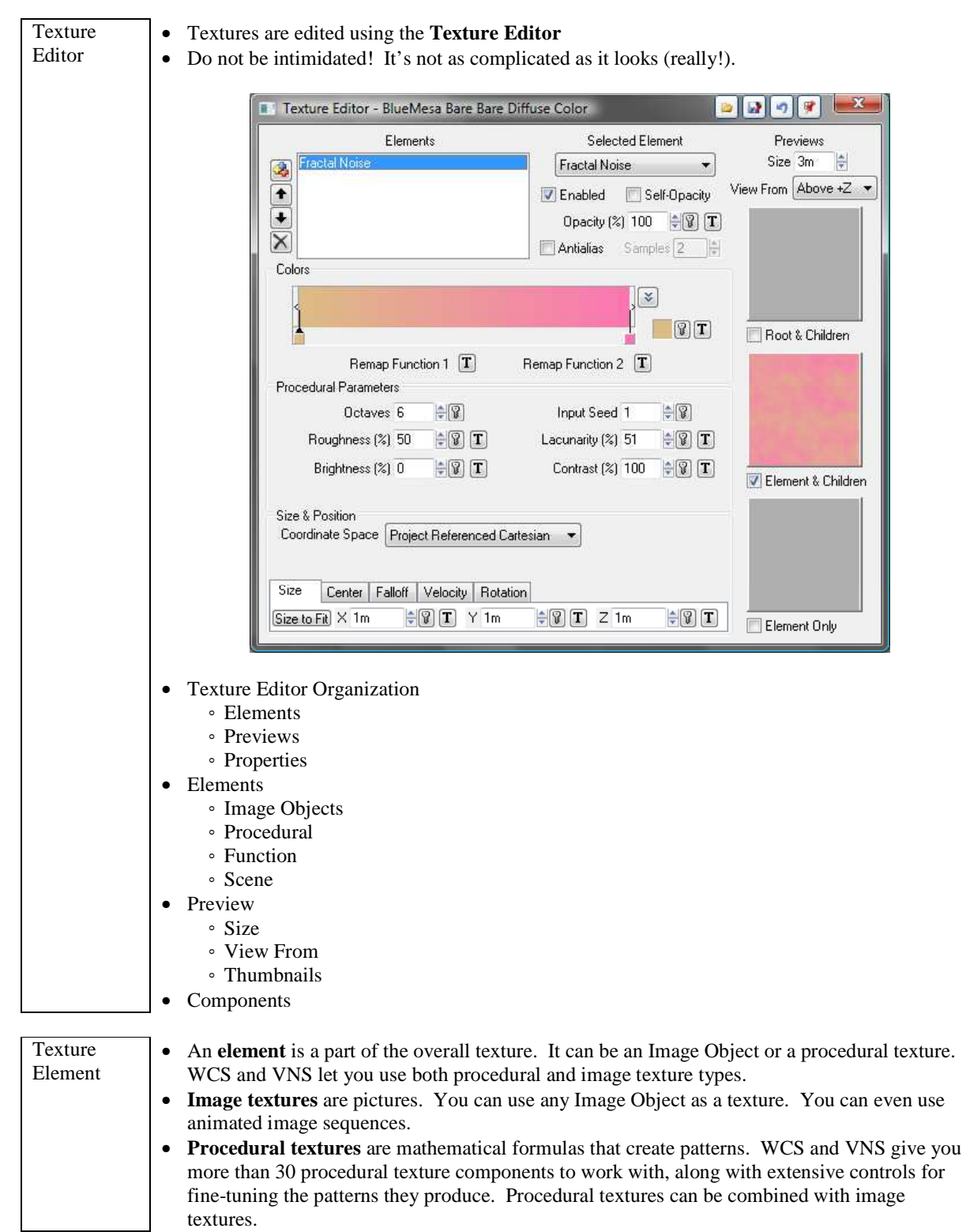

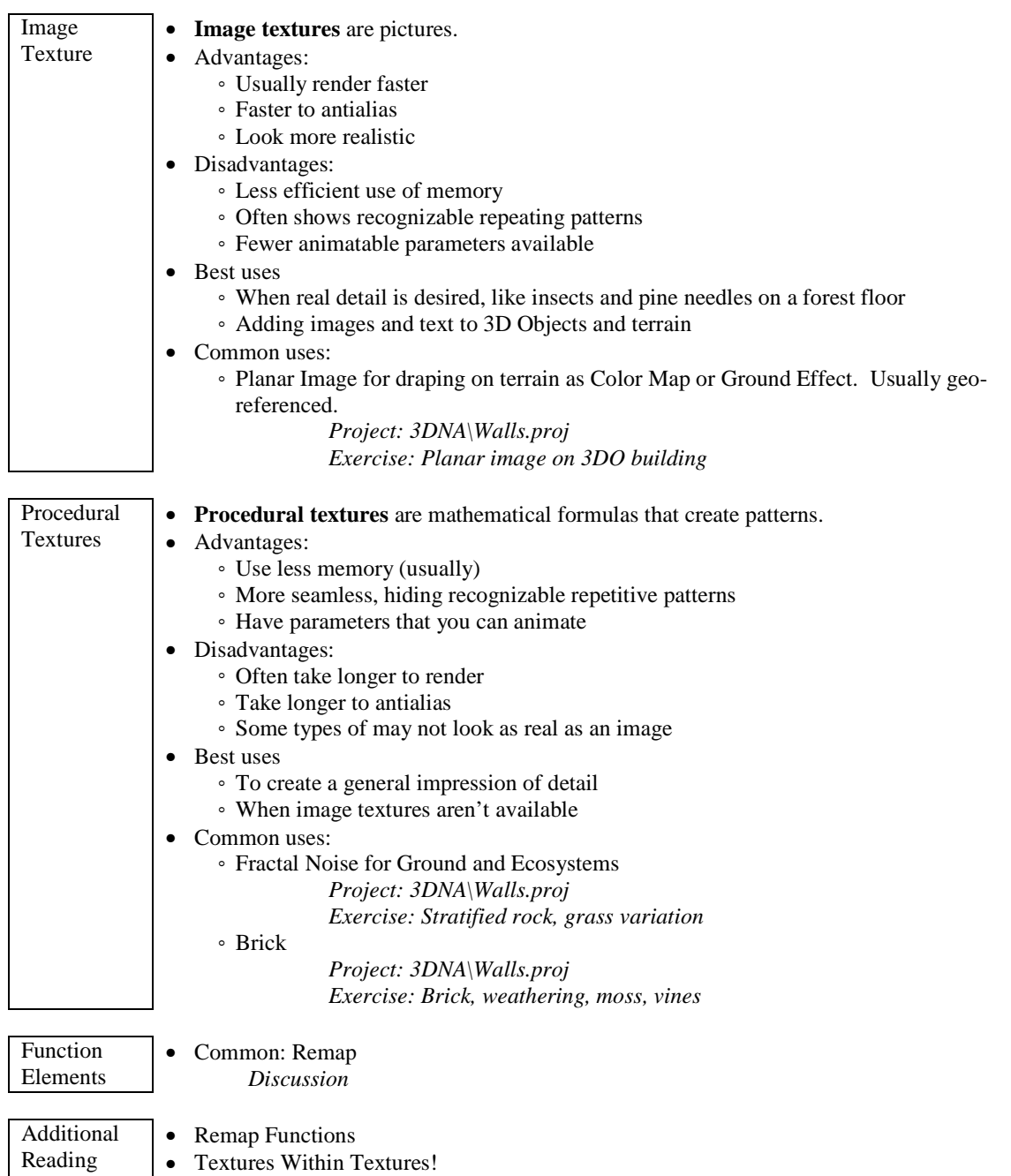
#### **Textures: Remap Functions**

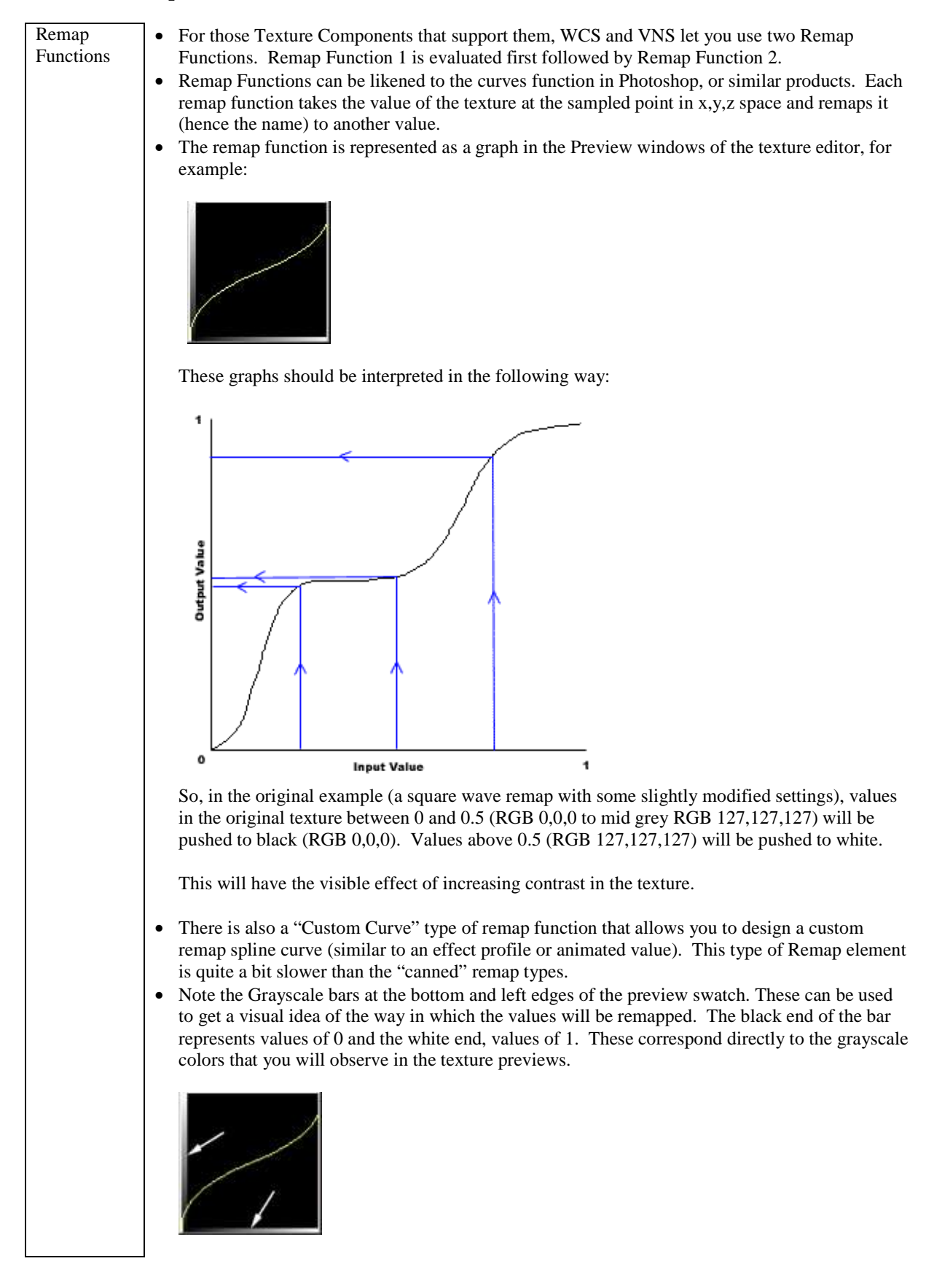

#### **Textures within Textures**

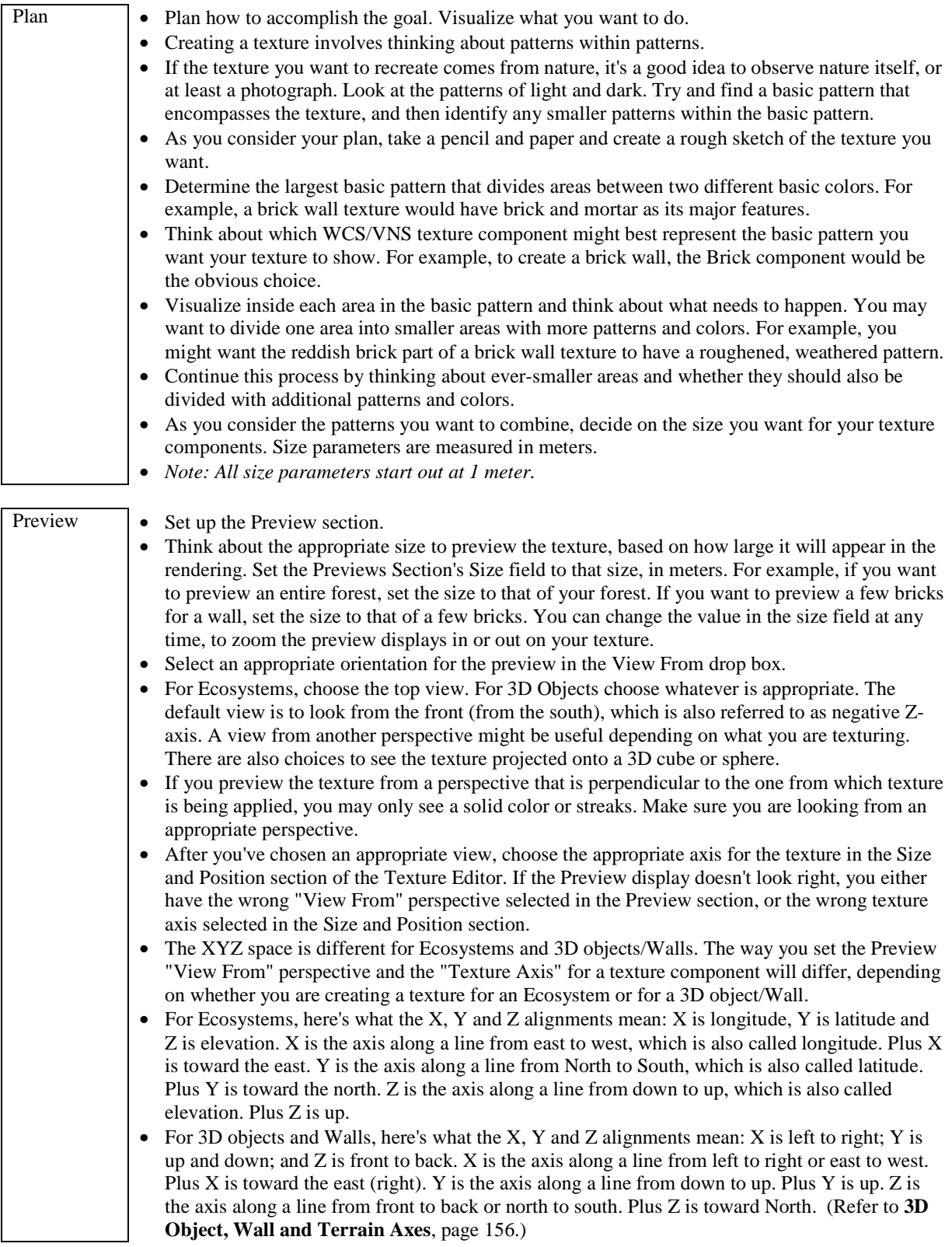

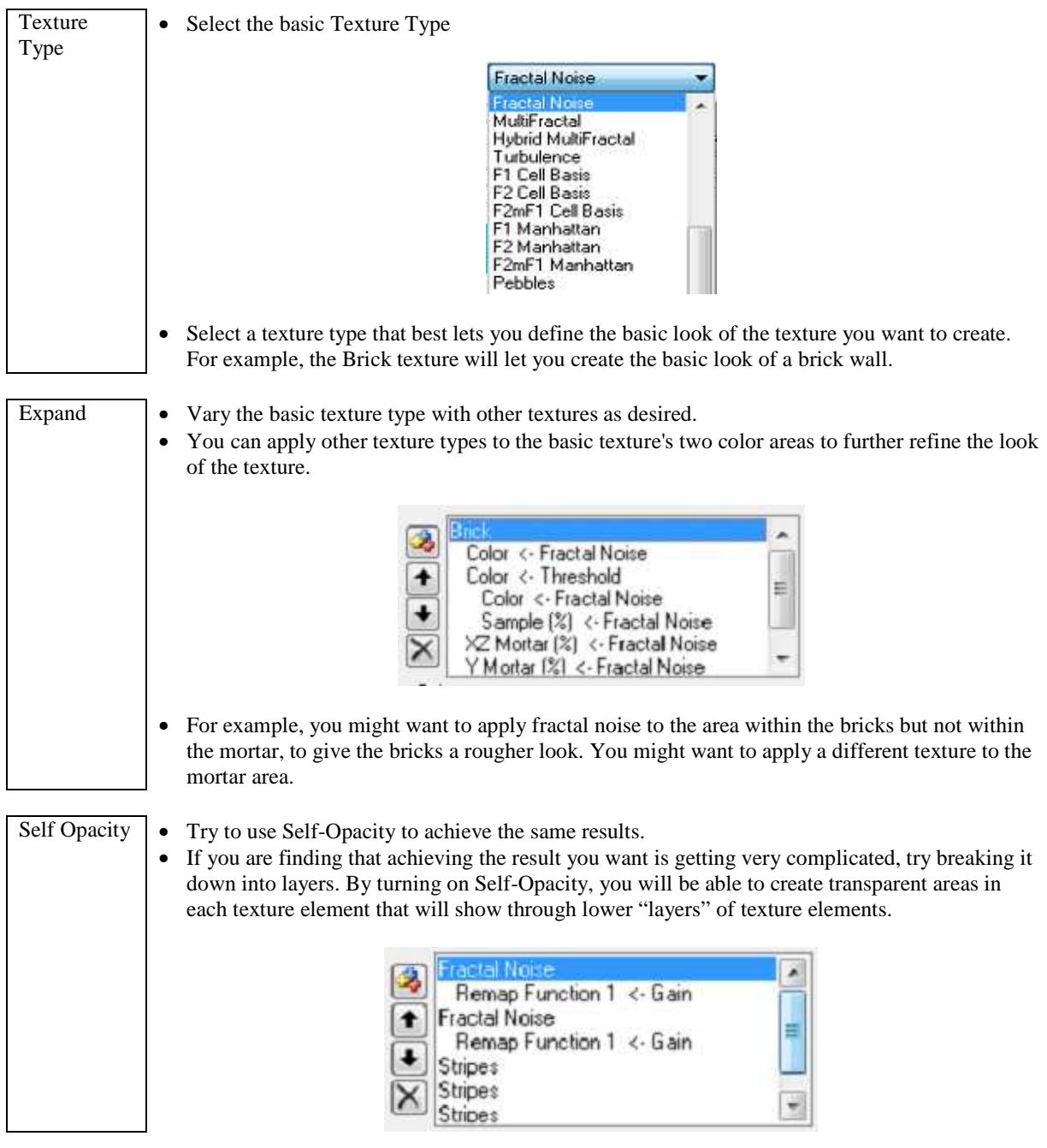

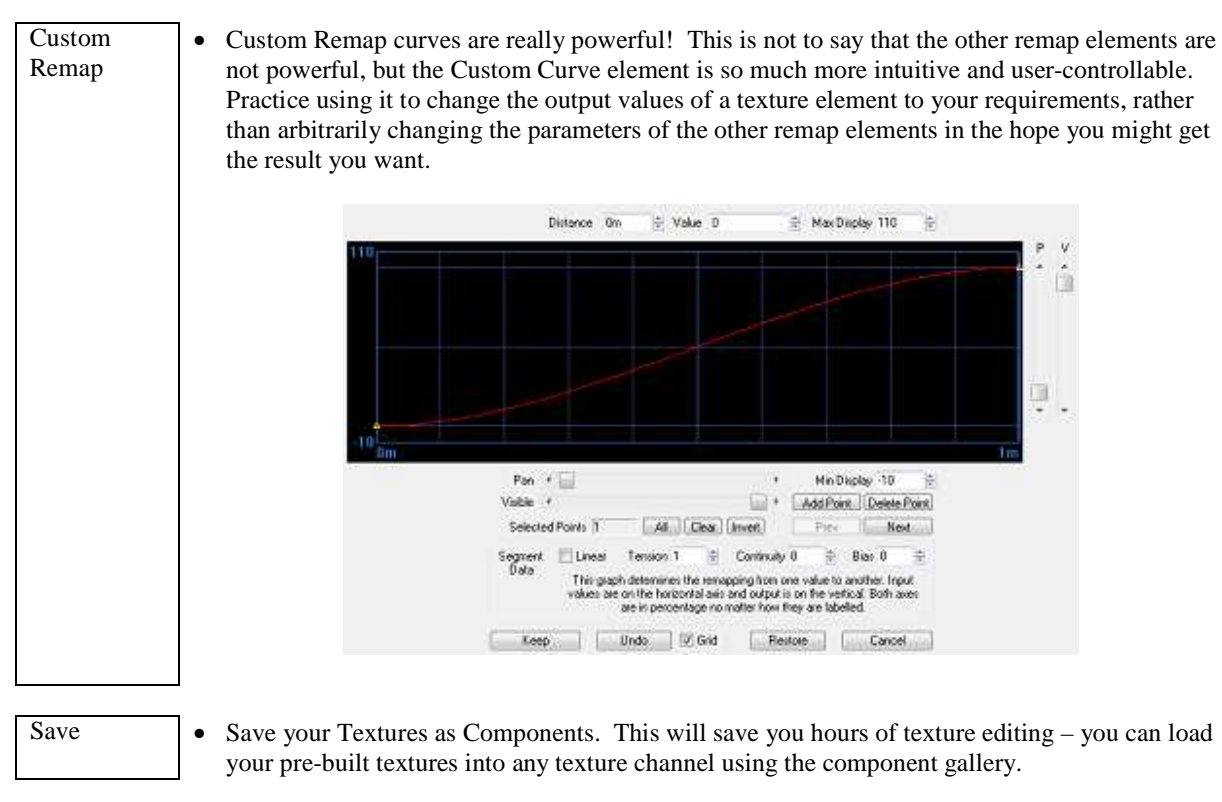

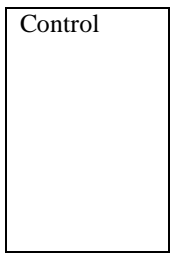

#### Control • Use the Texture Controls

• There are controls in the texture popup menus that allow you to copy, paste and disable texture elements. Use these extensively to make sure that your different texture channels are based around the same texture element combinations where necessary. For example, if you have a material where you wish to match the specularity to the distribution of color in the diffuse color channel, simply copy the diffuse color texture to the Specularity channel and adjust as necessary, rather than trying to remember all the settings used originally, and building the texture again from scratch.

# **Texture Applications**

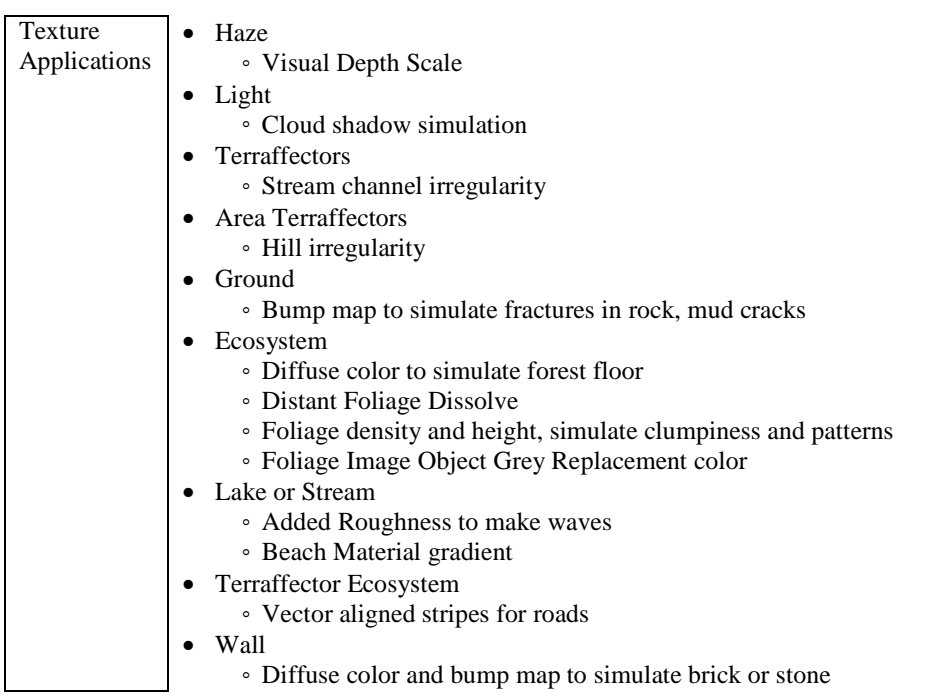

### **Water: Lakes & Streams**

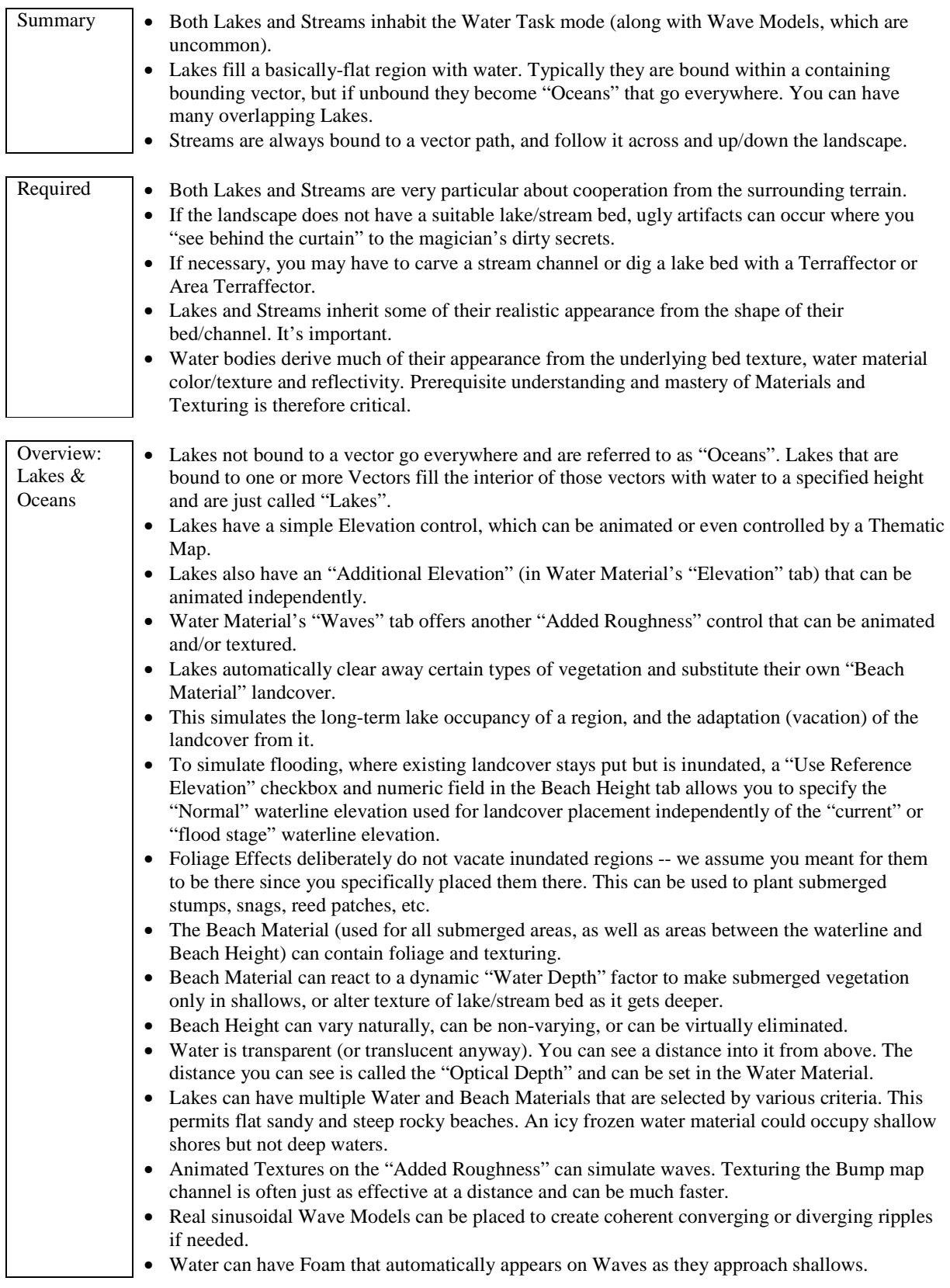

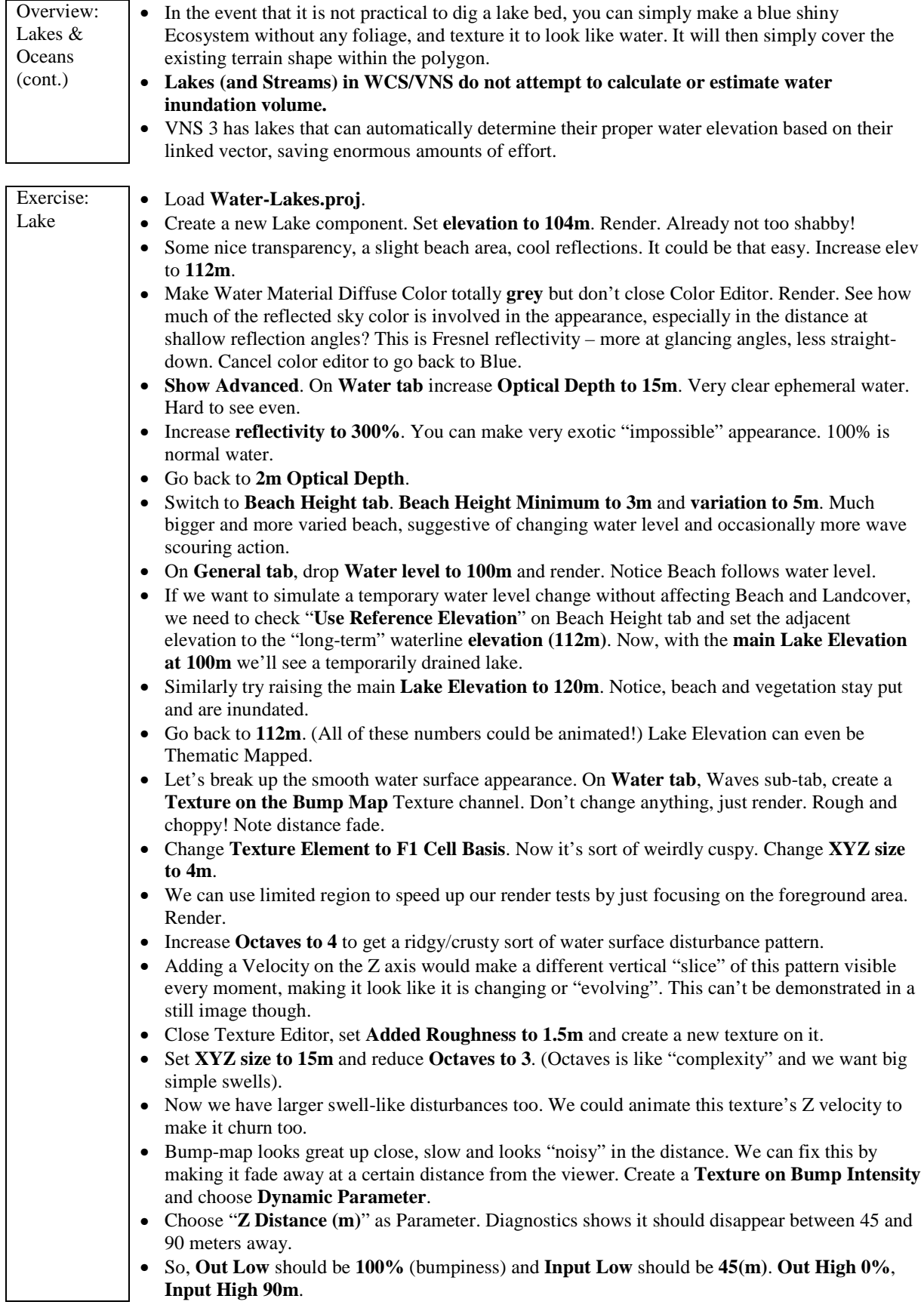

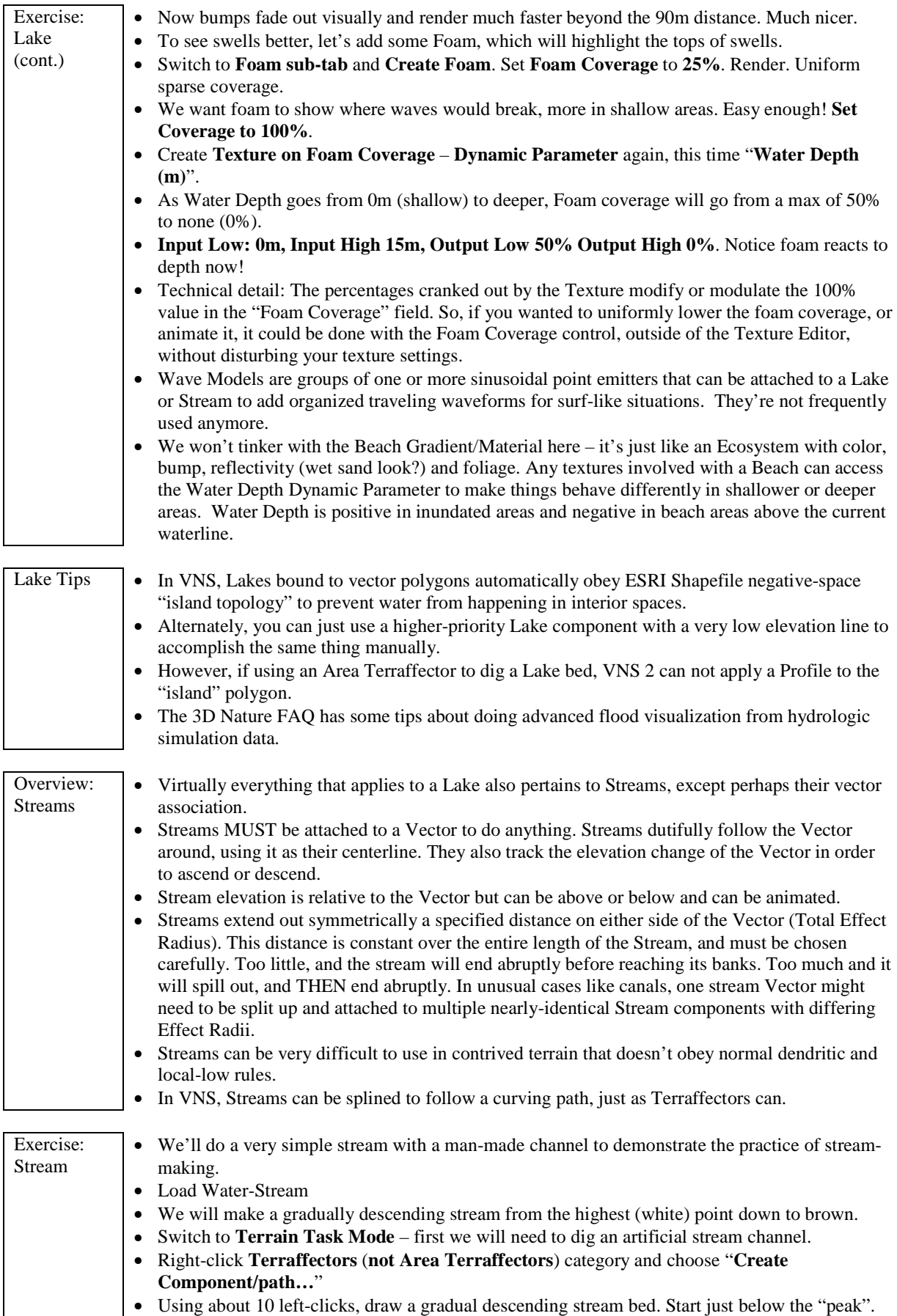

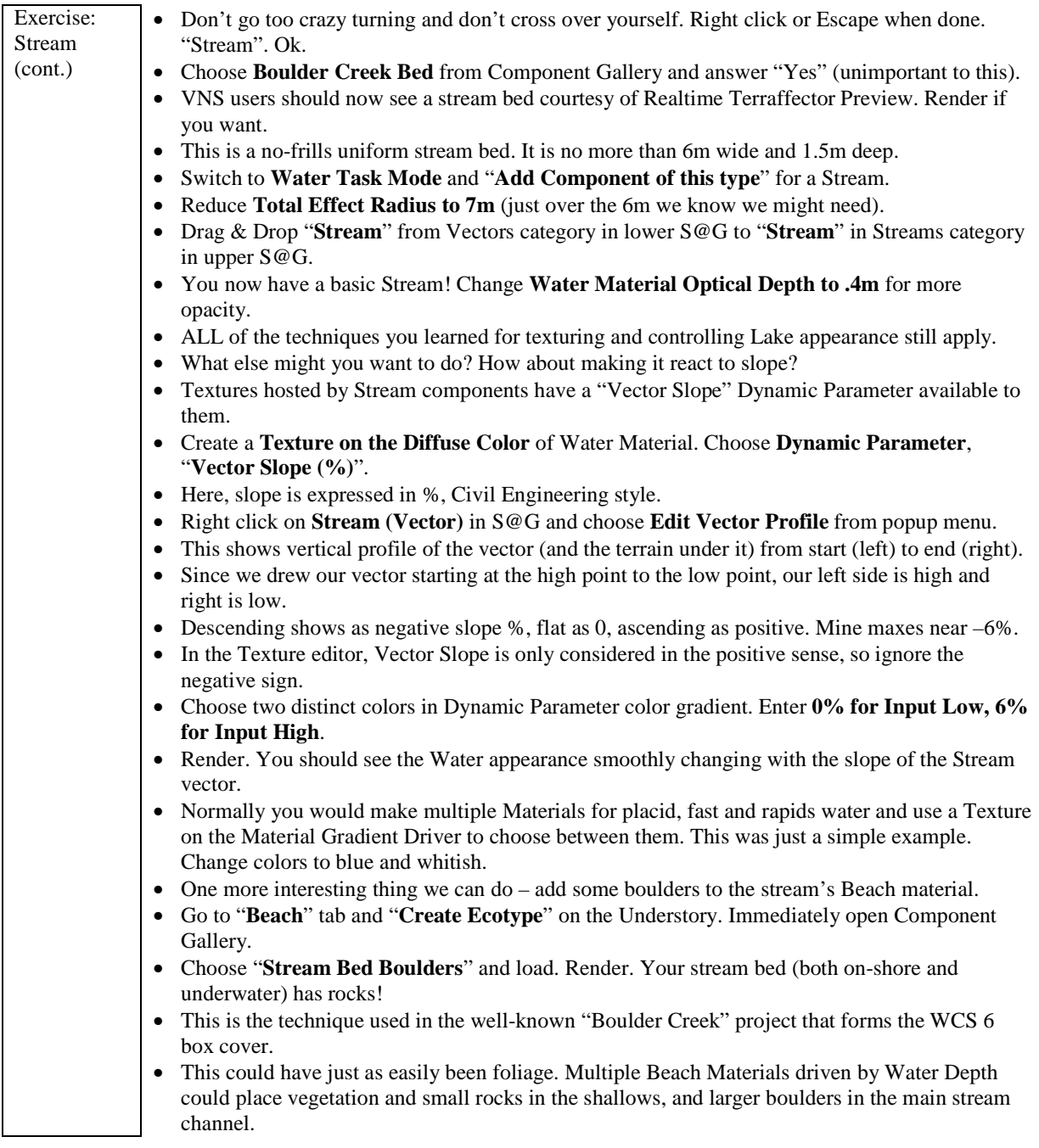

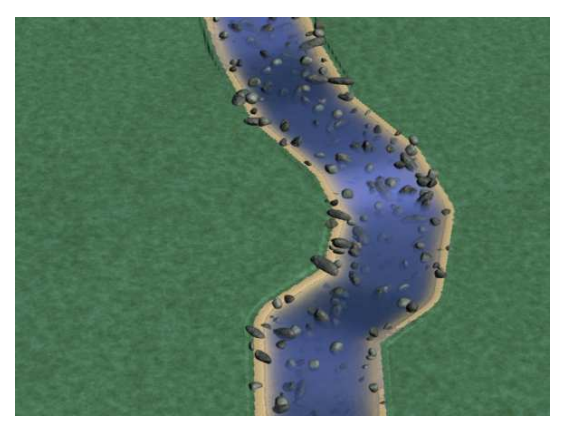

# **Advanced Coordinate Systems and Projections**

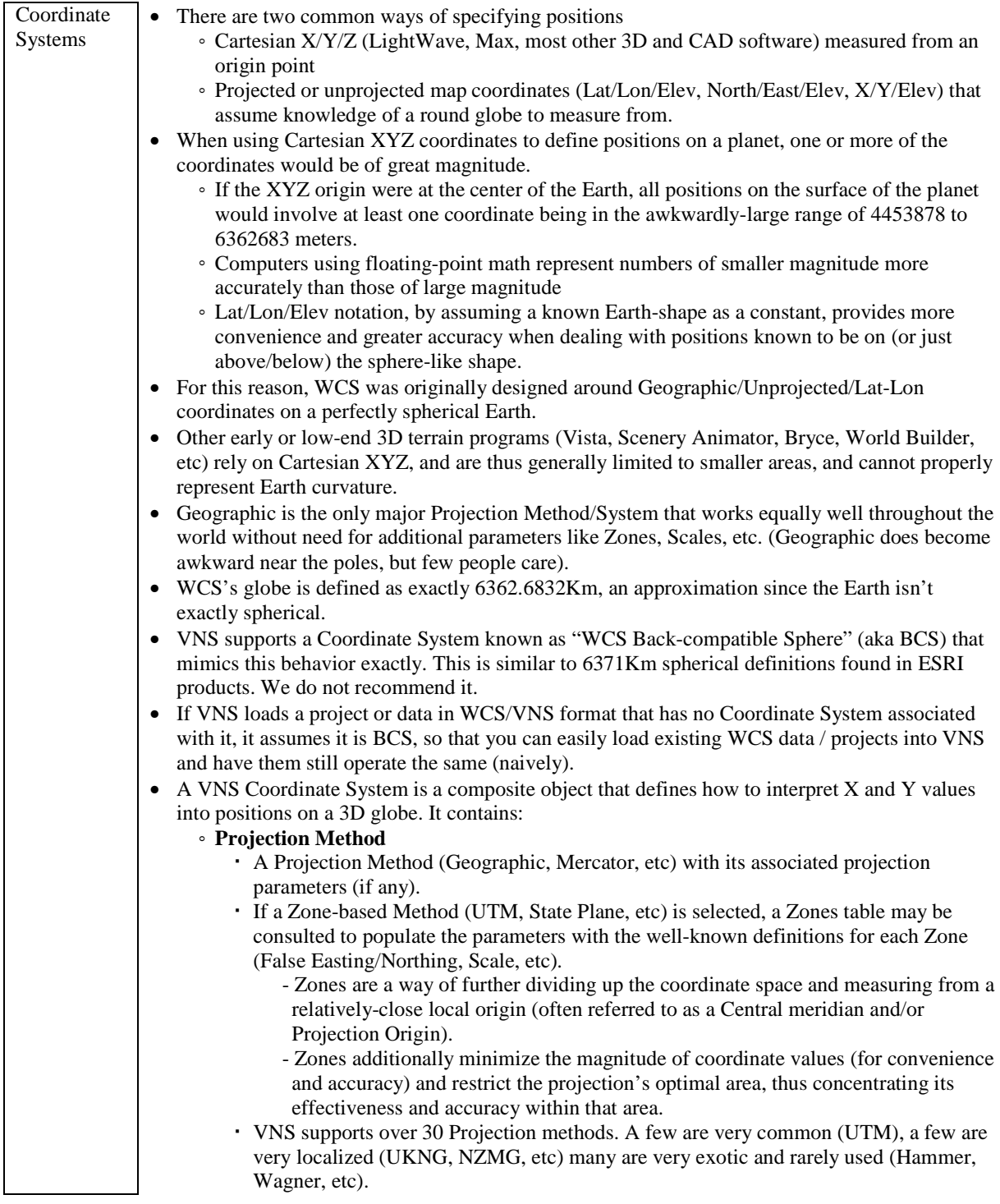

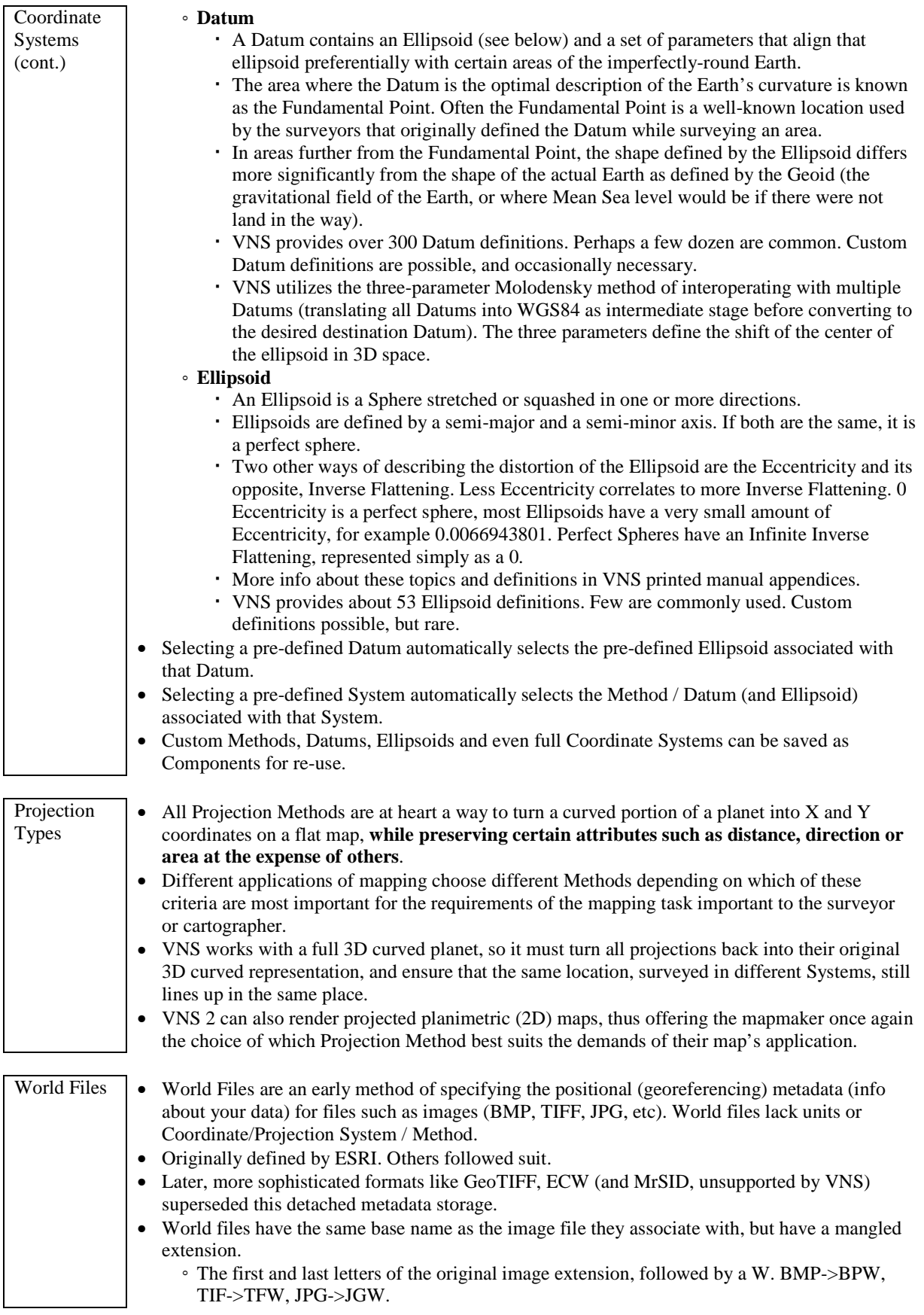

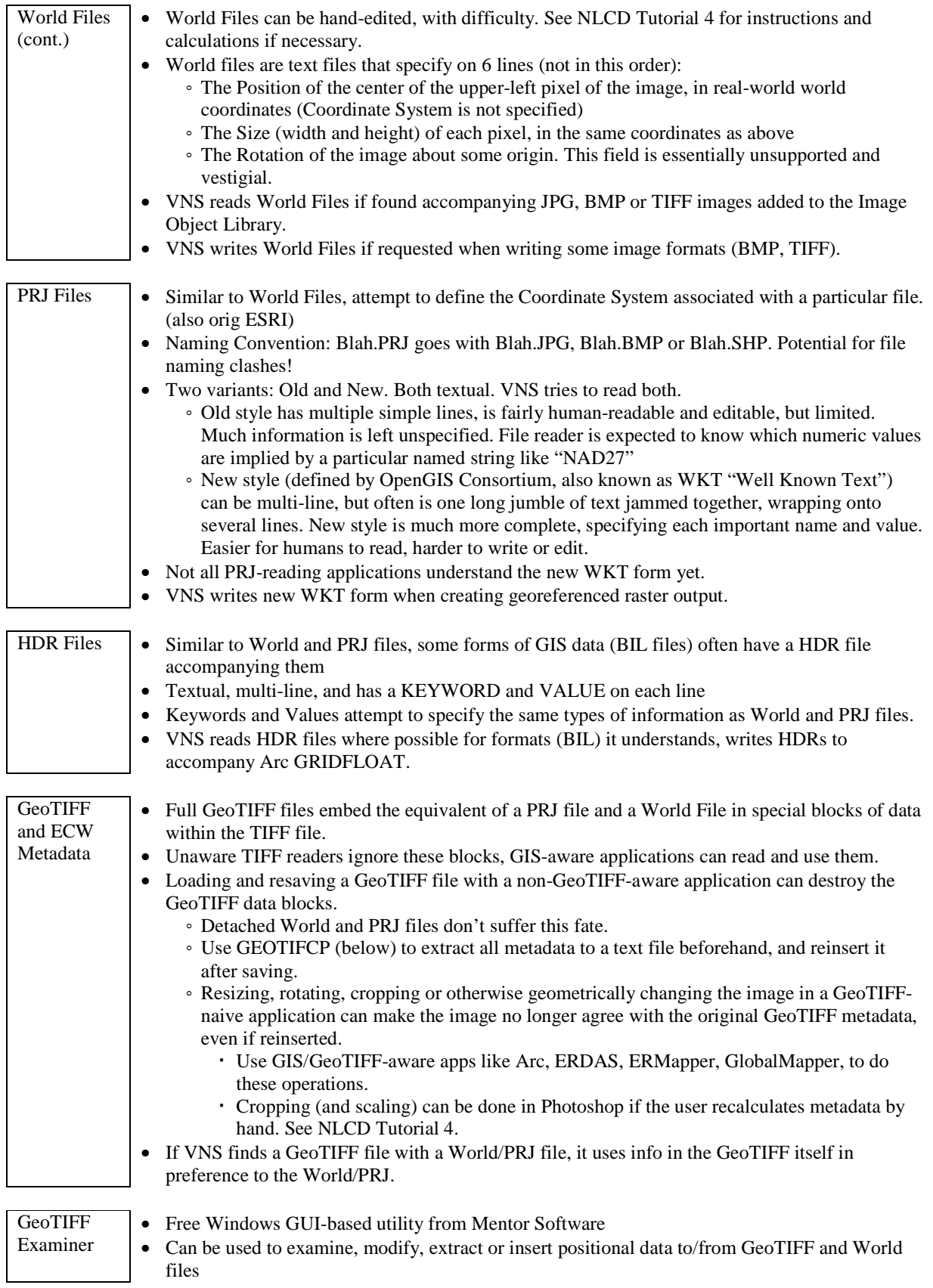

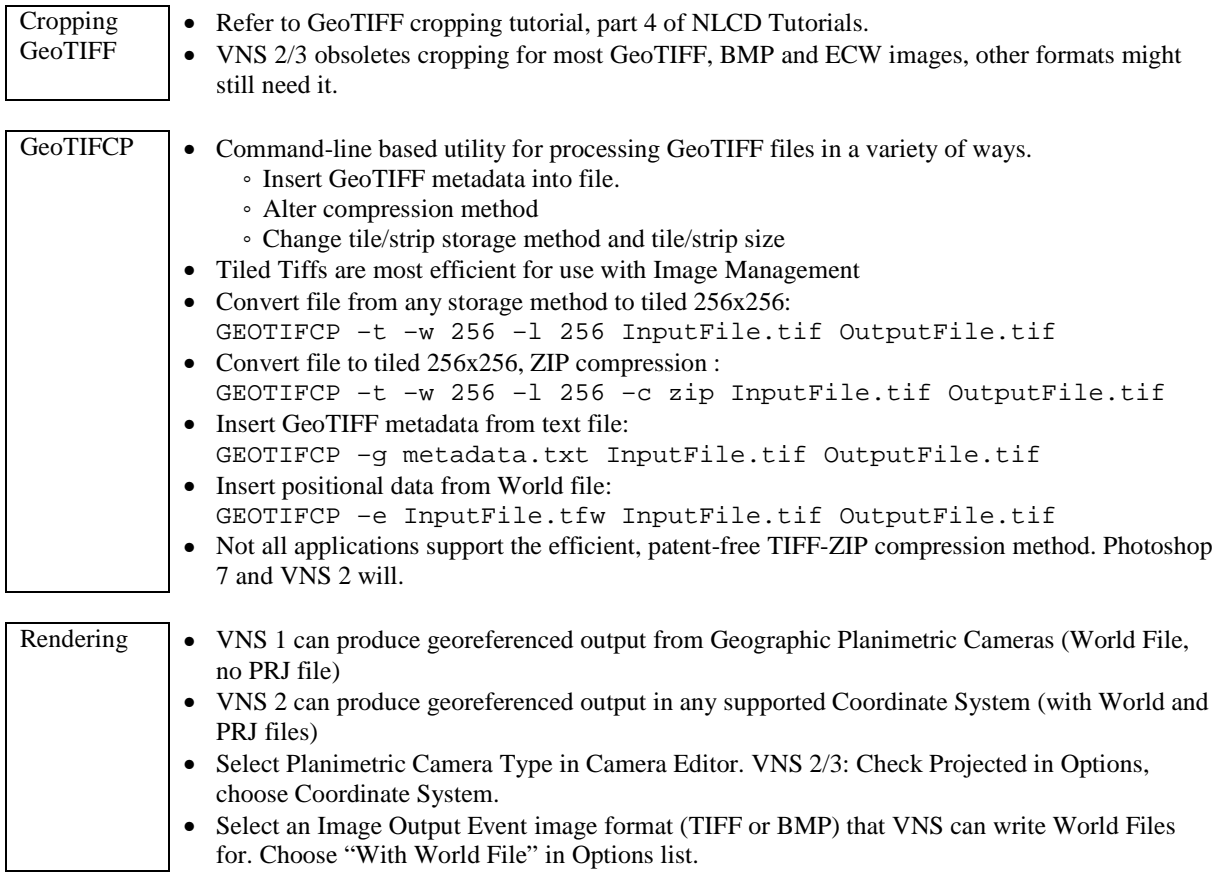

#### **Render Scenarios**

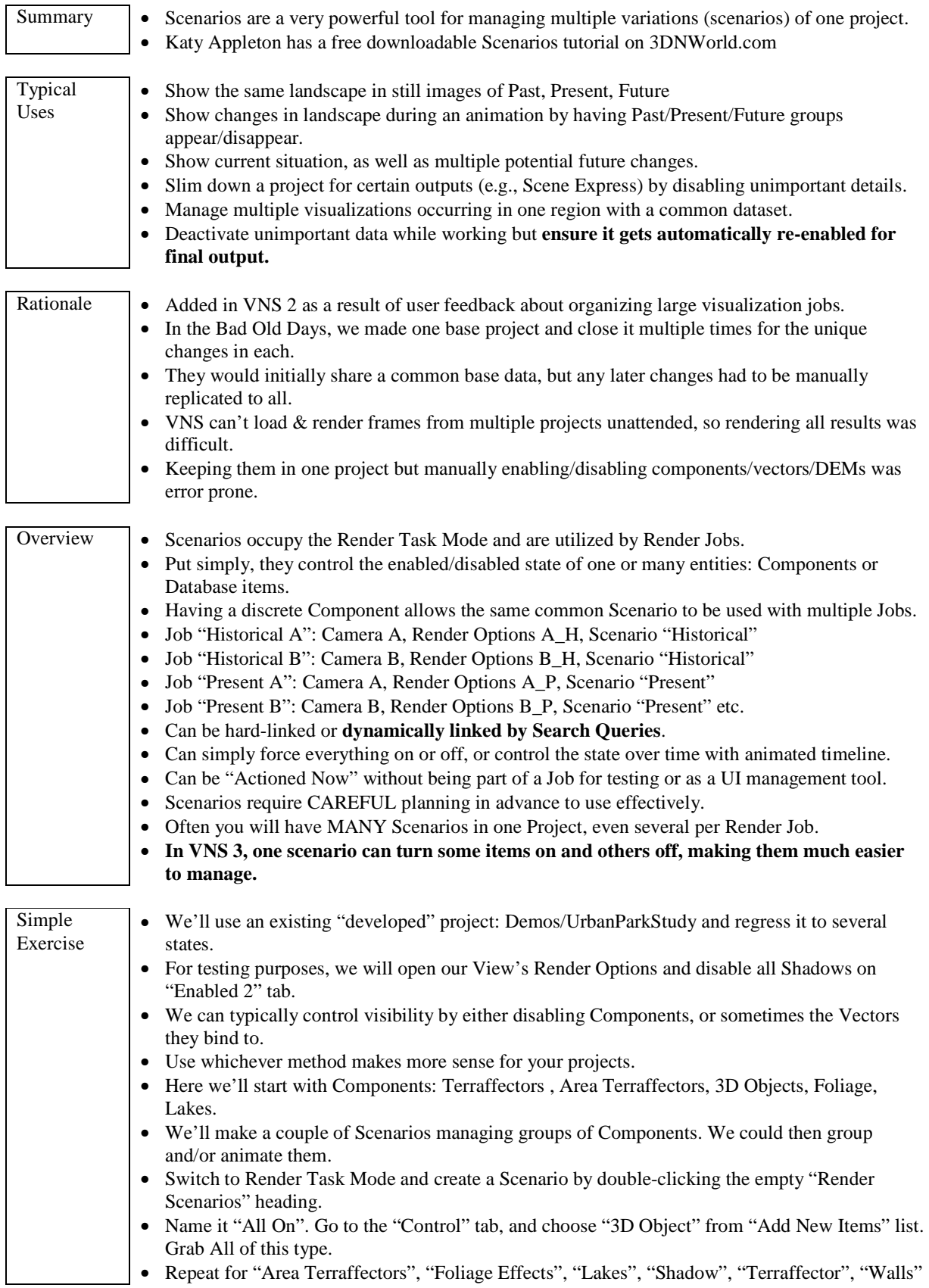

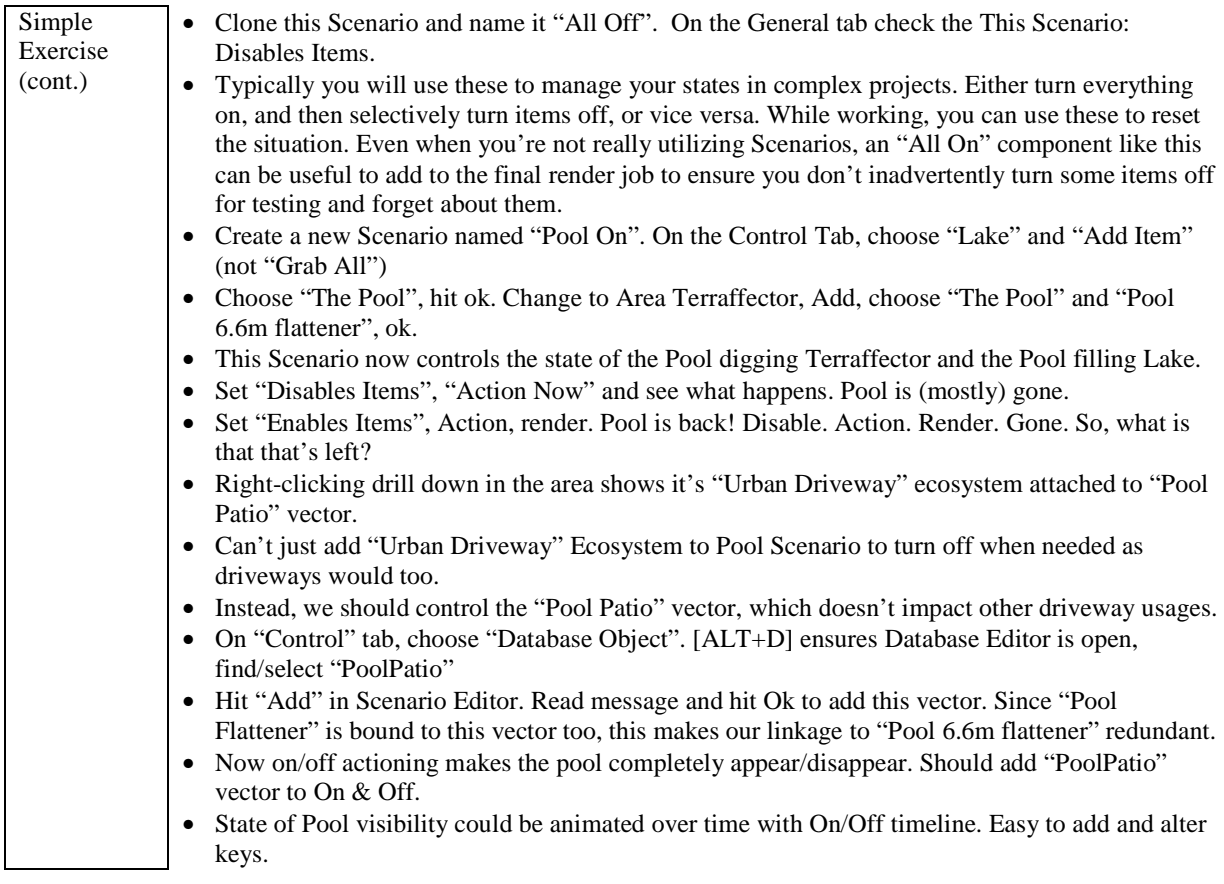

#### **Labels**

 $(VNS 3)$ 

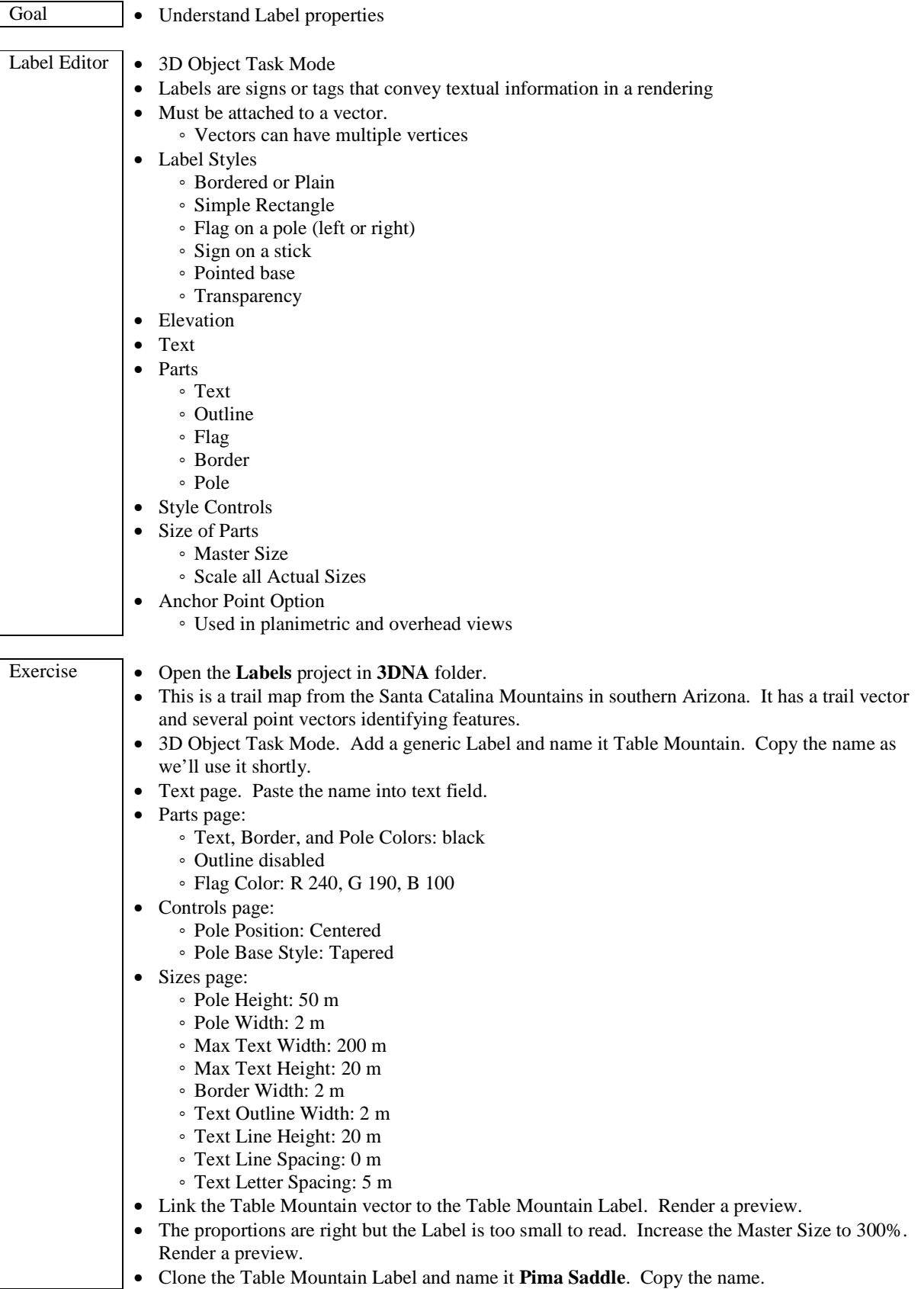

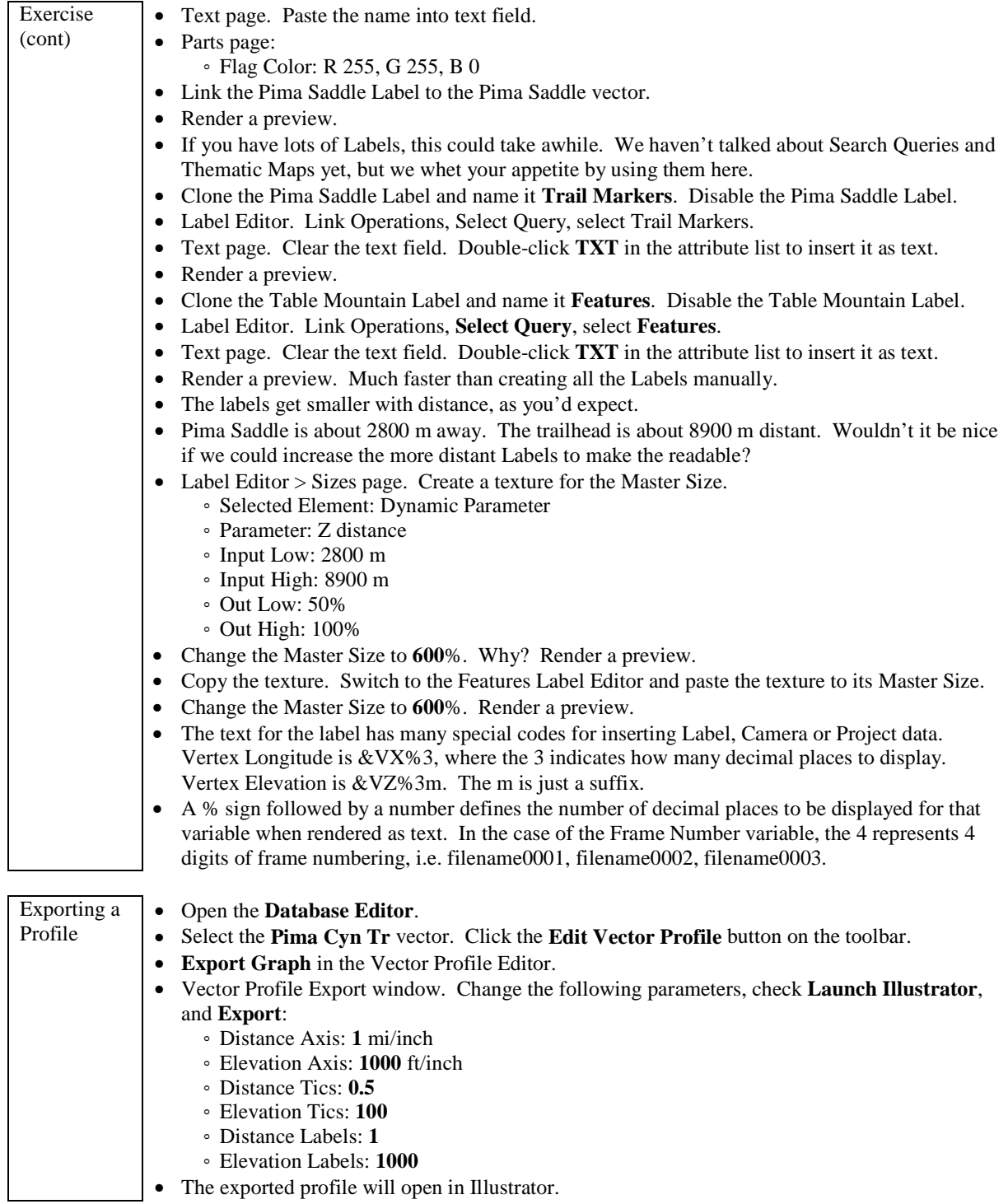

### **Material Gradients**

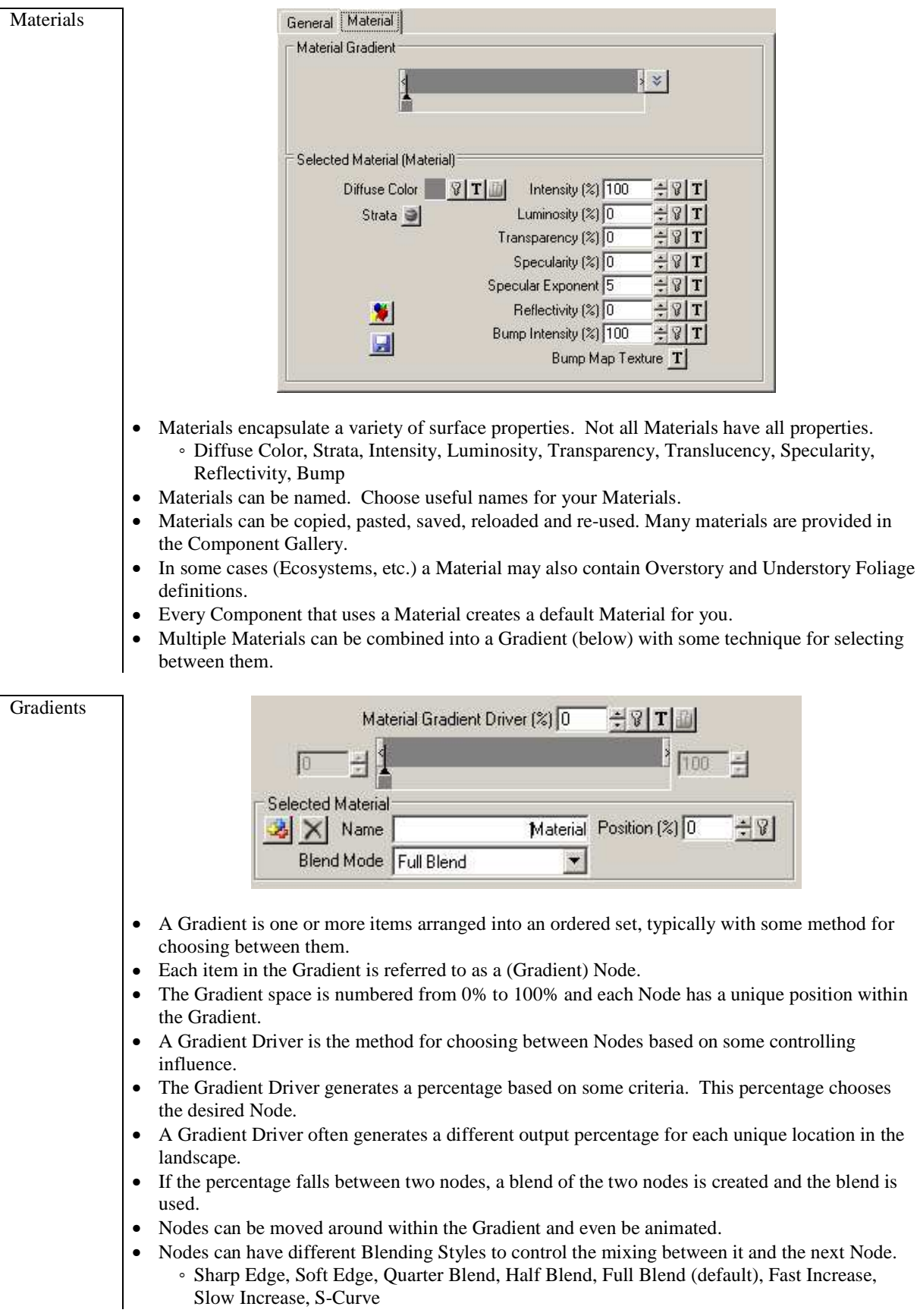

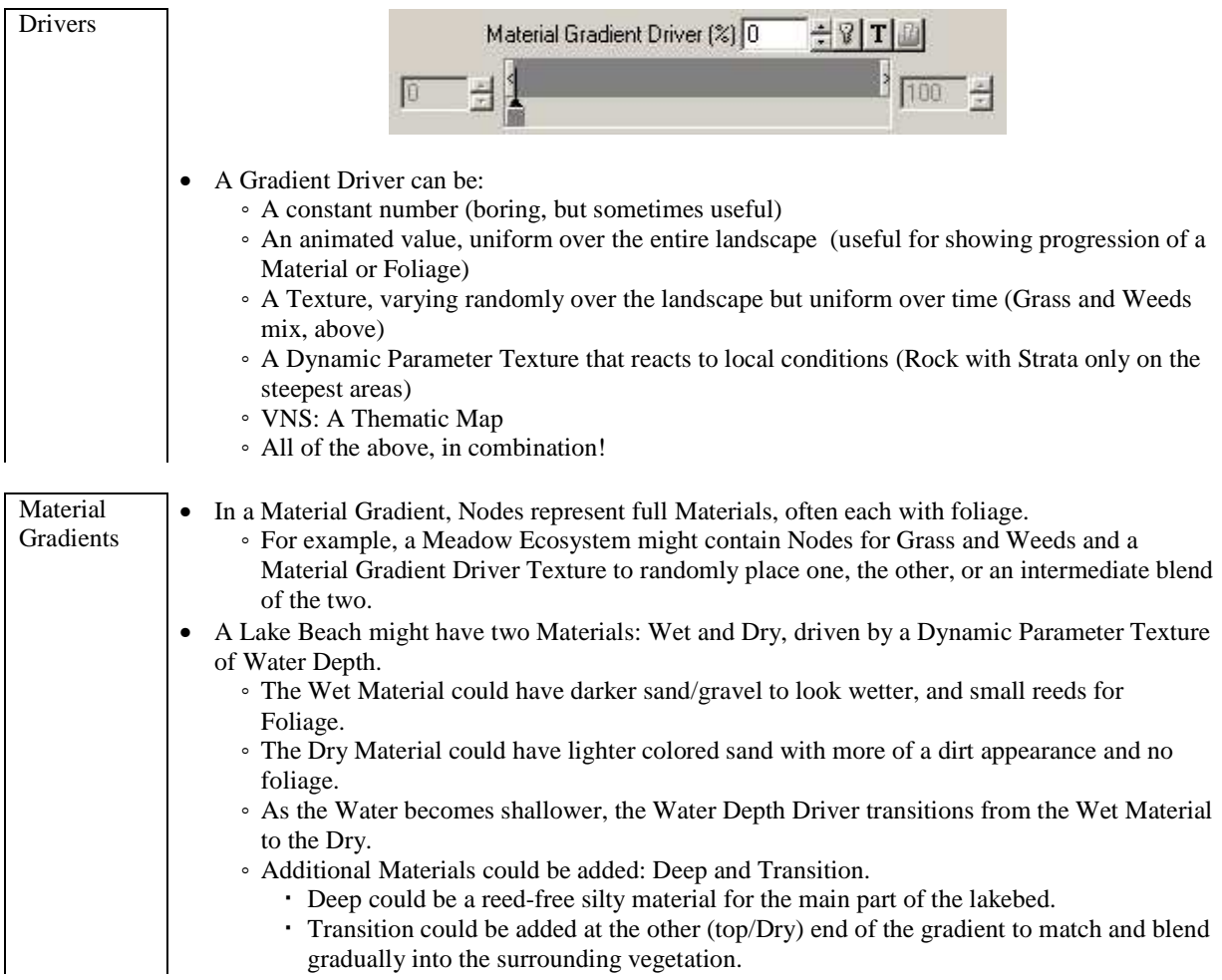

# **Thematic Maps**

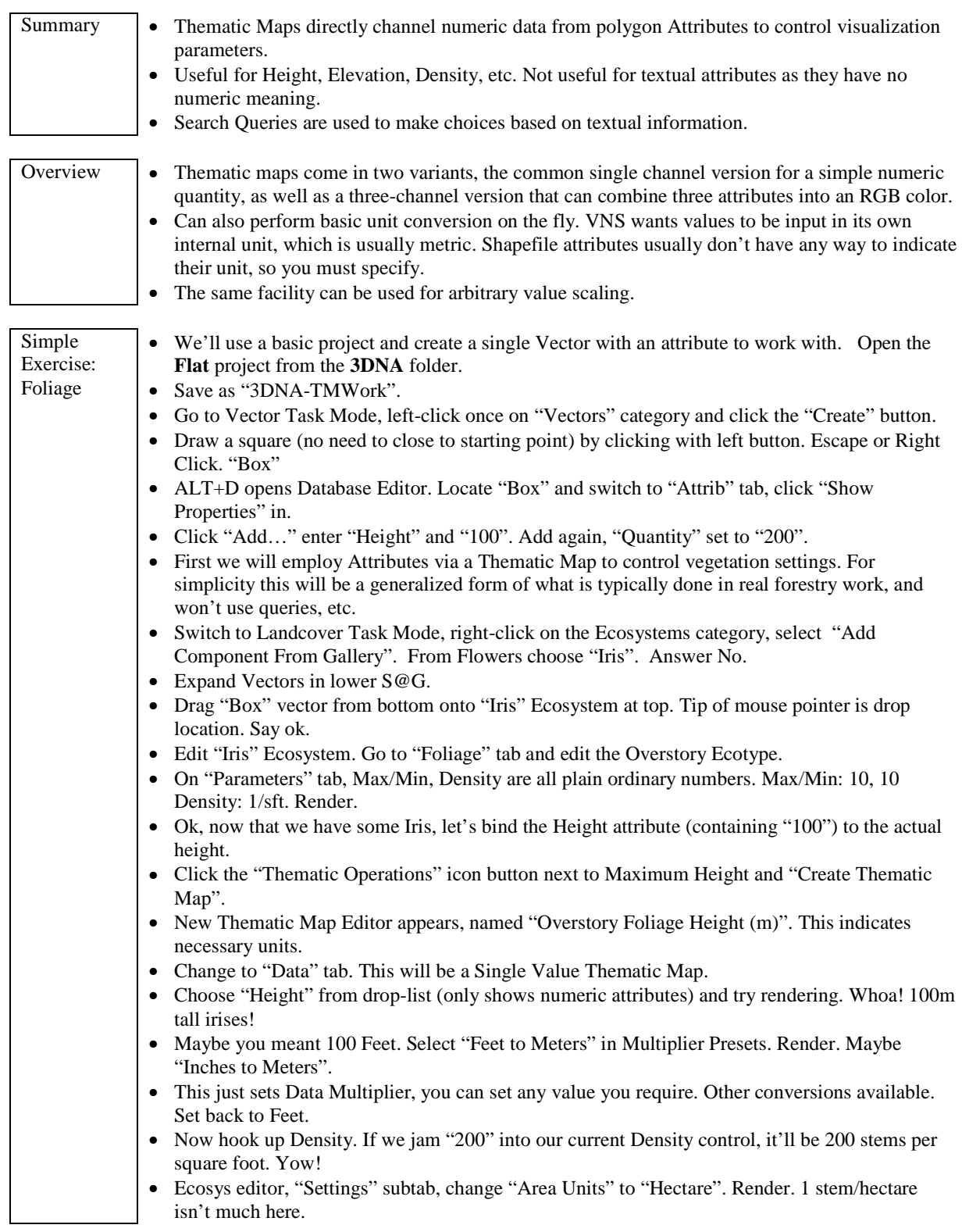

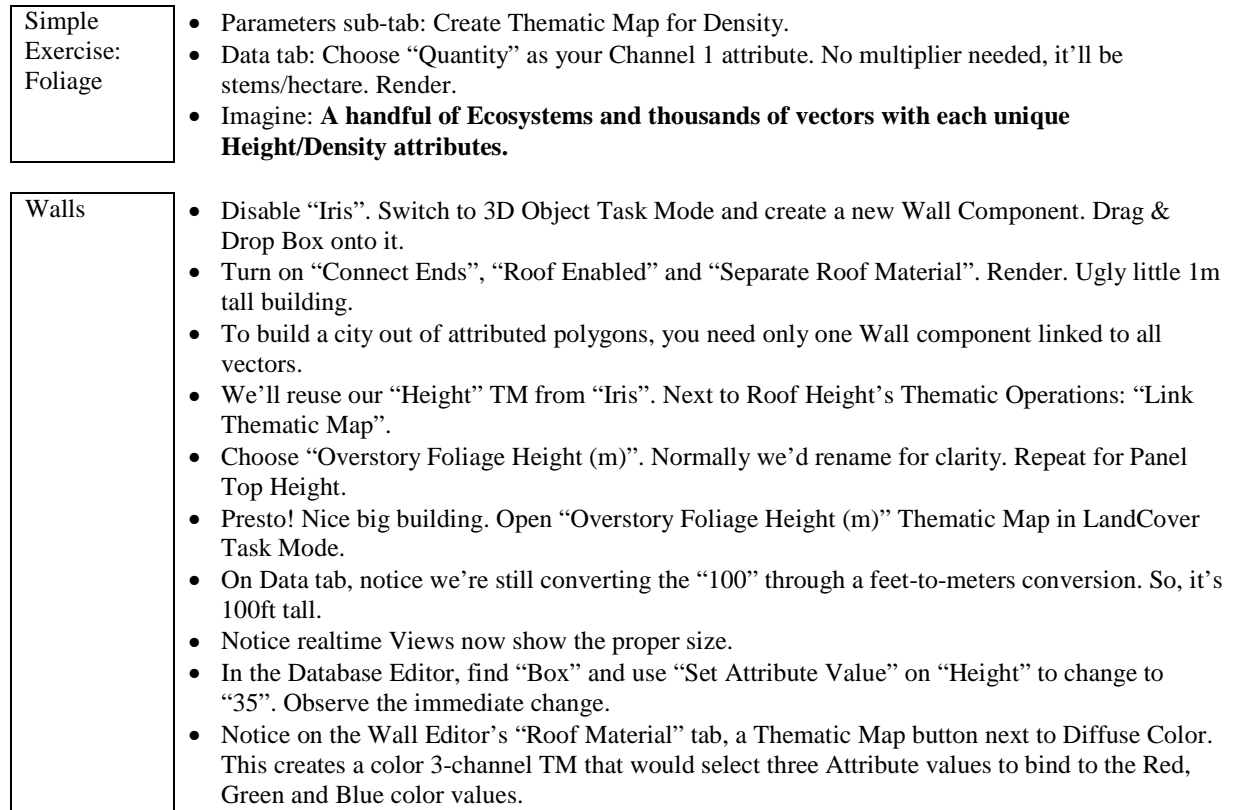

# **Color Maps**

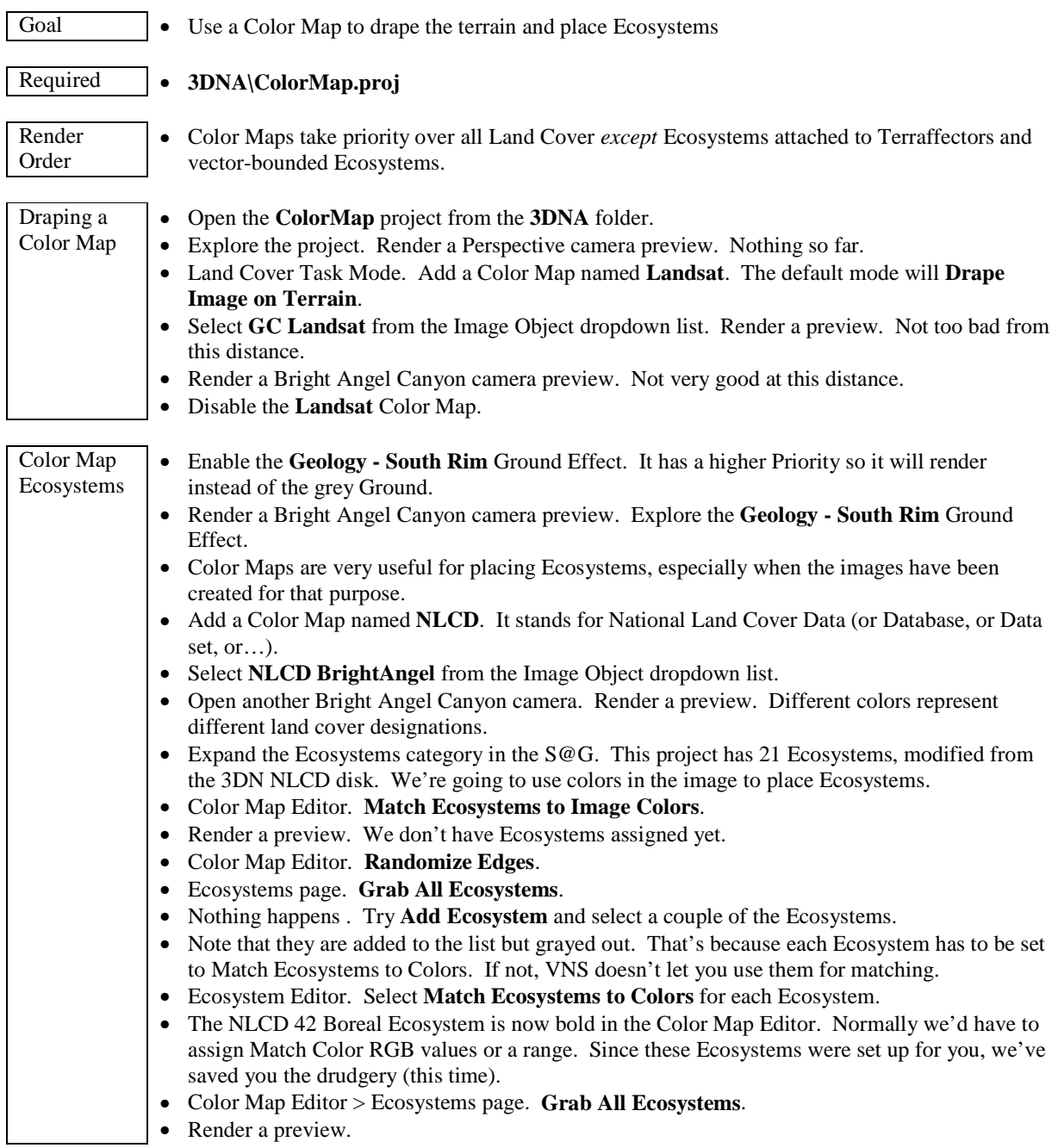

#### **Walls**

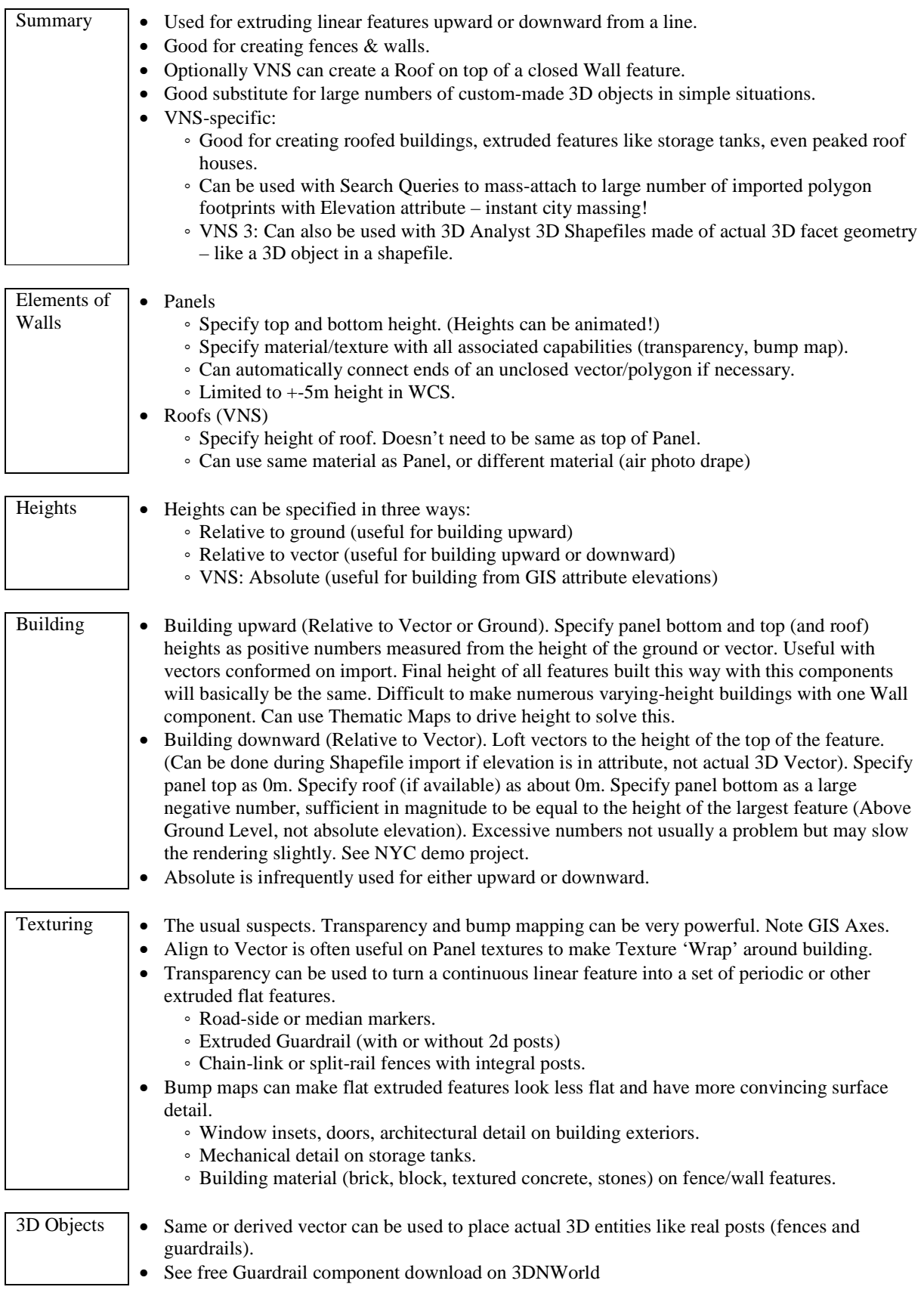

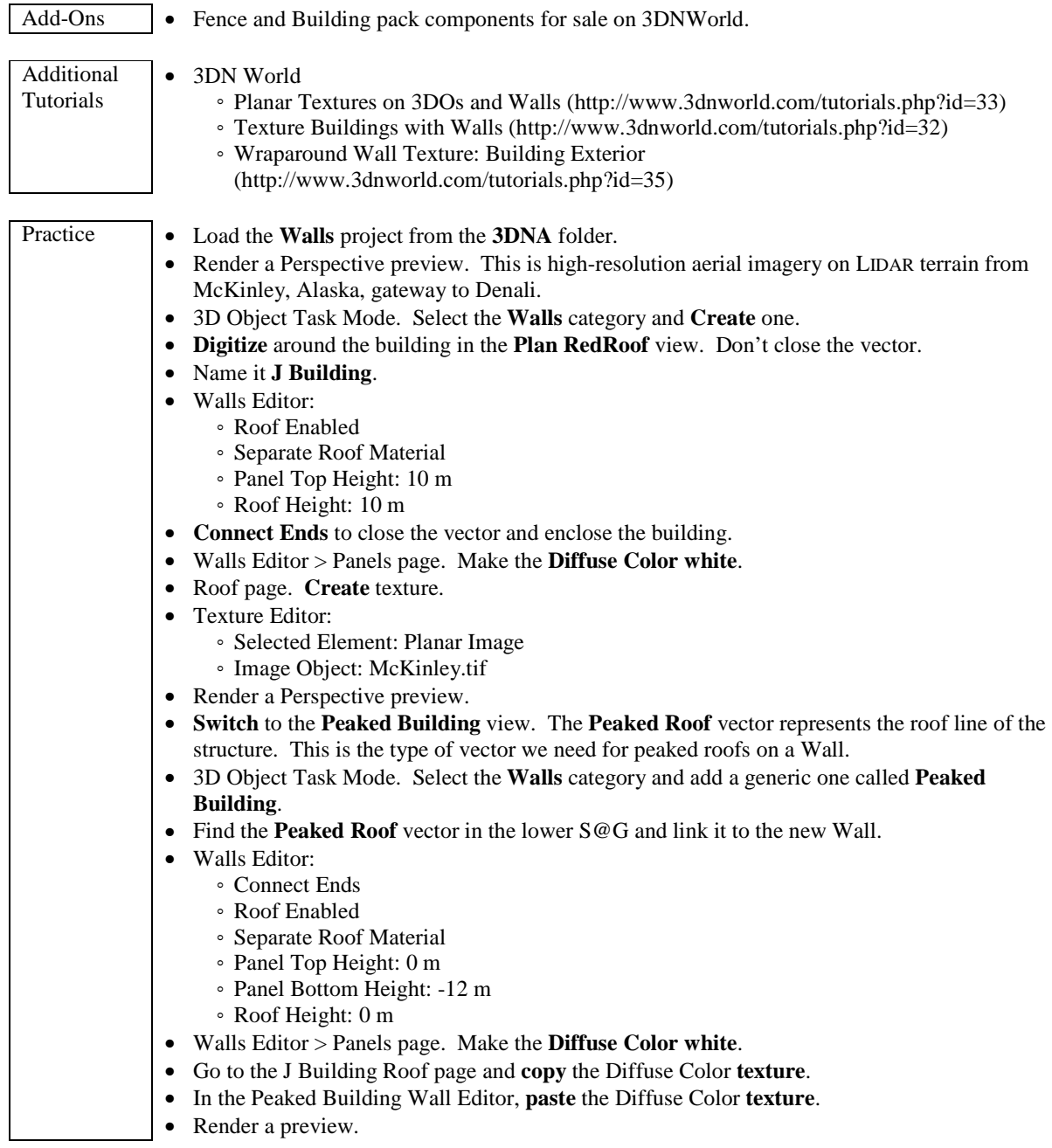

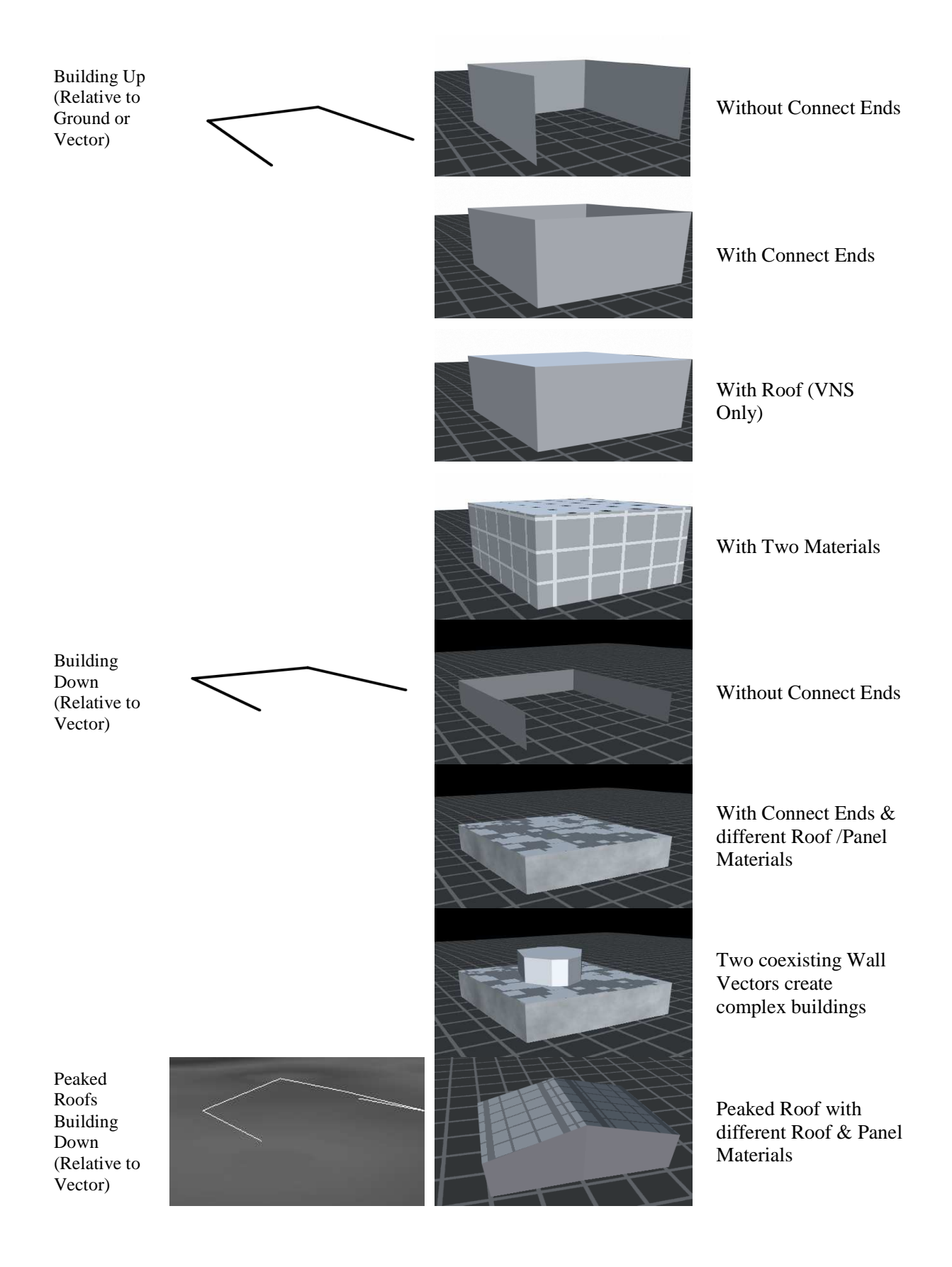

# **Forestry Wizard**

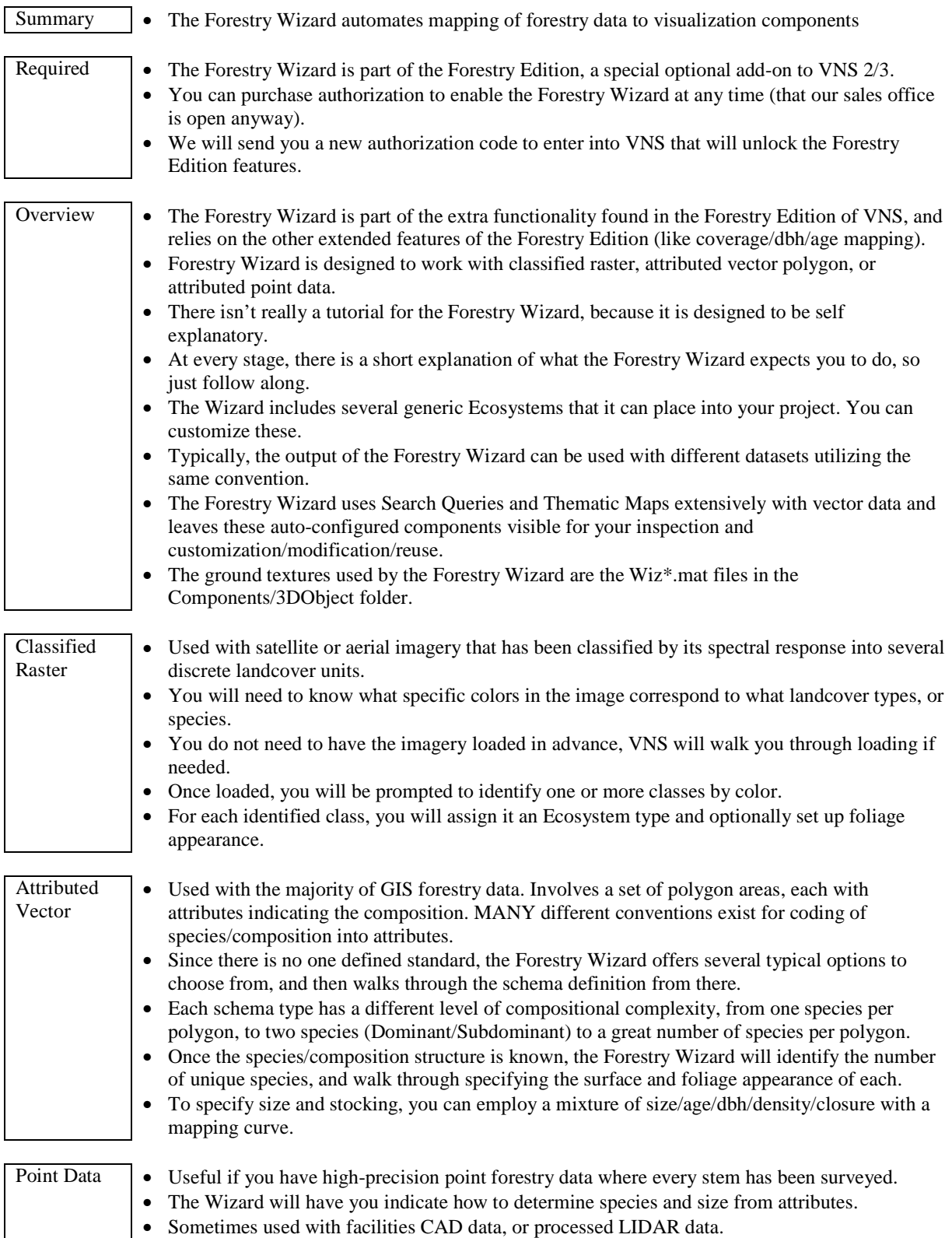

#### **Clouds**

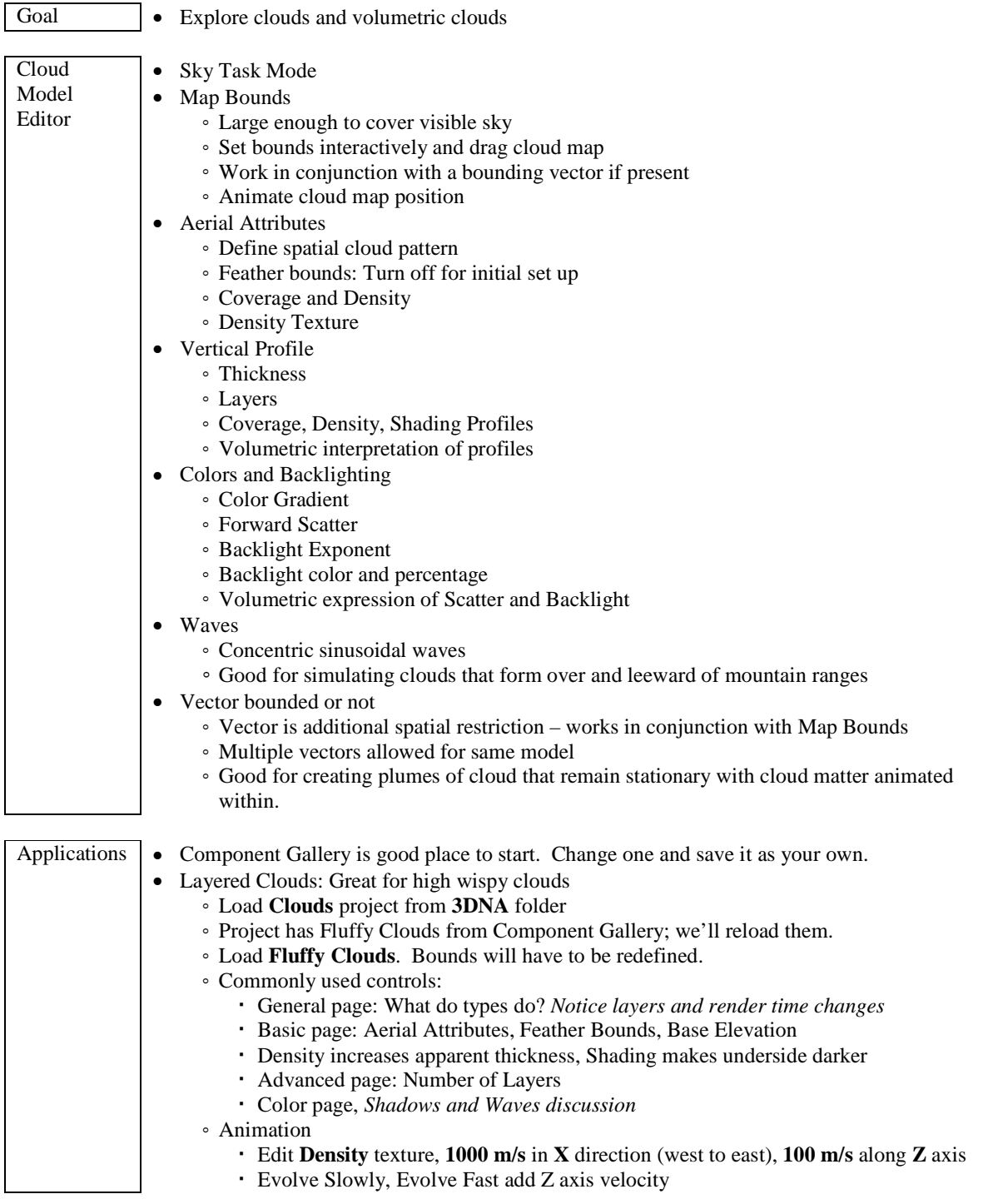

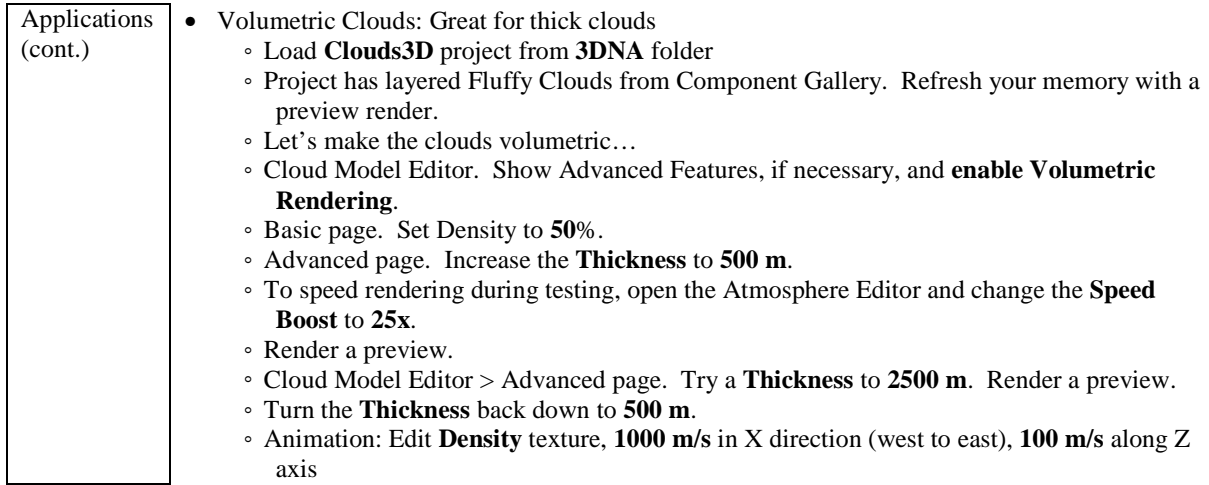

#### **Shadows**

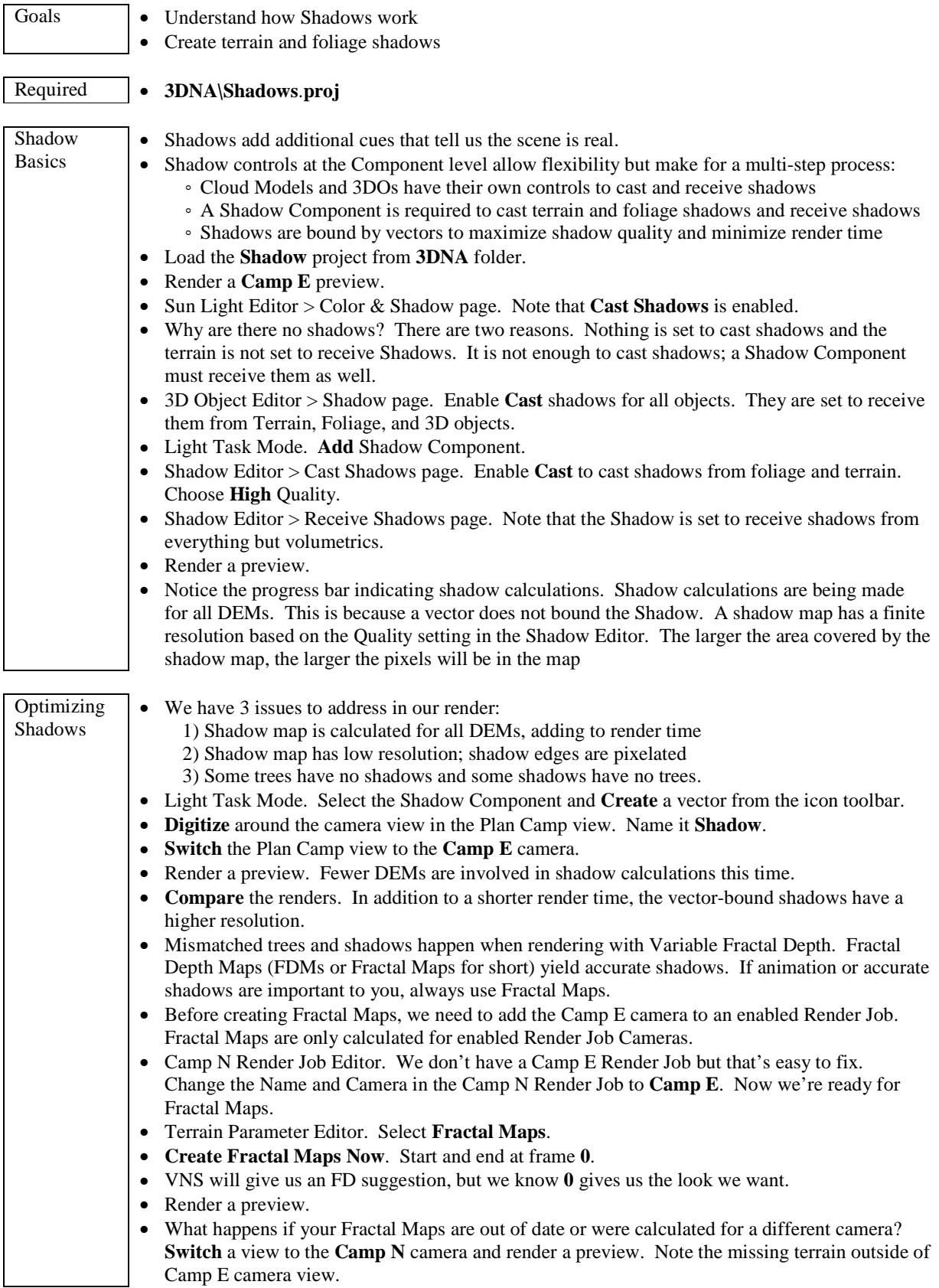

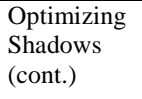

• Once you've finished moving foliage, 3DOs, and Lights, you can save render time by selecting the **Use File** option on the Shadows page of the appropriate Editor(s). This will calculate shadows once, save to a file, and reuse the file on subsequent renders. This will save render time, especially in animation, as long as nothing involved in shadow casting moves.

# **Gridding**

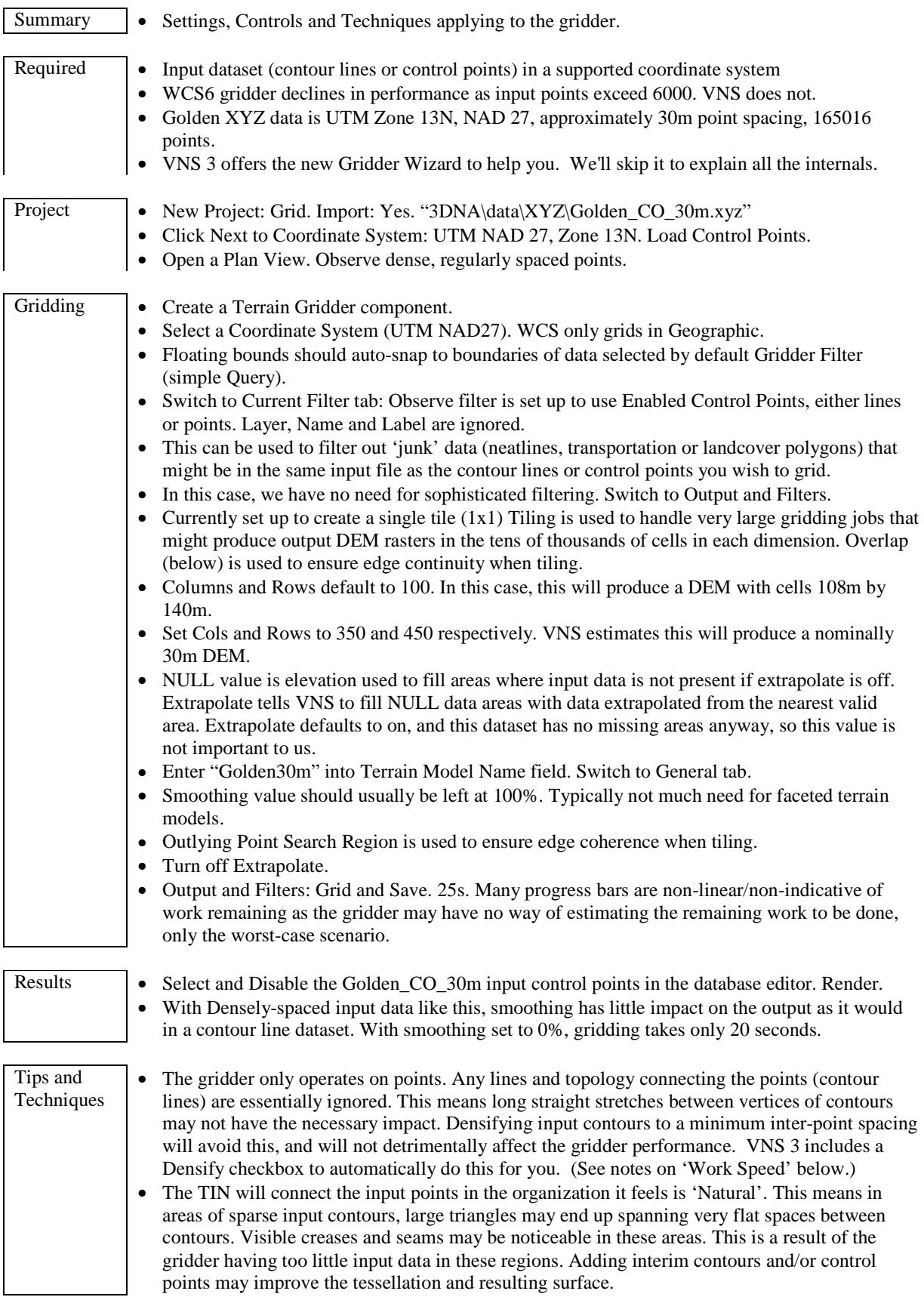

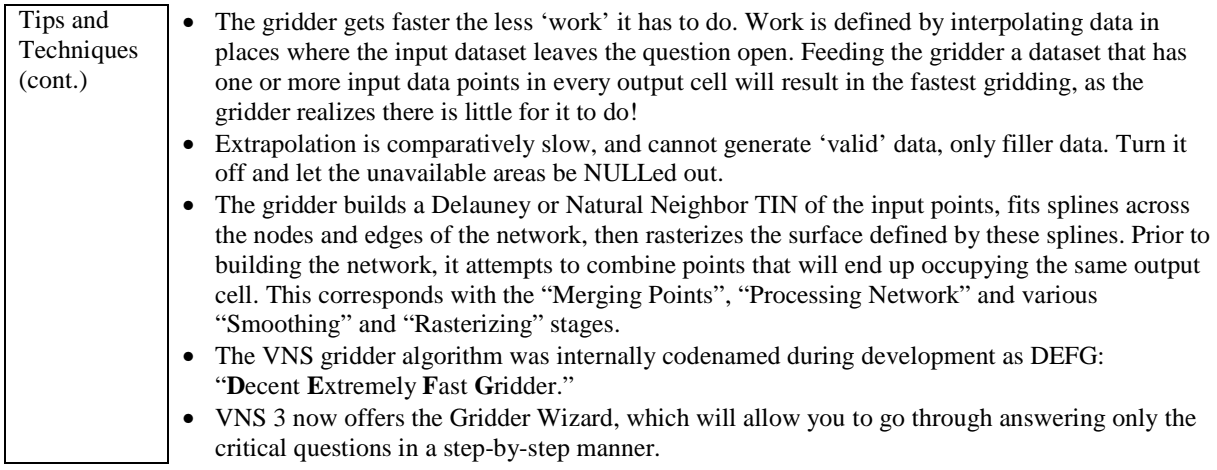

# **DEM Merge**

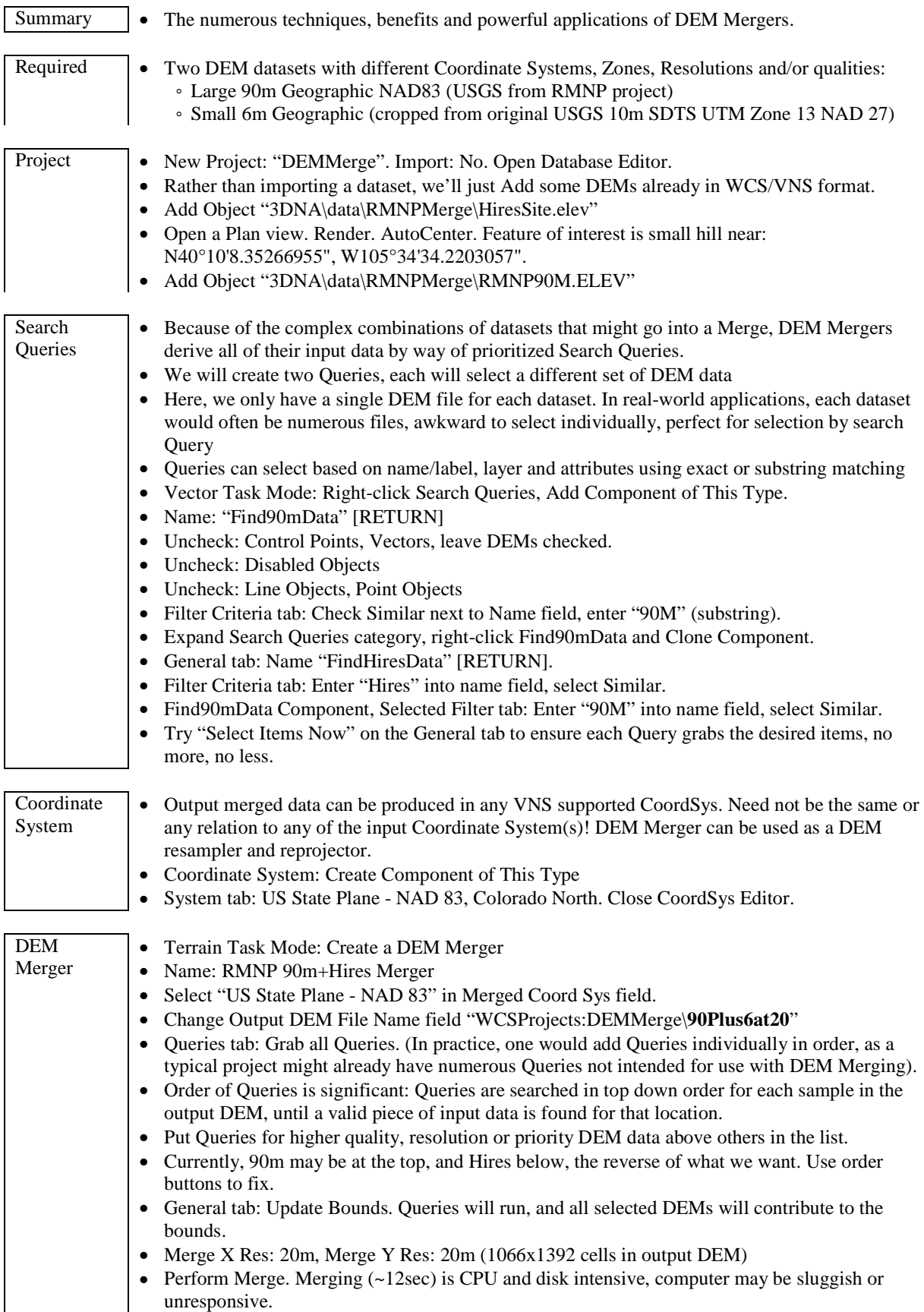
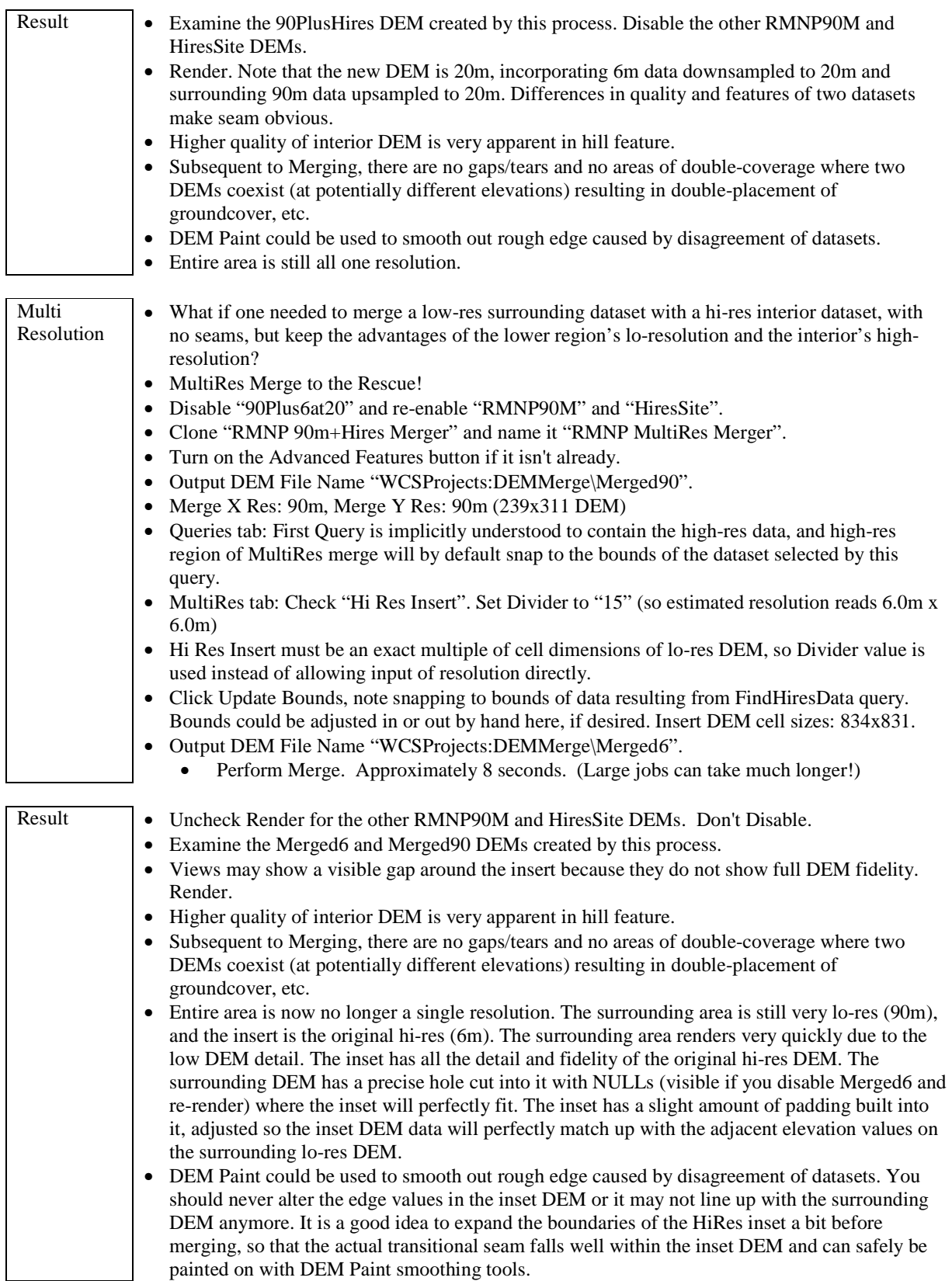

J.

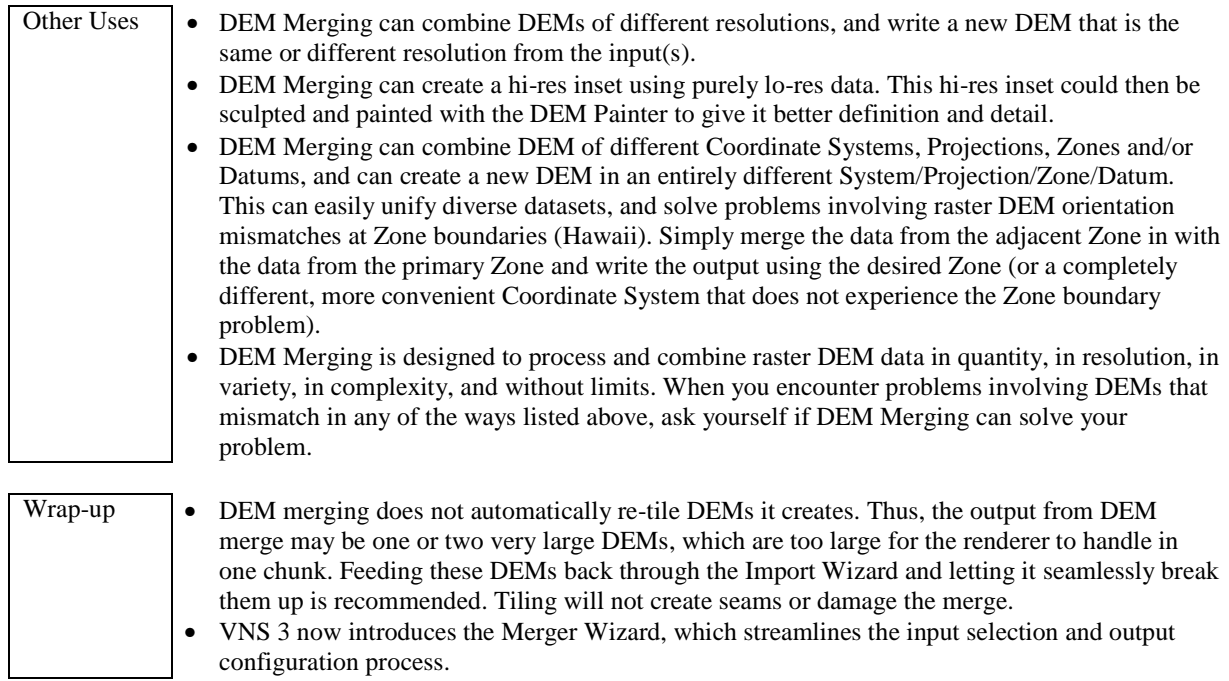

J.

# **DEM Painter**

With the addition of the DEM Painter users now have the ability to modify their DEMS interactively. This has a wide range of applications – you can create terrain from scratch using this tool, you can edit existing DEM data to add, remove or modify existing features, and you can use it to clean up and "mend" voided or artifacted datasets.

The exact function of each tool provided in the DEM Painter interface are covered in detail in the online reference manuals under the DEM Painter section. The following sections will help you better understand how to utilize these tools in your personal projects.

#### **Interface Interactivity**

The speed with which the DEM Painter interface responds to your "painting" will be dependent on a number of things:

- The speed of your OpenGL hardware
- The size of the DEM Painter window
- The Speed with which you move the brush
- The size of your Brush

There is little you can do to reduce the size of your brush, since it will have almost certainly been selected by size in the first place! Therefore, if your DEM Painter interface is slow to update, first try reducing the size of the window itself. It is not a requirement that you operate the DEM Painter window at the same resolution as the source data (i.e.: 100 cols and rows at 100 by 100 pixels). Find a size that gives you an acceptable mix of detail and responsiveness. Try to reduce the speed with which you paint until the interface updates in the way you expect. If all else fails, you should consider upgrading your OpenGL hardware, although this is obviously an extreme solution.

## **Realtime Preview**

When using the Realtime Preview option in the DEM Paint module, the responsiveness of the interface is dependent on a number of things, all of which should be taken into account when using the tools:

- Max Polys Setting (View Preferences)
- Number of OpenGL viewports open
- Number of DEMs enabled
- DEM Resolution

To optimize interactivity, the following things should be observed relative to each of the above points:

- Keep Max Polys as low as possible, while still maintaining sufficient resolution to see the effect of your changes
- Keep the number of unnecessary viewports to a minimum
- Use the "Solo" checkbox to disable the OpenGL preview of all DEMs except the one you are currently editing.
- There is little you can do to optimize this for DEM Painter usage. Changing the resolution (number of columns and rows) in your data source is counter-intuitive to the task being attempted (editing of the DEM at its original resolution)

# **Sample Applications**

Creating custom terrain models

- Start with a relatively flat terrain model, created in the Terrain Generator, or edit something a little more complex – the choice is yours.
- Add and subtract elevation from the model using the paint tools.
- Use Relative mode to keep the general terrain features

Editing multi-res DEM data after a DEM Merge operation (See DEM Merging handout)

- Use the Smear and Smooth tools on the edges of your Hires DEM insert to reduce the visible impact of the unavoidable "seam" that will be created during the DEM Merge process. This seam results from the "stitching" of the edges of the two datasets.
- Increase the bounds of your Hires dataset on the Multires Page of the DEM Merger editor interface. This will give you a little more of a "buffer in which to operate. If you do not do this, and instead snap the bounds exactly to the hires DEM insert, any editing of the edge cells themselves will cause the edges Hires and Lores datasets to no longer match.

## Creating bathymetry for water bodies

- The data sampling process frequently results in a DEM with consistent elevation data wherever water bodies were encountered. Also, cleaning up bathymetry in datasets where artifacts are noticed in water bodies (See Mike Mundy's DEM Painter tutorial on http://www.3DNWorld.com)
- Mike's Tutorial covers this subject well including selecting the correct elevation range within your DEM and using the paint tools (again, in Relative Lower mode) to "dig out" bathymetry. This allows the rendering of the correct water elevation in cases where the terrain model might be "breaking" through the water surface.

## Smoothing datasets

- If data integrity is not vital, the smooth tool can be used to remove some serious data artifacting.
- Smoothing involves applying a blur convolution to the cells of the terrain model. This will cause new elevation values to be computed. The dataset that results may exhibit considerably different elevation values if you use it without care.

Adding localized detail to existing datasets

- Similar to the Smooth tool, the Roughen tool can be used to add detail to areas that are particularly flat and uninteresting.
- Use a small brush with a low opacity level to add detail to foreground terrain.

## Copying terrain features

- Select a terrain feature using a combination of the selection tools (Marquee, freehand and Magic Wand tool) - You will find the Magic Wand tool to be most useful for this purpose in most cases
- Use the tolerance setting to select just the range of elevations you desire.
- Remember that you can add to your selection by holding down Shift while selecting a new area. You can subtract from your selection by holding down Alt while selecting a new area to subtract.
- Once the required area is selected, choose the "move selection" tool and drag the selection to a new area. Note that the original terrain feature will be unaffected.

• Once copied to a new location, the other DEM Paint tools (especially the smear and smooth tools) can be used to better merge the new feature into its surrounding terrain.

Remember that all the DEM Paint tools can be applied in ANY view, as well as the DEM Paint window itself. This can be a more accurate way of placing details relative to the camera, but with the inherent speed issues mentioned on page 1.

**Additional Resources** 

# **Other Handy Tools**

#### **Plants**

3D Plants (\$29.95 or less, free samples) http://www.3dplants.com<br>ImageCels (\$79-\$299 each set) http://www.imagecels.com ImageCels (\$79-\$299 each set)<br>
Onvx GARDEN Suite (\$495) http://www.imagecels.com<br>
http://www.onvxtree.com Onyx GARDEN Suite (\$495)<br>Plant Studio (free. on CD) Bishop Digital Images (\$25-45 each set)

**Terrain/GIS**<br>CORPSCON (free) CORPSCON (free) http://crunch.tec.army.mil/software/corpscon/corpscon.html<br>Global Mapper (\$249, demo on CD) http://3dnature.com/global-mapper.html Global Mapper (\$249, demo on CD) http://3dnature.com/global-mapper.html<br>Leveller (\$149.95, demo on CD) http://www.daylongraphics.com http://www.daylongraphics.com MicroDEM (free) http://www.usna.edu/Users/oceano/pguth/website/microdem.htm Manifold GIS (\$245 for base Win32) http://www.manifold.net

# **3D Objects Conversion**<br>**3DWin (~\$66, demo on CD)**

# **3D Object Modelers (cheap)**

 $SketchUp (free/\$495, demo on CD)$ 

#### **Image Conversion**

#### **Viewers**

ACDSee (\$50-\$650, demo on CD) http://www.acdsee.com<br>IrfanView (free/~\$13, on CD) http://www.irfanview.com IrfanView (free/ $\sim$ \$13, on CD) Quick3D Viewer (\$59) http://www.quick3d.org http://www.quick3d.org

#### **Other**

http://www.kurtz-fernhout.com<br>http://www.bishopdigitalimage.com

3DWin (~\$66, demo on CD) http://www.tb-software.com/products\_2.html<br>Quick3D Geo/Pro (\$129/\$199) http://www.quick3d.org/index.html http://www.quick3d.org/index.html

Blender (free, on CD)<br>Rheingold3D (~\$66, demo on CD) http://www.tb-software.com/products 1.html http://www.tb-software.com/products\_1.html<br>http://www.sketchup.com

IrfanView (free/~\$13, on CD) http://pagespeso-orange.fr/pierre.g/xnview/enhome.htm<br>XnView/NConvert: (free-26€, on CD) http://pagespeso-orange.fr/pierre.g/xnview/enhome.htm http://pagesperso-orange.fr/pierre.g/xnview/enhome.htm

TightVNC (free) http://www.tightvnc.com UltraVNC (free) http://www.uvnc.com FileZilla (free, on CD) http://filezilla.sourceforge.net

**See also, 3DNWorld.com Links, Software, Utilities pages for more!** 

**Many more utilities in the Software folder of your 3DNA CD-ROM.** 

# **Useful Data Resources**

# **Misc Indexes**

GIS Data Depot: (free and \$)<br>3D Nature.

**Global DEM**<br>USGS GTOPO30, 1Km (free / \$) http://edc.usgs.gov/products/elevation/gtopo30/gtopo30.html<br>
http://3dnature.com/ue.html Ultimate Earth (GTOPO30+Bathymetry, \$200)

# **USGS Regional DEM**

USGS 250k (3 arc second/90m) (free) http://edc.usgs.gov/geodata

## **USGS Seamless Data Distribution System**

LOTS of data types (free / \$) http://seamless.usgs.gov

# **DLG**

# **Regional Clearinghouses**

**Imagery** Terraserver (\$) Rhode Island (free) http://ortho.edc.uri.edu GlobeXplorer (US, international, \$) http://www.globexplorer.com<br>
Http://www.globexplorer.com<br>
http://landcover.org GLCF HUGE Landsat archive (free) http://landcover.org<br>USAPhotoMaps (Win – free) http://jdmcox.com  $USAPhotoMaps (Win-free)$ NAIP (newer - pay)

USGS<br>
http://ask.usgs.gov<br>
http://ask.usgs.gov<br>
http://geonames.usgs.gov http://geonames.usgs.gov<br>http://data.geocomm.com http://www.3dnature.com/data.html

USGS SDTS (free) http://edc.usgs.gov/geodata

http://craterlake.wr.usgs.gov Lake Tahoe (free) http://tahoe.usgs.gov SF Bay (free) http://bard.wr.usgs.gov

http://www.terraserver.com

 http://www.fsa.usda.gov/FSA/apfoapp?area=home&subject=prog&topic=nai-or USDA NRCS Geospatial Data Gateway (free)

http://datagateway.nrcs.usda.gov/GatewayHome.html

## **Search**

Google (free) http://www.google.com Clusty (free) http://clusty.com Copernic (free - \$80) http://www.copernic.com

**Information** 

Wikipedia http://www.wikipedia.org

# **Importing Data Tips**

# **Pre-planning questions**

- 1. What kind of data do you need?
	- a. DEM
	- b. Contours
	- c. Elevation Control Points
	- d. Vectors (Roads, Streams, etc)
	- e. Imagery
	- f. Land Cover
- 2. Where can you get it?
	- a. See Data Resources handout for starting points
	- b. Use search engines heavily, most data providers have web sites now
	- c. Bruce Gittings' Catalog as a last resort
- 3. What data formats is it available in?
- 4. What data formats match up with WCS/VNS?
	- a. See File Formats reference and VNS expanded File Formats handout
	- b. Not all combinations of file formats and projections (see next item) are always supported.
- 5. What projection, coordinate system, datum is the data in?
	- a. WCS: Spherical geographic for all
	- b. WCS: UTM-NAD27 for some vector/contour/controlpoint data and USGS ASCII/SDTS DEM
	- c. WCS: Limited 'arbitrary local' coordinates for some vector/contour/controlpoint formats.
	- d. VNS: Over 30 projection system types, over 300 datums with ellipsoids
	- e. VNS: Many more file formats (see VNS file formats handout)
	- f. VNS: Virtually every format and every coordinate system can be used together.

Some formats (USGS DEM, GeoTIFF, ECW, SHP+PRJ) will/may have coordinate system info stored in the file for WCS/VNS to read automatically. For others you will need to know ahead of time what the horizontal (and possibly vertical) units are, what coordinate system and datum (VNS) and any other info you can gather.

# **Decompression**

Most data found on the Internet is stored and downloaded in a compressed form (using GZIP .gz , ZIP .zip or possibly StuffIt .sit). WCS and VNS do not do automatic decompression of these files. You will need to do this in advance, and will need various other utilities to do this.

Many of these utilities (WinZIP, StuffIt) have an option to automatically translate Carriage Return (CR) and Line Feed (LF) data bytes into the style typically used on your platform and OS. This is **bad**. You must turn this off as many of these file formats are very rigidly defined and will not be properly readable if this translation has been done.

- 1. WinZIP: "Options/Configuration/Miscellaneous": "TAR file smart CR/LF conversion" must be off.
- 2. StuffIt: Has a similarly-named option

# **Renaming**

We *highly* advise you *not* rename any files provided to you before importing them into WCS/VNS. Many formats (USGS, any multi-file format) assign special meaning to the (sometimes cryptic) contents of their filenames, and WCS/VNS expect this information to be intact.

# **The import process**

- 1. Use the Import Wizard
- 2. Select the input file
- 3. Multi-File data formats
	- a. Shapefile: select the .SHP file, .DBF is required, .PRJ is recommended with VNS, .SHX not used currently
	- b. SDTS DEM
		- 1. select any of the numerous files, WCS/VNS will figure it out
		- 2. Do not extract numerous SDTS files into the same subdirectory as they can stomp on each other
	- c. SDTS DLG (VNS only)
		- 1. select any of the numerous files, WCS/VNS will figure it out
		- 2. Do not extract numerous SDTS files into the same subdirectory as they can stomp on each other
		- 3. WCS can use if you run through SDTS2DLG.exe utility
	- d. ADF (VNS only)
		- 1. You may be able to select any file (except log), but we recommend selecting the largest file
		- 2. Will often be named something like " w001001.adf", not " w001001x.adf"
	- e. BIL
		- 1. Choose the file that has the .BIL suffix if present
		- 2. File should also have a .HDR file in order to work
		- 3. VNS: .PRJ file will be recognized if available
	- f. GTOPO30 (sub-case of BIL)
		- 1. Need all files (.PRJ, .HDR and .DEM at minimum)
		- 2. Select the .DEM file (not required, but recommended)
		- 3. Make sure you have the Bonus files in WCS/VNS Tools directory so edge-matching can be done
		- 4. Antarctic GTOPO30 does not have edge-matching Bonus files at this time.
	- g. DTED

1. Clever trick: feed the uncompressed TAR file straight to WCS/VNS and it will find the necessary data automatically

- 4. Multi-file input for USGS 7.5minute ASCII or SDTS 30m or 10m
	- a. In order for adjacent tiles to meet seamlessly, all of the tiles must be loaded as a batch
	- b. You cannot mix SDTS and ASCII files
	- c. You cannot mix UTM zones
	- d. You cannot mix 30m and 10m
- 5. DXF import
	- a. Only POINT, LINE, POLYLINE and LWPOLYLINE entities supported
	- b. Remove excess junk (text, borders, markings) from file before import
	- c. Older DXF variants (r13) are simpler and more likely to read properly
	- d. Check file with VoloView Express to see what's *really* in it.
- 6. VNS Coordinate System Editor
	- a. If CoordSys Editor does not open itself during import process, VNS believes it has all necessary CoordSys info
	- b. If CoordSys Editor does appear, VNS is asking for input or verification of CoordSys data

# **Post-Import Verification**

- 1. Check general position of data
- 2. Check Datum and Projection System type against known metadata
- 3. Check elevation ranges in Database Editor to verify vertical units translation
- 4. If data from different sources disagree, it is important to determine which is wrong and which is right.
- 5. Often, importing a third dataset will indicate which of the first two is correct and which is improperly placed.

# **Files to try importing**

- 1. Arbitrary DXF (contours)
- 2. ArcASCII
- 3. USGS 90m DEM
- 4. USGS SDTS 30m DEM
- 5. Shapefile, Geographic, no PRJ
- 6. Shapefile, with PRJ (VNS)
- 7. Arc ADF DEM (VNS)

#### **Feathering Vector Ecosystems**  (VNS 3)

In VNS 2, the relationship between vector-bounded Ecosystems, Environments, and Ground was often misunderstood, leading to confusion. VNS 3 represents a major shift in the way effects are rendered on polygons, with amazing results. Unfortunately, some users remain confused. Let's see how Ecosystem blending and Edge Feathering Profiles work with render order and how we can best use them.

Here's a planimetric view, 25 meters wide, of an idealized golf green. A Color Map image was draped for reference. We have a green and sand trap surrounded by grass and rough.

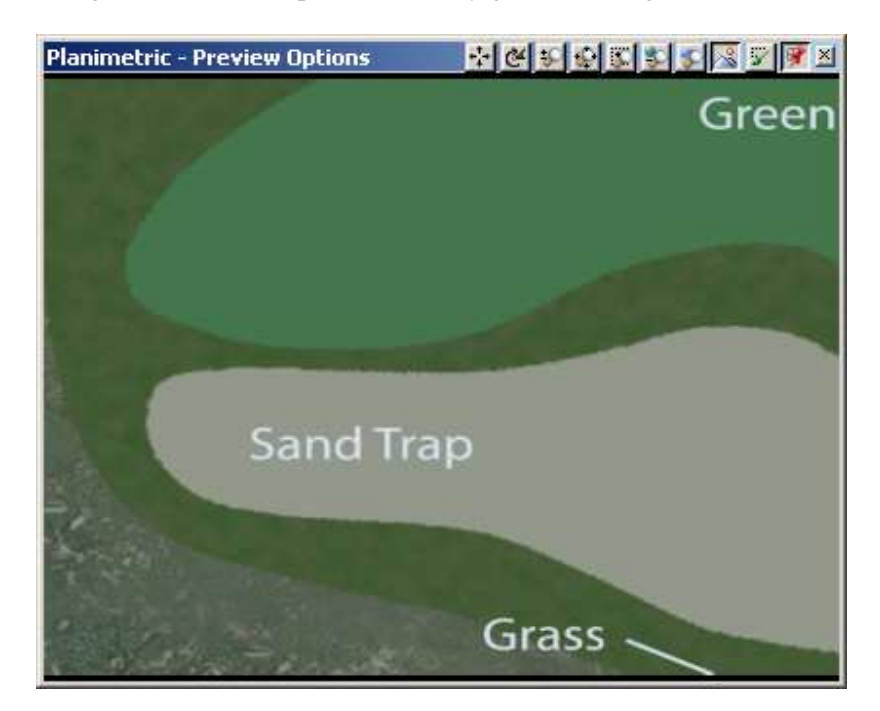

Here's an OpenGL view showing vectors for the green, sand trap, and grass.

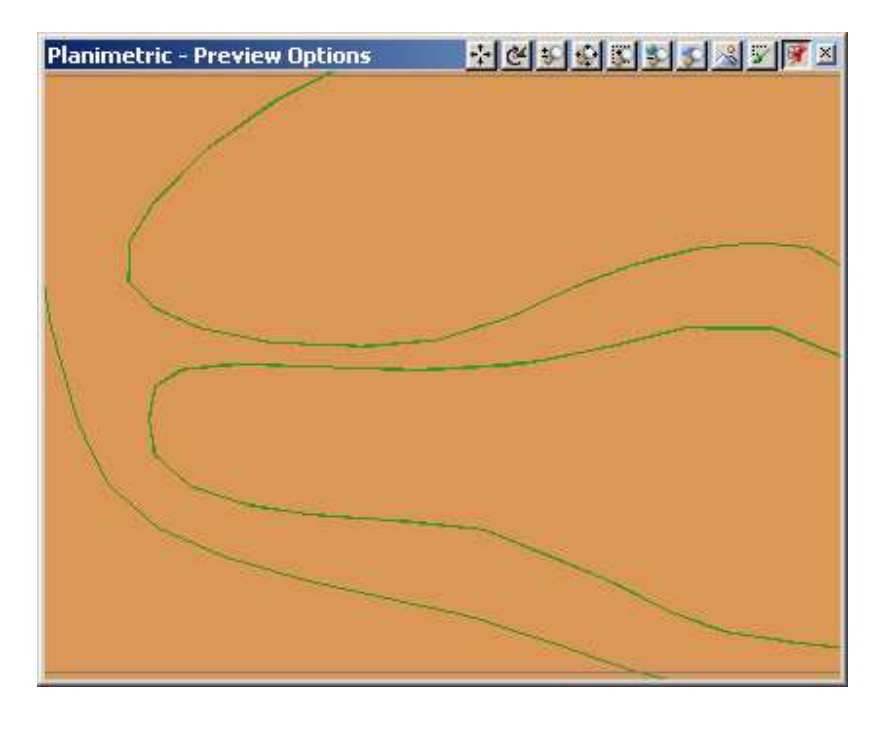

With the Color Map disabled, the Ground renders. A bright color has been used to make it easy to see where Ground renders later on.

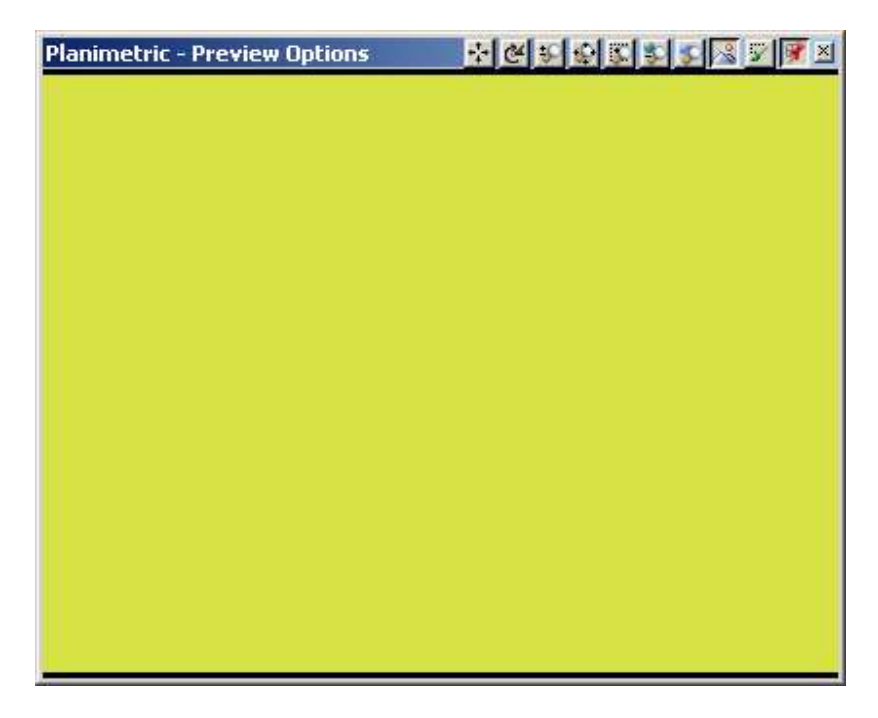

# **Ecosystem Blending**

The terrain grid cell size is 0.5 m. At a Maximum Fractal Depth of 0, here's how the vector-bounded Ecosystems render in VNS 2 (top, with Hi-res Edges and Effect Resolution of 0.1 m) and VNS 3. Ground appears where Ecosystems are not placed by vectors. Whereas VNS 2 can only render a single Ecosystem per polygon, VNS 3 can render an unlimited number of Ecosystems on a single polygon. This is what 3D Nature refers to as **Ecosystem blending**. This blending of Ecosystems removes the need for Hi-res Edges and Effect Resolution controls.

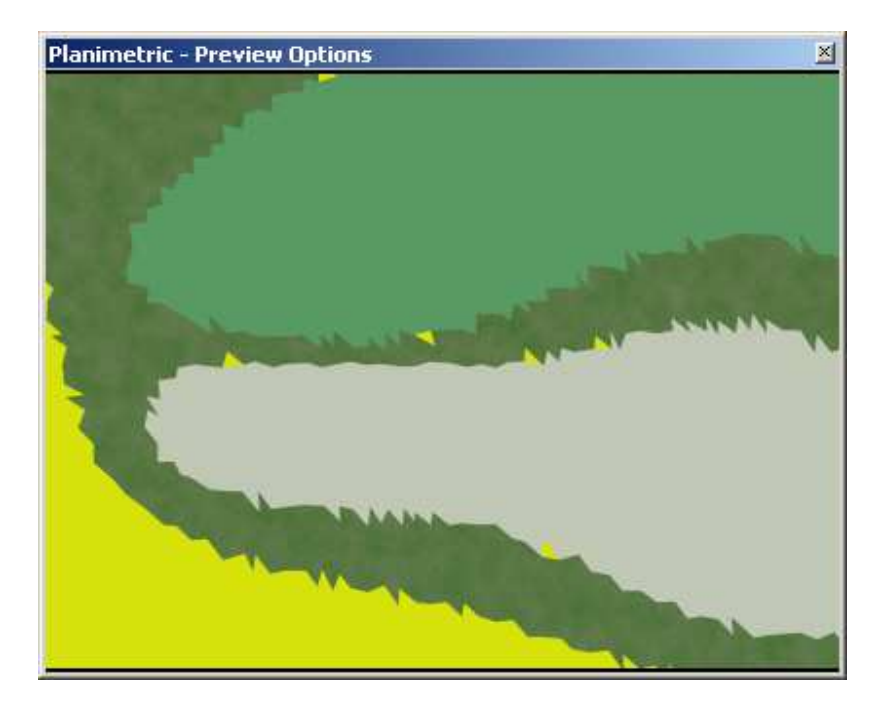

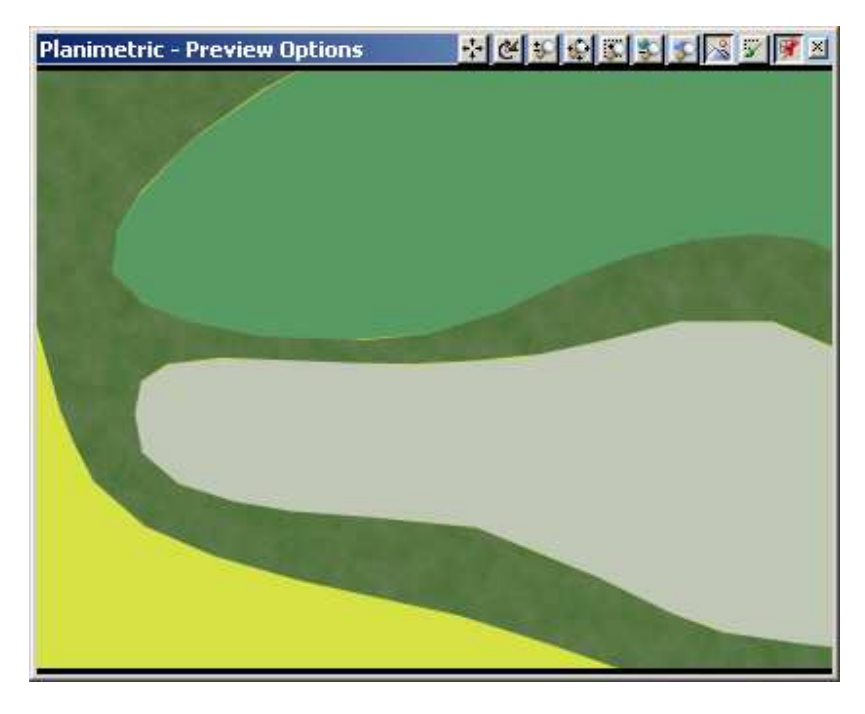

Many users prefer Ecosystem edges to feather into each other in closer views. To soften the transition, a 0.3-m Edge Feathering Profile has been added to each Ecosystem using the default S-curve (top: VNS 2, bottom: VNS 3).

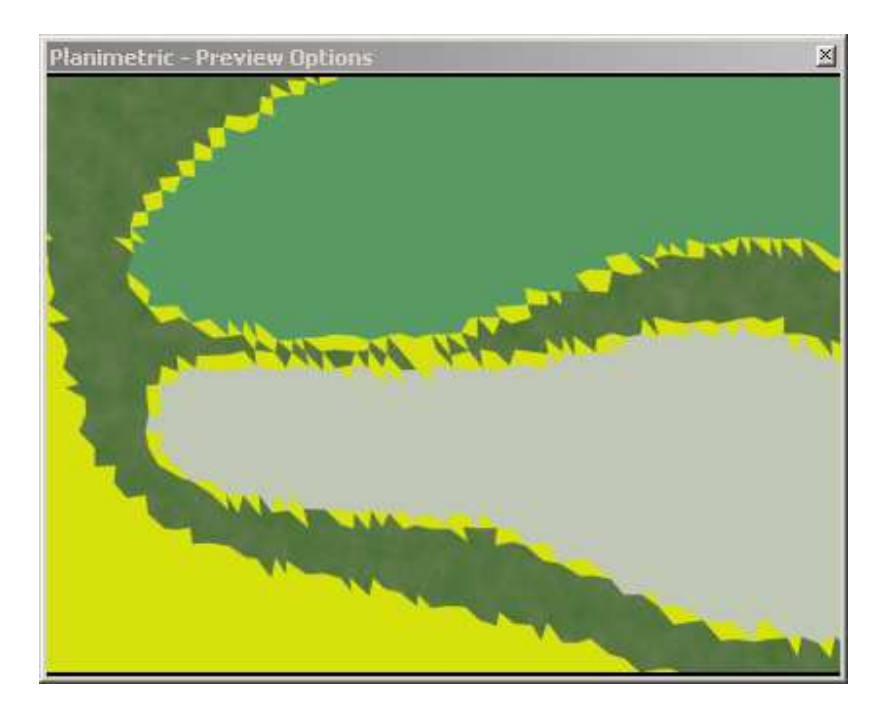

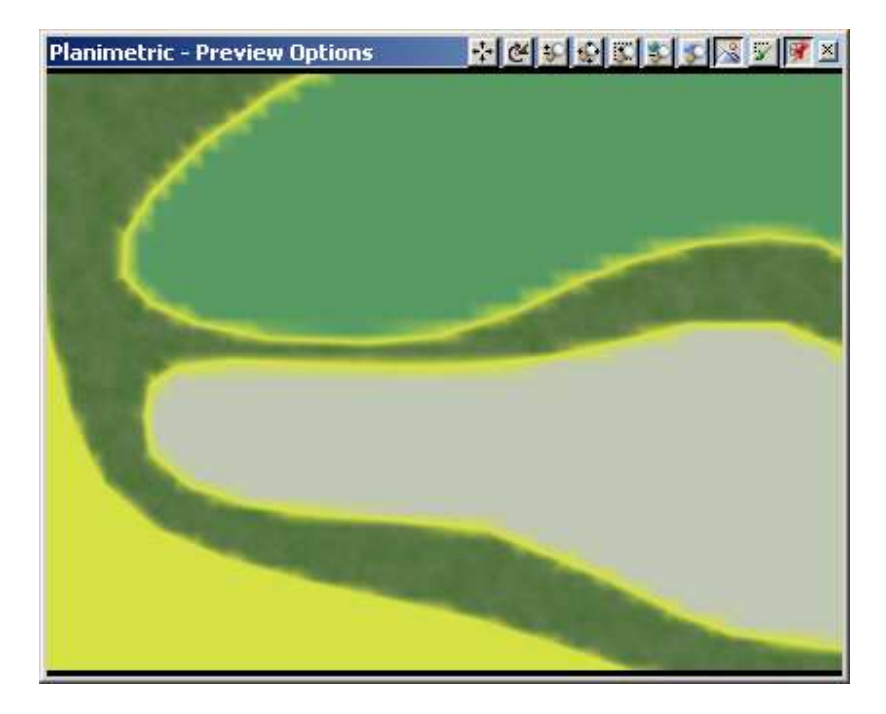

Profiles require higher fractal depths. In VNS 2, most of the render quality improvement was achieved at a constant Maximum Fractal Depth of 4, which took 30 seconds to render. With VNS 3, better results rendered faster (6 seconds) at a lower constant Maximum Fractal Depth of 2.

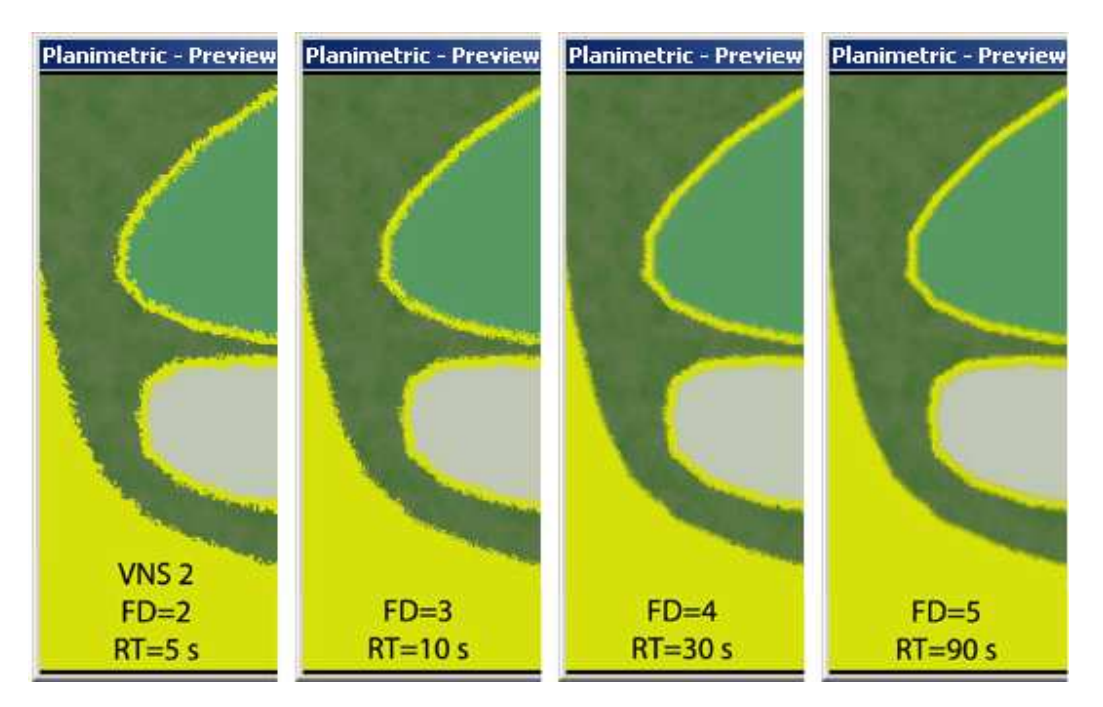

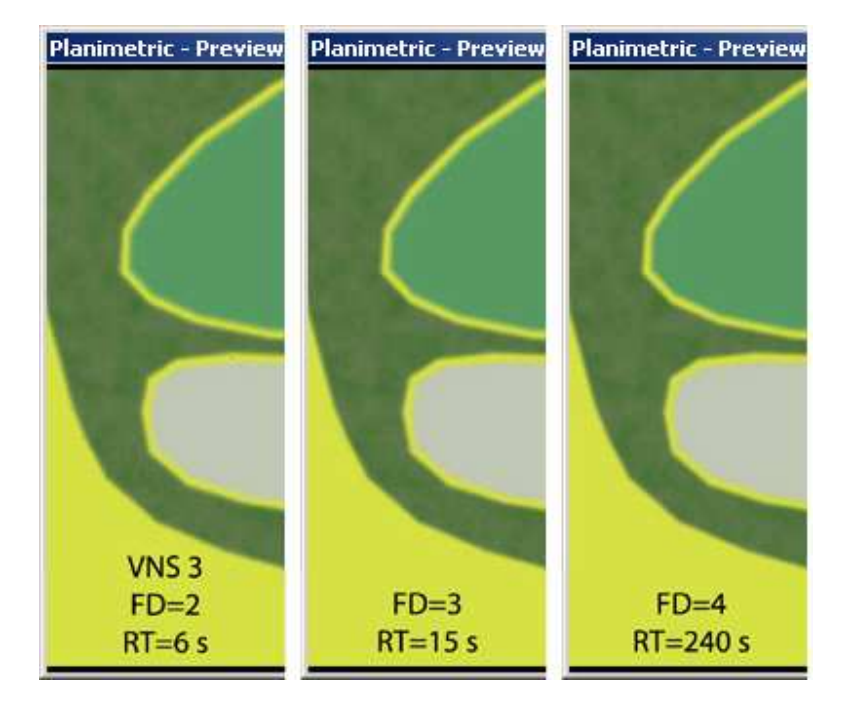

# **Using Environments to fill in Profiles**

The question we often hear at this point is, "What's the yellow?" The yellow is Ground effect. An Edge Feathering Profile operates from the vector inward, revealing the next available Component on the render priority list. There are no other Land Cover Components in the project so yellow Ground renders.

If we want another Ecosystem to show through instead of Ground, we need to place it with a Component that has a render priority below vector-bounded Ecosystems and above Ground. Remember that Ecosystems can be placed in the following ways, in order of descending render priority:

- 1. Terraffector Profile and Approach Slope. Terraffector-placed Ecosystems override all others. Priority among Terraffectors is based on Terraffector priority, evaluation order, and segment priority.
- 2. Vector-bounded Ecosystems, hard-linked or dynamic link via Search Queries. Ecosystem Priority controls placement when more than one vector-bounded Ecosystem is present.
- 3. Color Map Ecosystem matching up to 16.7 million different Ecosystems from one image. Color Maps can overlap with each linked to many Ecosystems.
- 4. Vector-bounded Environments. Ecosystem render order within the Environment controls placement
- 5. Global Environments via Ecosystem Rules-of-Nature.

If we want another Ecosystem to show through instead of Ground, we have two options. Our choice depends on how the existing vector-bounded Ecosystems function in the scene:

- 1. Create a vector-bounded Environment with the Ecosystem we want to show through the edges of the vector-bounded Ecosystems.
- 2. If we need an additional catch-all Ecosystem to render where the vector-bounded Environment doesn't, add it to the global Environment. Global Environments render everywhere its Ecosystem Rules-of-Nature allow.

Both were applied in this render. A vector-bounded Environment with Rough Ecosystem encloses the vector-bounded Ecosystems and renders through their profiles. A global Environment with Woods

Ecosystem (tan) renders everywhere else. While this provides a solution, it can mean creating several vector-bounded Environments to fill different areas and is limited by the amount of "filling" you can do.

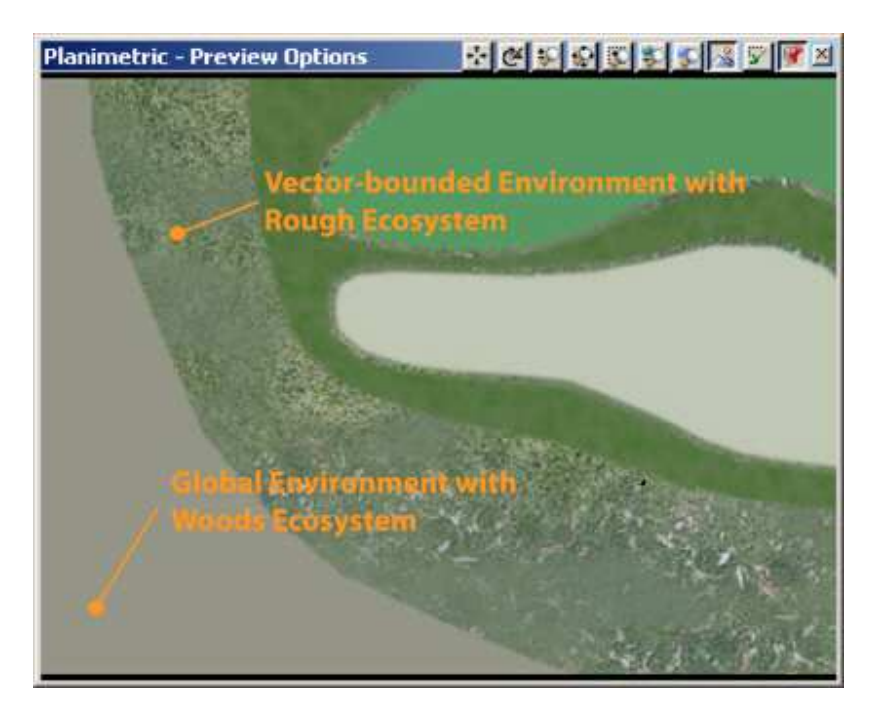

# **Solving the problem with buffered polygons**

If you have lots of shapefiles and plan to feather the edges, start with polygons designed for rendering with profiles. Shapefile polygons typically come together in a jigsaw puzzle and cover everything. It's either one polygon or another with no overlap. The most VNS-friendly way to use profiles is to use buffered polygons that overlap, thereby eliminating the need to "fill in" the profiles. In this render the polygon edges overlap and the Ecosystems feather into each other.

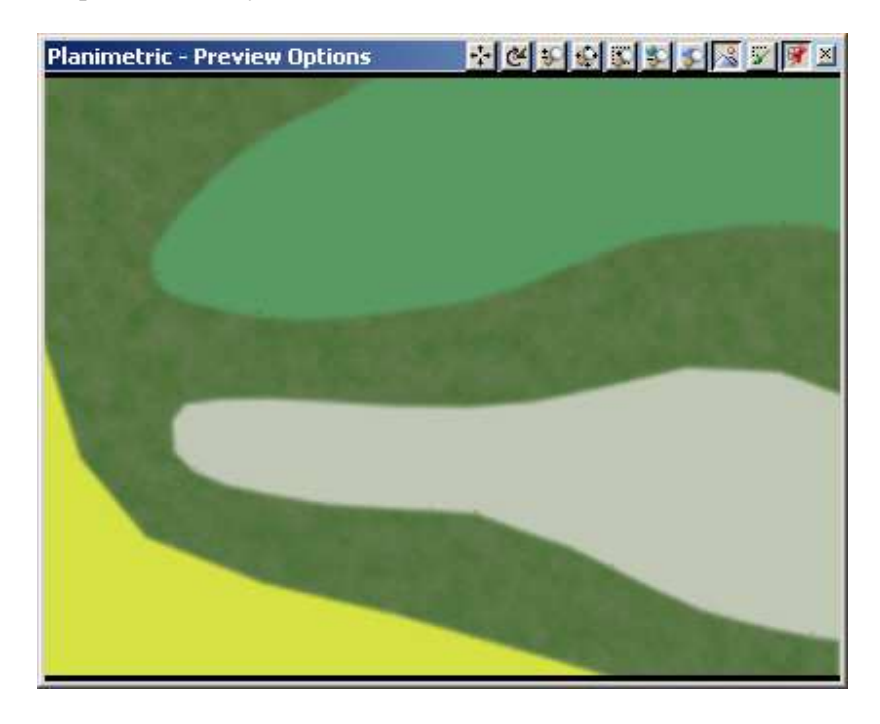

# **Post Processing**

With the inclusion of Post Processing in WCS 6 and VNS 2-3, users now have the option of applying a range of effects to their rendered output.

Here is a list of some of the things you may wish to consider when using Post Processing in your WCS or VNS projects:

- 1. In order to work, some Post Processing events require either the extended diagnostic data provided by the Pixel Fragment render engine. If you disable Pixel Fragment rendering or diagnostic data for any reason (memory issues, render time etc), then Post Process events that require those features will not work in that project.
- 2. Post Process events do not need to be applied individually. You can create a Post Process event "stack" where each Post Process event will be individually and successively applied to the output created by previous applications of Post Processing. Using this method, extremely complex image manipulation effects can be achieved.
- 3. You can apply as many Post Process components to rendered output as you desire. Each Component can contain as many events as you desire also.
- 4. In order to see the effect of Post Process components in your scene, you must have added the required Post Process components to the relevant Render Options. This includes your project Preview Render Options – preview renders will not show the effect of any Post Processing in your scene if you do not do this.
- 5. Use the Post Process Preview checkbox extensively while changing Post Process parameters. This is the best way to see the effect of your changes without having to re-render. Be aware of the following things though:
	- If you leave the Preview feature enabled while changing parameters in the Post Process editor, you will find that the entire interface becomes very sluggish. Depending on the complexity of your Post Process component(s) and the speed of your machine, this may result in anything from minor irritation to a complete loss of sanity! Disable the checkbox, make a change, and then re-enable the Preview checkbox to see the effect of that change.
	- Some Post Process events need to be applied to a full render to properly display. WCS and VNS are capable of generating High Dynamic Range output, and with some events, you may find that the preview incorrectly represents certain areas of your image in previews. This is especially noticeable with certain extremely "hot" areas of sky and cloud, where the intensity of light in that area of the image exceeds 100%. In these situations, the only real solution is to do a proper Post Process render and see what the end result looks like.
- 6. By creating two output events in your Render Options, and setting one to save the image before Post Processing, and one to save after Post processing, you can create two images at once. One will have your Post Processing applied and one will not. This is a good way of seeing the exact changes you have made.
- 7. Post Processing is now the preferred method for compositing your WCS and VNS content with supported external programs (LightWave, 3D Studio Max). Scene integration between products is still achieved using the Scene Export function in WCS or VNS, but the actual compositing process no longer requires the use or understanding of the somewhat esoteric z-buffer plugin(s). All that is required is an image (or image sequence) in RLA or RPF format(s), with depth information included in them. The alternative is to use an RGB image sequence along with a

corresponding IFF z-buffer sequence, although this will require a basic understanding of the zbuffer plugins to generate it.

- 8. Post Processing takes advantage of the full floating point precision of the WCS and VNS render engines, as well as the enhanced diagnostic data generated by the Pixel Fragment renderer. This means that Post Process events can use (amongst other things) the depth information in a scene. For example, a Text Overlay event can be animated to travel across the screen, and can be set up to pass behind foreground foliage, in front of distant terrain features, and reflect in visible water bodies! When used with textures such as Turbulence, and Fractal Noise, this gives you the control necessary to create rolling fog banks, low-level cloud, and so forth, without the render overhead of the new volumetric engine.
- 9. Since WCS and VNS are using High Dynamic Range output (i.e. pixels can actually be "brighter" than RGB 255, 255, 255), you can adjust exposure of your image as you would with a real world camera by incrementing the f-stop value. If you are familiar with the manipulation of exposure settings in real-world photography, this can often be a great boon.
- 10. Do not assume that Post Processing is only applicable to image "enhancements" (Contrast/levels/saturation/brightness/exposure adjustment etc). Although these are excellent applications of Post Processing (allowing you to bypass the Post stage in another image editing product), you are only limited by your imagination and the inventiveness with which you combine events to create a Post Process component. Crosshatch, Lithography, Photographic bloom, Sepia tinting and so on are all easily achievable with the Post Process editor.
- 11. Dissect other people's Post Process components: a number ship with both WCS and VNS as standard. There are also a number of excellent examples in the Components section of http://www.3DNWorld.com. You will find that breaking these down, by enabling and disabling individual Post Process events in conjunction with the Post Process Preview checkbox, will give you a much better understanding of the workings of some of the Post Process event types.

# **SuperConductor**

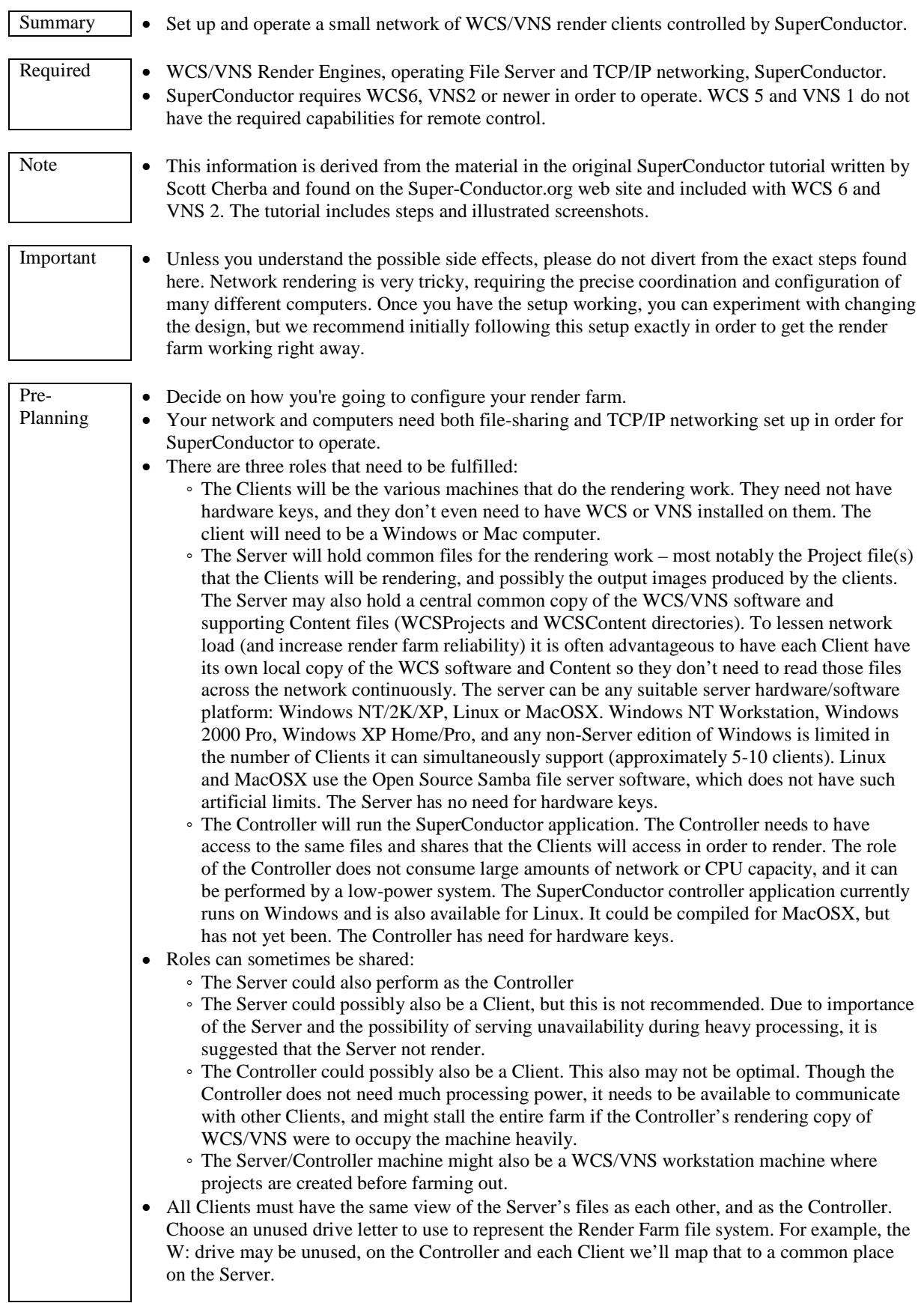

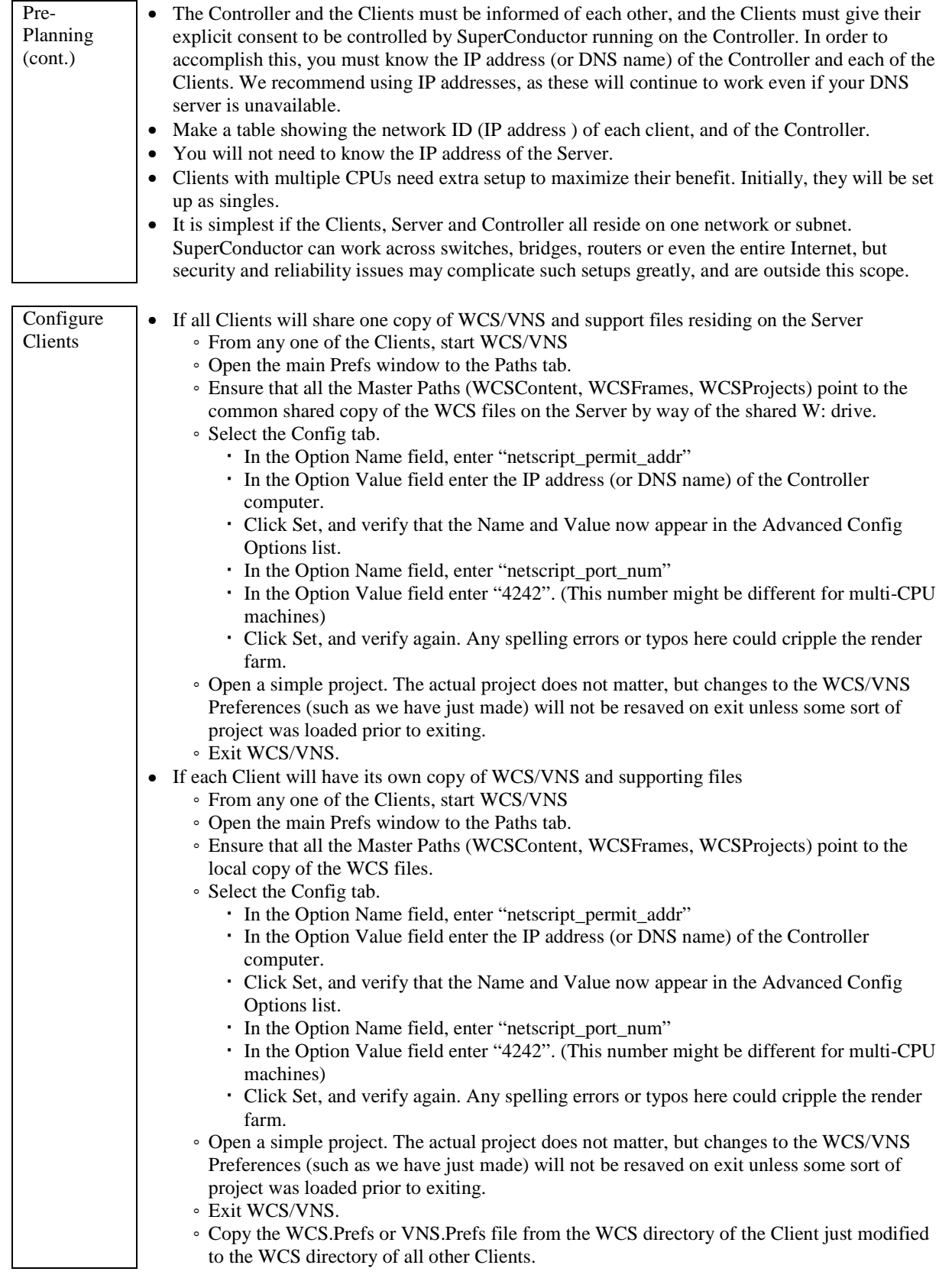

J.

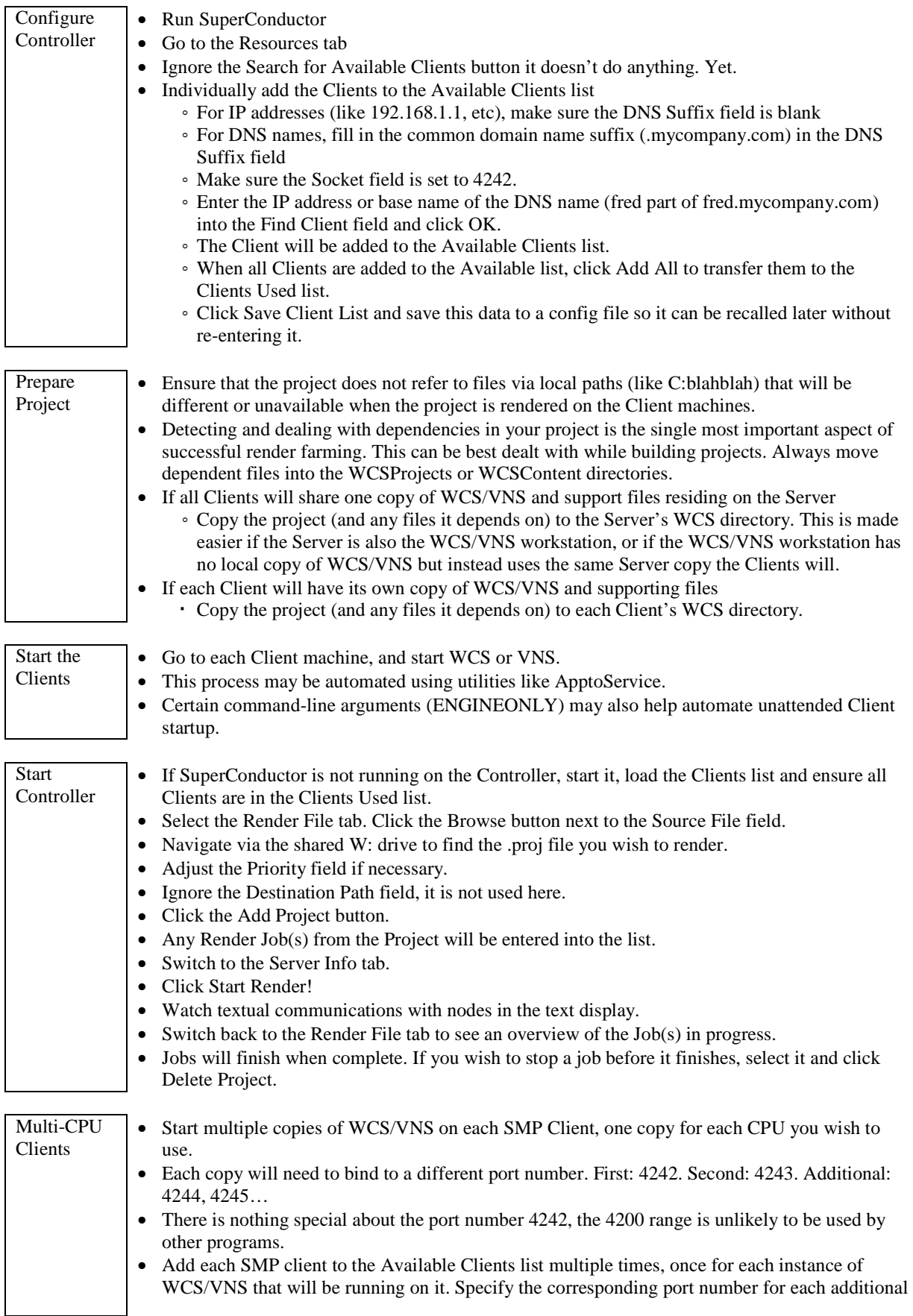

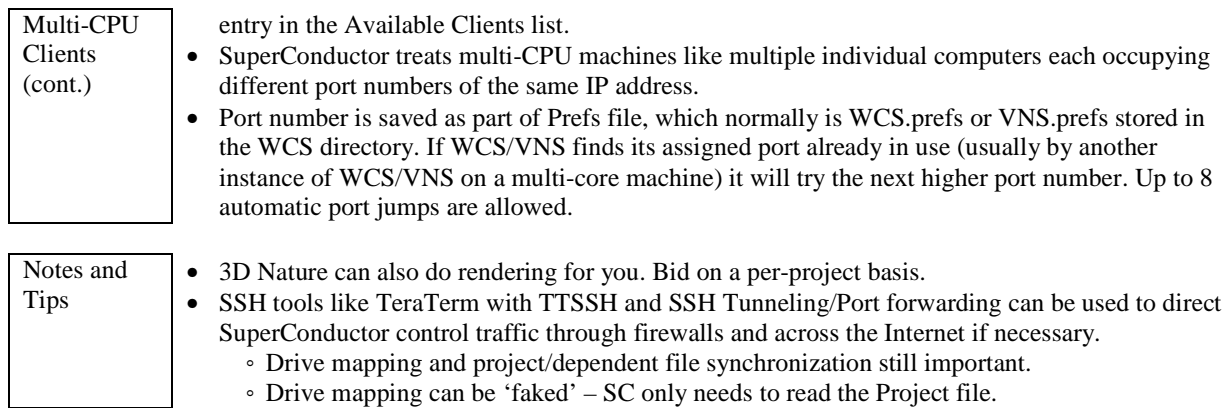

÷,

# **Synthetic Object Bitmap Texturing**

Highway Sign | Advanced 3DNA

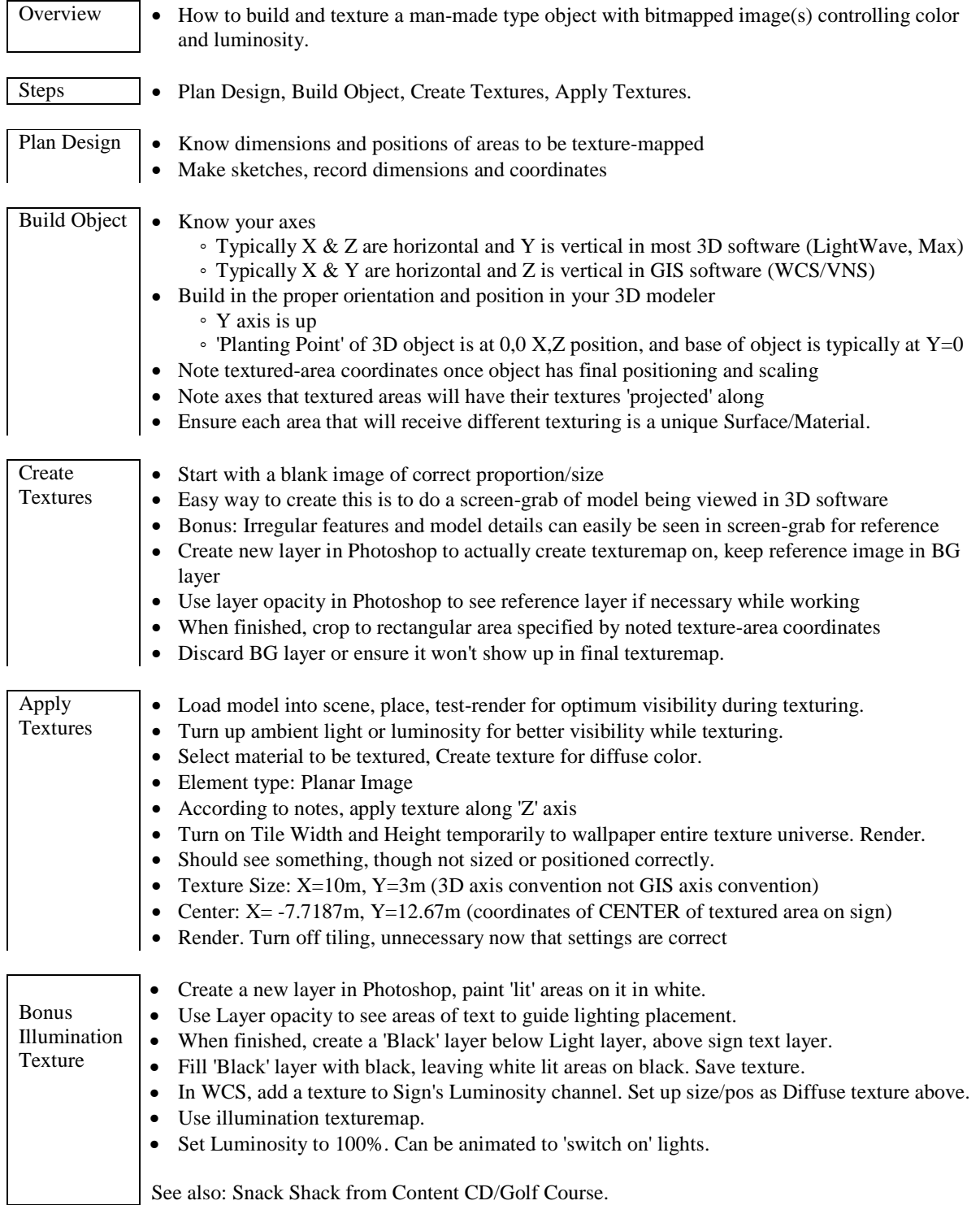

J.

# **Panoramic Images**

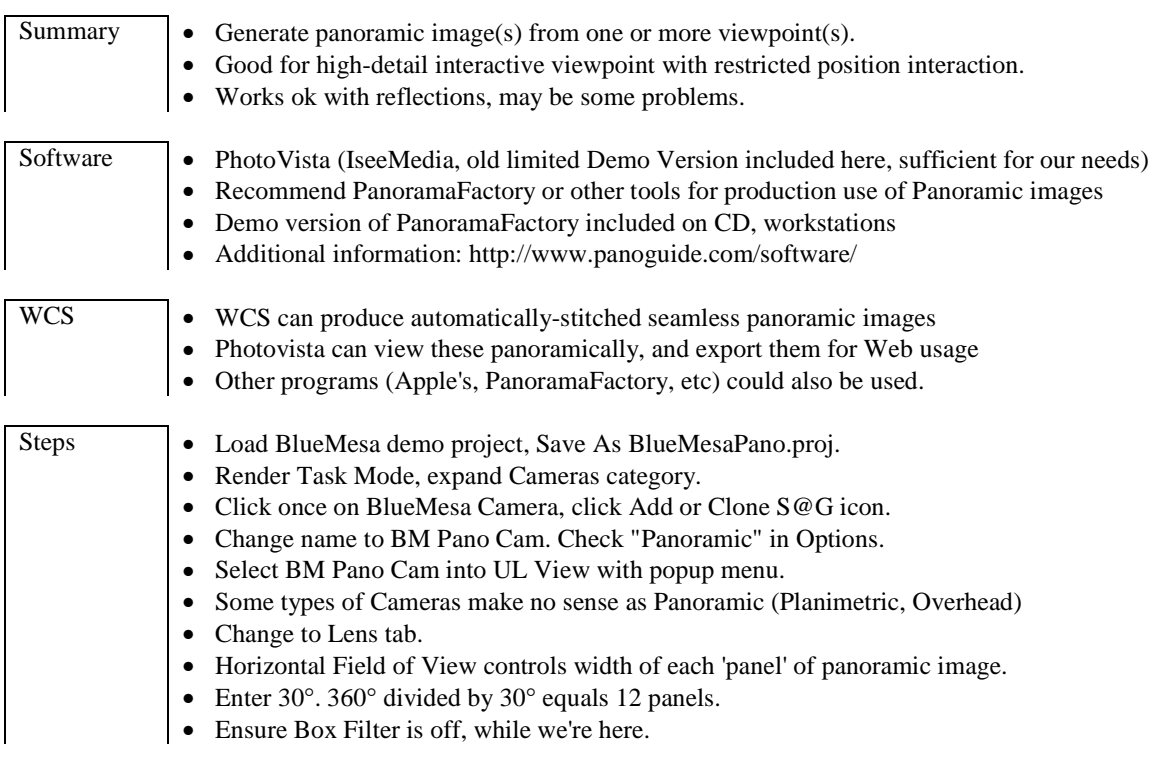

#### **Diagram of a single Panel**

 $\leftarrow$  300  $\rightarrow$  (Image Width from Render Options)

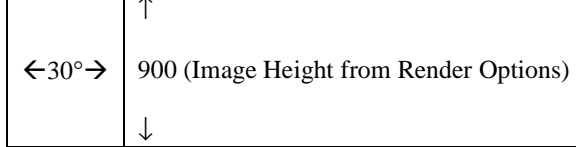

# **Diagram of full 12-Panel Panorama, assembled and output to a single image**

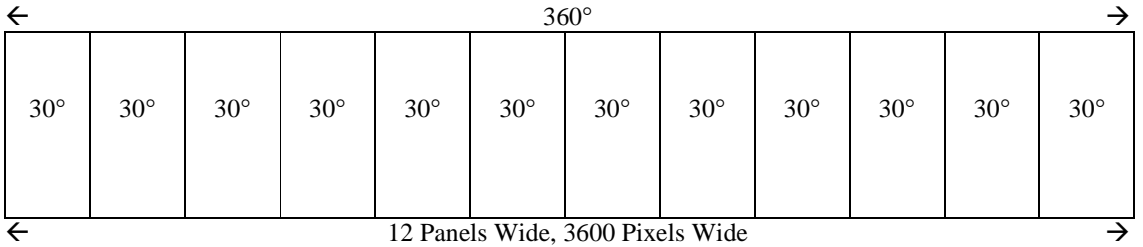

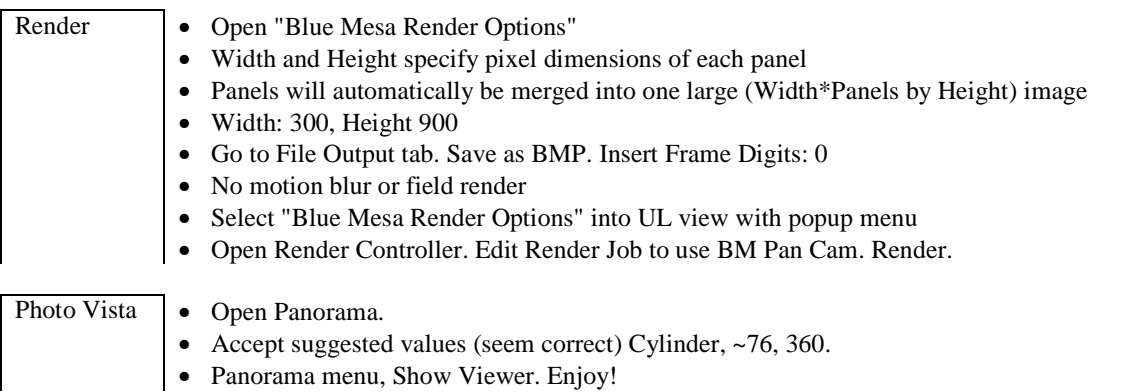

# **Cubic Panoramic Images**

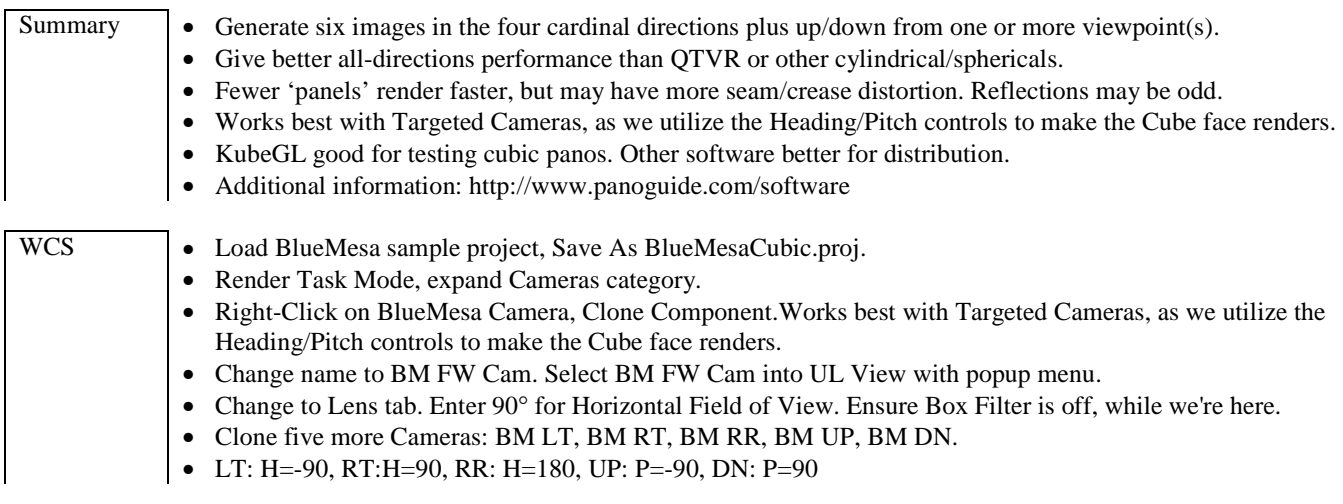

# **Diagram of a single Panel**

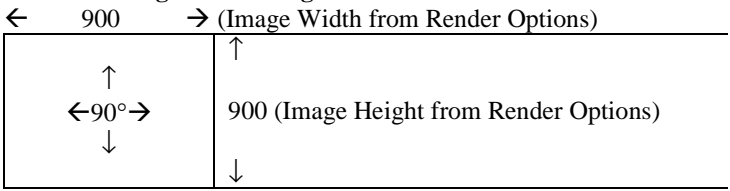

# **Diagram of full 6-Panel Cubic Panorama (Written as 6 images, need to assemble into this layout manually)**

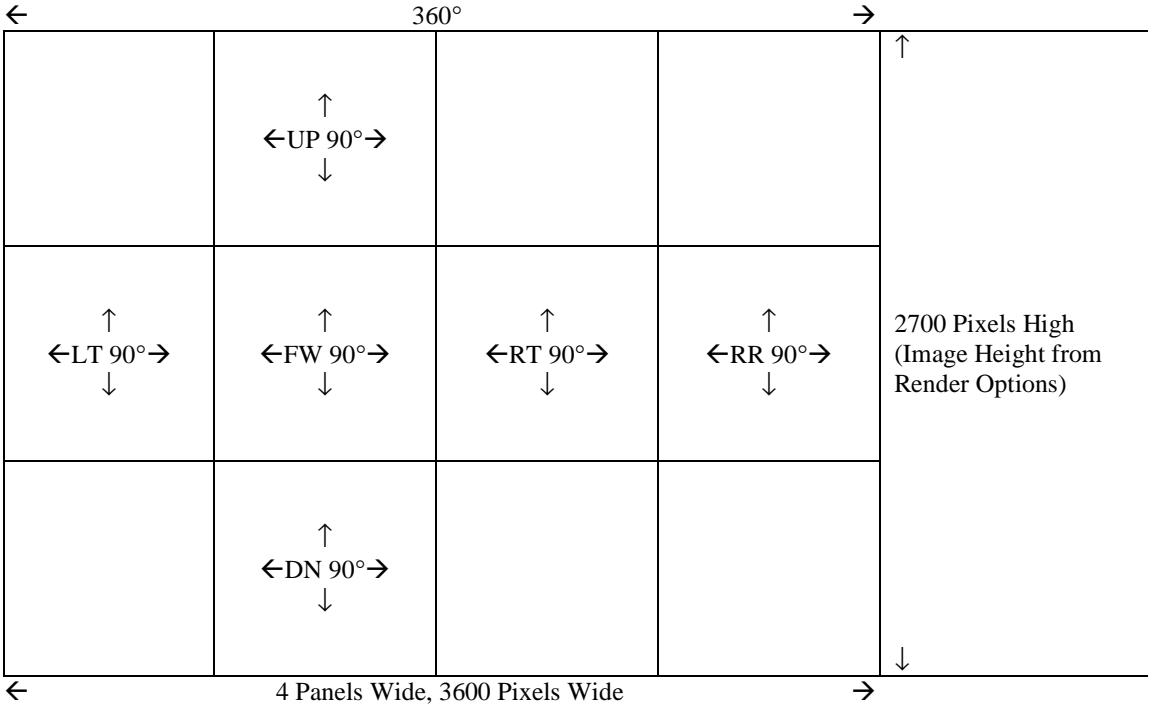

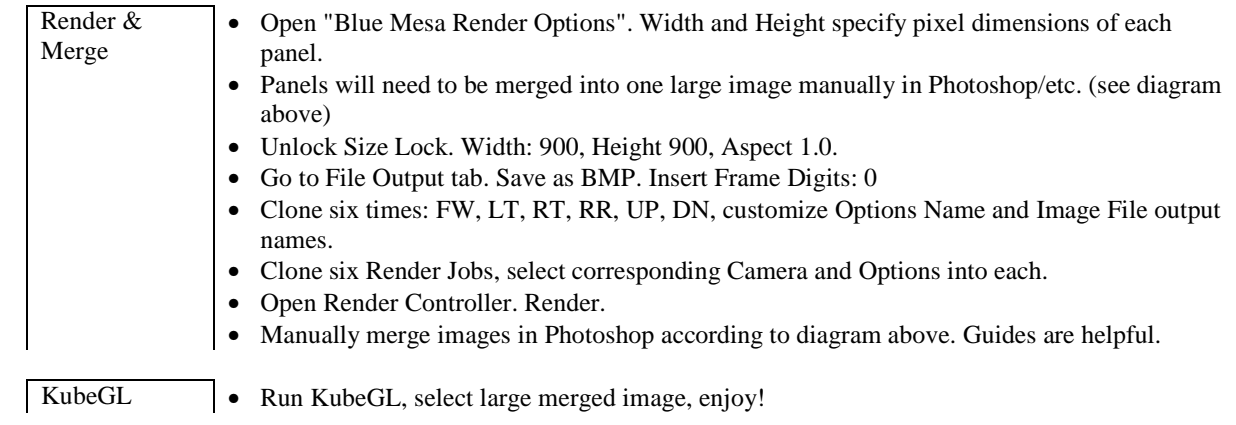

J.

# **External 3D Integration**

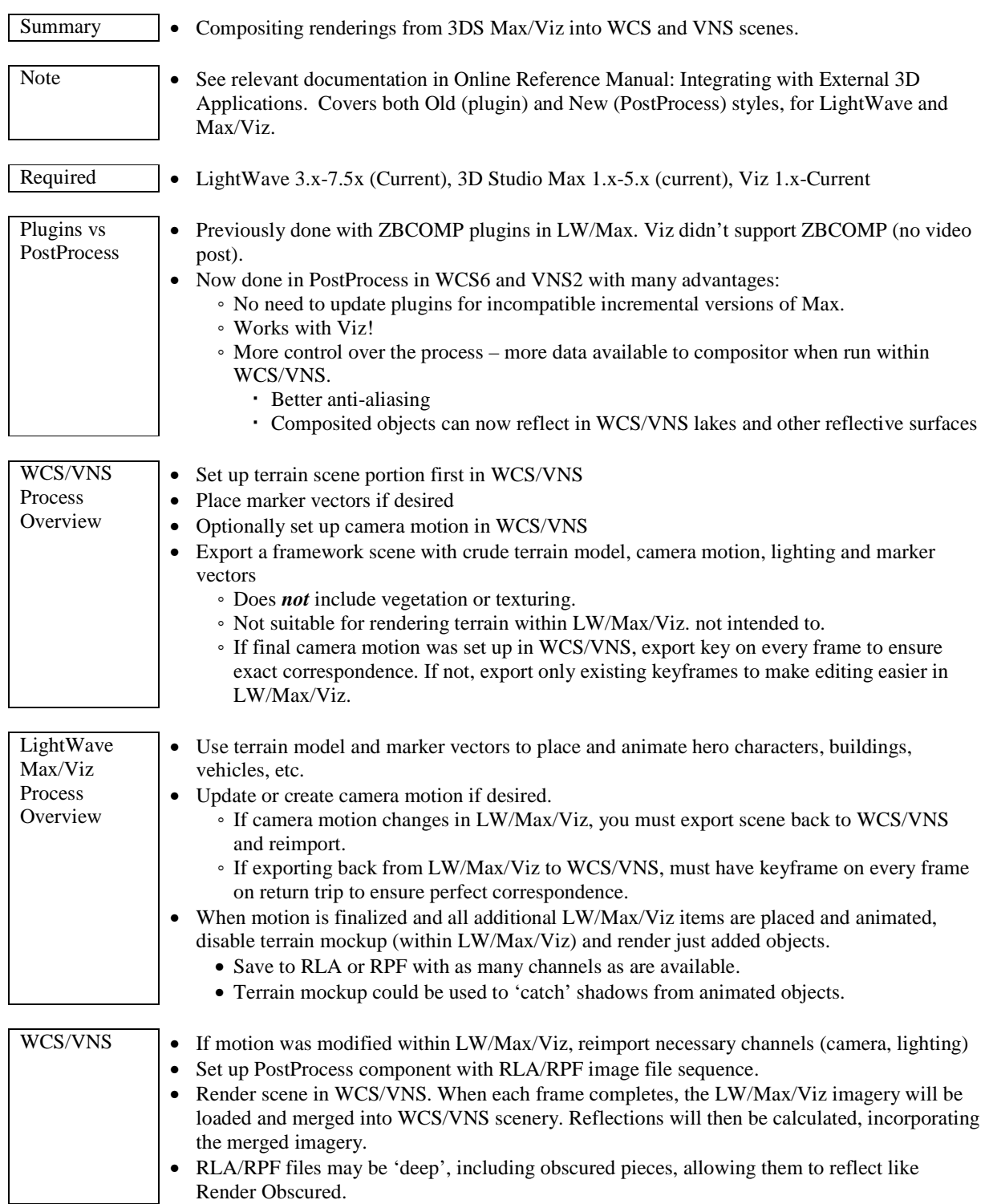

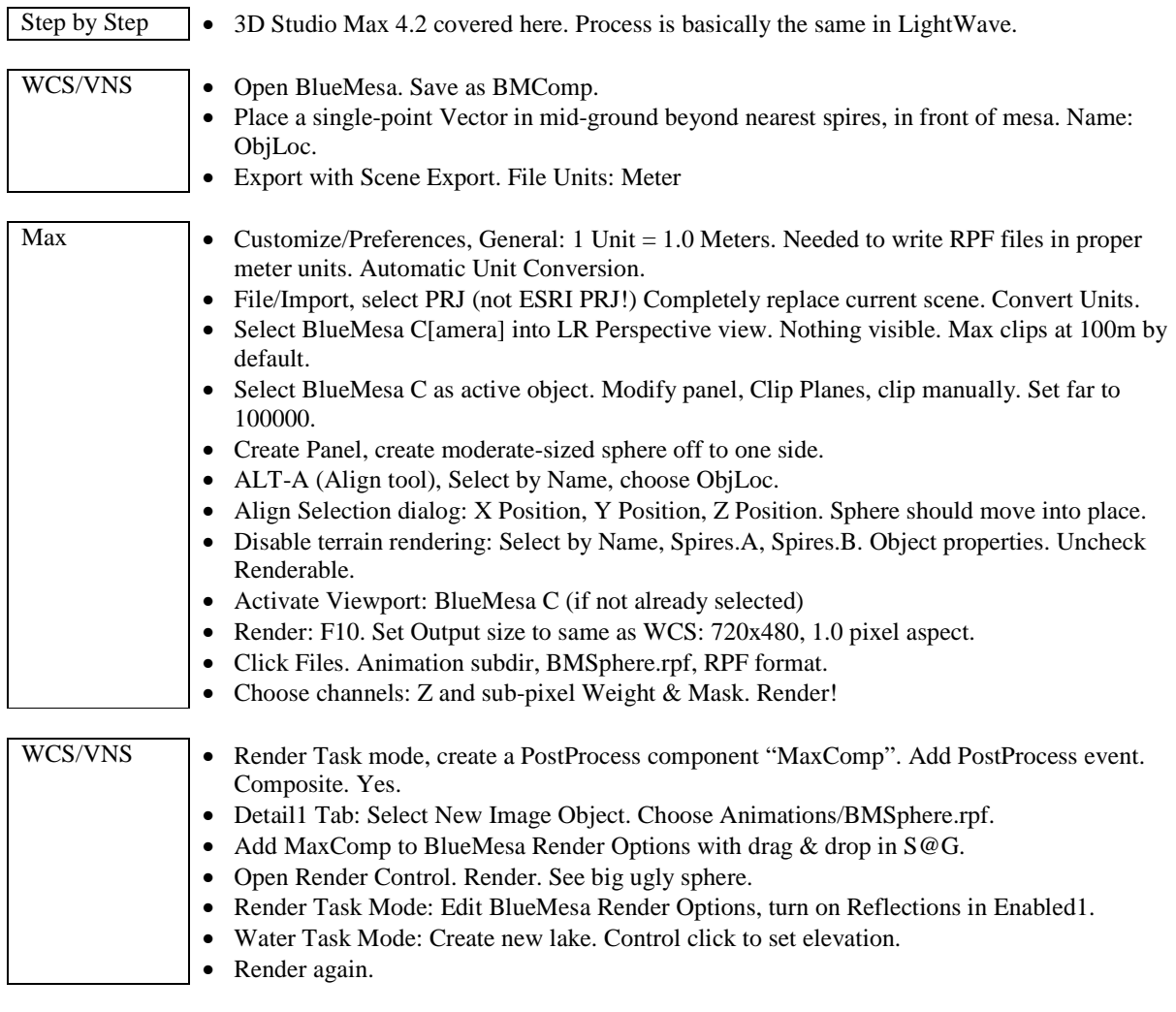

Result • Admire reflecting big ugly sphere.

# **Tips to Successful Foliage Object Creation**

*Be creative. You can use photos of things other than plants to populate your landscape.* 

# 1. **Take photographs**.

- A. If possible, photograph trees that have a simple background like sky. They will be easier to edit.
- B. Position yourself so the sun is as close to directly behind you as possible. Morning is best, both for the light angle and light color.
- C. Get as close to the tree as possible while still getting the entire tree in the frame.
- D. Use a normal, telephoto, or perspective control lens. Avoid a wide-angle lens.
- E. Shoot level to minimize distortion. If you are photographing a plant shorter than you are, lower yourself to shoot from about half the plant's height.
- F. Take lots of pictures. Many will not turn out as well as you hoped.
- G. Make sure you have at least 3 different trees of each species so that you do not have obvious duplication in your VNS rendering. If you do not have multiple samples of the tree, take photos of it from different angles. This can help reduce the visual duplication.
- H. If you are using a digital camera, shoot with the white balance manually set to 'sunlight' (not auto) and save the images in an uncompressed format at high resolution. Do not save images as JPGs; it will be much more difficult to edit them.

# 2. **Scan the photos or download them from the digital camera**.

- A. Some color correction can be done at this stage but is not usually necessary.
- B. Scan or download all images at the same time to expedite the process.
- C. Save the images in an uncompressed format at high resolution. Do not save them as JPGs; it will be much more difficult to make them look good if you do!

## 3. **Mask the images**.

- A. Whether you use selection, paint, or pen tools to remove non-foliage pixels, choose absolute black (RGB 0,0,0) as the background or active color. VNS makes RGB 0,0,0 transparent when rendering foliage images. As an alternative, use a bright non-foliage color and later replace it with black.
- B. Regardless of the tool, **disable anti-aliasing**. Pixels must be either RGB 0,0,0 or foliage. Anti-aliasing leaves an almost black 'rind' around the foliage that will ruin the effect of your tree images in renders.
- C. If the background is sky or a non-green color, use a non-anti-aliased selection tool (Magic Wand in Photoshop) to select and delete the color.
- D. For areas not easily selected, use a non-anti-aliased paint or pen tool to trace and fill nonfoliage areas with black (RGB 0,0,0).
- E. Remove wayward branches and fill in distracting holes in the foliage. Anything that makes the tree unique will make copies of it stand out in renders.
- F. The same idea can be used to make different versions of the same tree. Why not trim a branch here and there to make the tree look different? That way you will have even more samples of the species to avoid replication!

## 4. **Is your image really clean?**

- A. From the color palette in your paint program select a REALLY bright color that is not represented in your photo. Yellow is a good choice.
- B. Select your fill tool and click in the black outskirts of your image. If there are any spots that do not turn this bright color paint them this color.
- C. Select your black and fill the bright color back in with black.
- D. Take your time. It usually helps to do a tree and then leave it for a couple of days. Then check it again for absolute perfection.
# 5. **Final touches**

- A. Crop the top of the image as close to the tree as possible.
- B. Crop the bottom of the image so the base of the trunk rests on it.
- C. Crop the left and right sides so the base of the trunk is at the center of the bottom edge. If the image is not wide enough to do this, add real estate as necessary (increase the Canvas width in Photoshop).
- D. Save the image in PNG format. Do not save the image in a lossy compressed format like JPG.
- E. If you resize the image downward, resample using an algorithm that does not blur the foliageblack boundary. In Photoshop, use Nearest Neighbor to Resample Image when reducing image size.

#### **Walls for Fences**

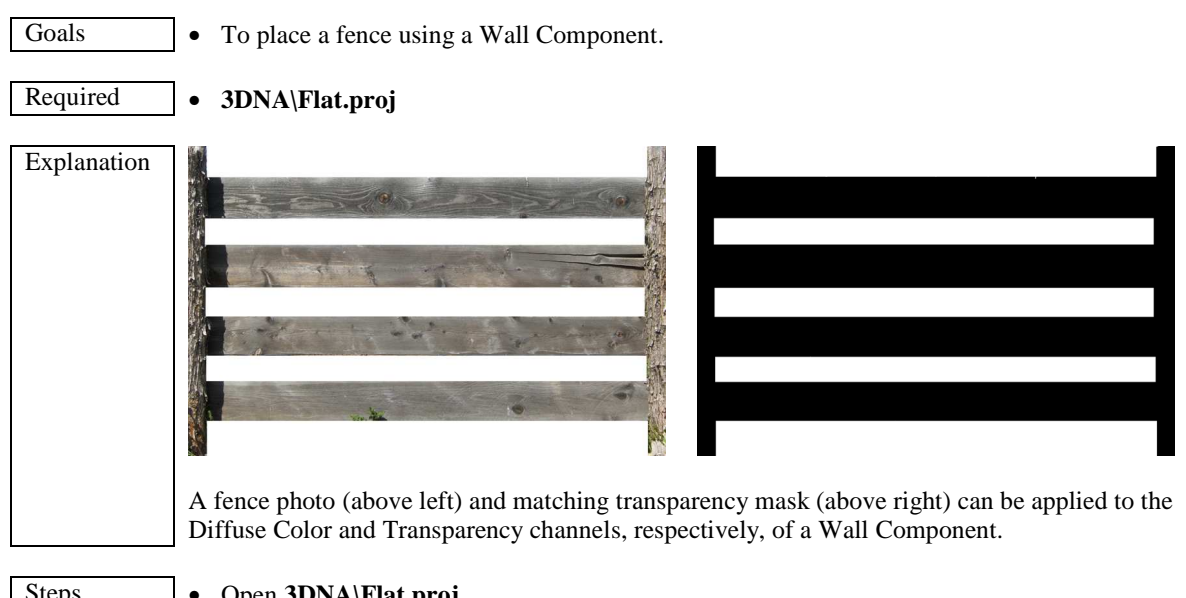

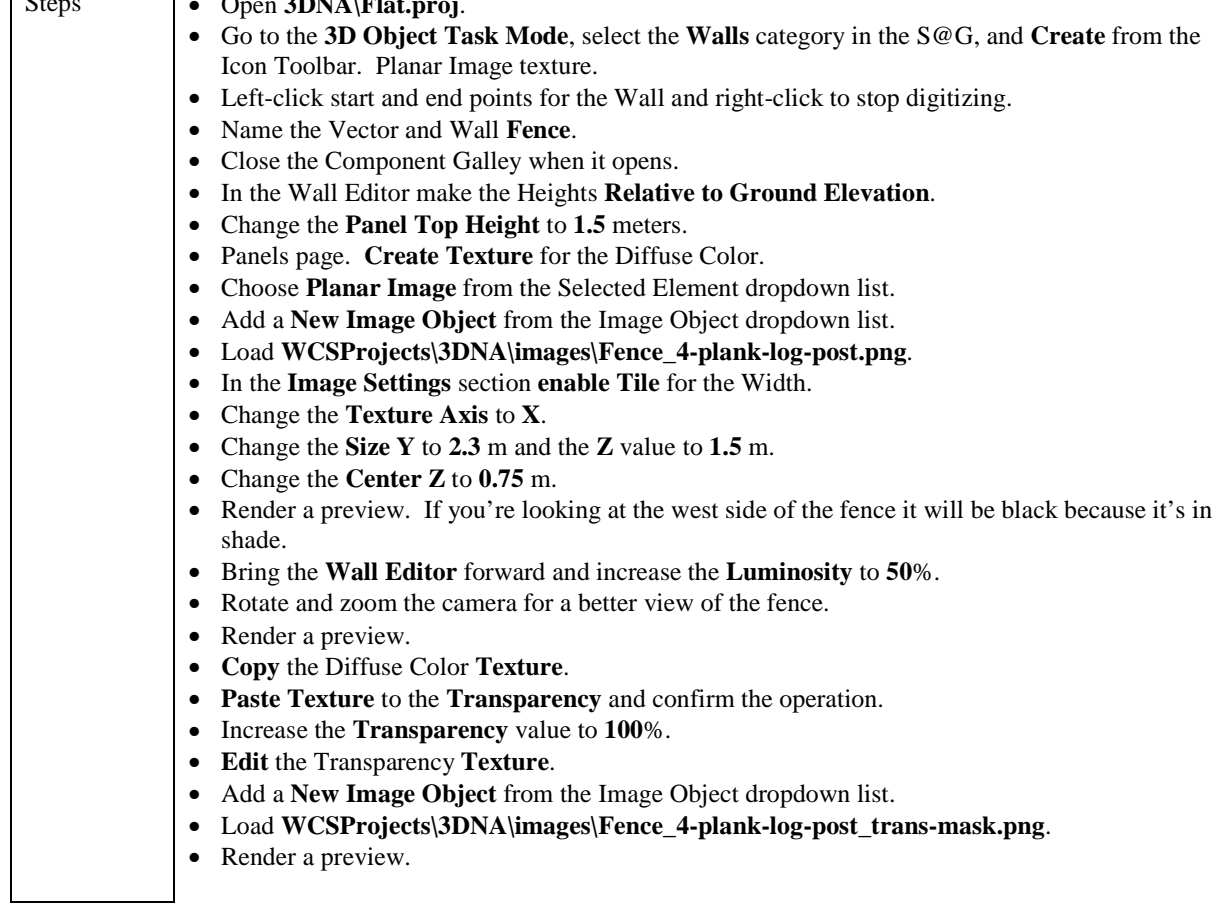

# **Modeling and Matching 3D Objects to Terrain**

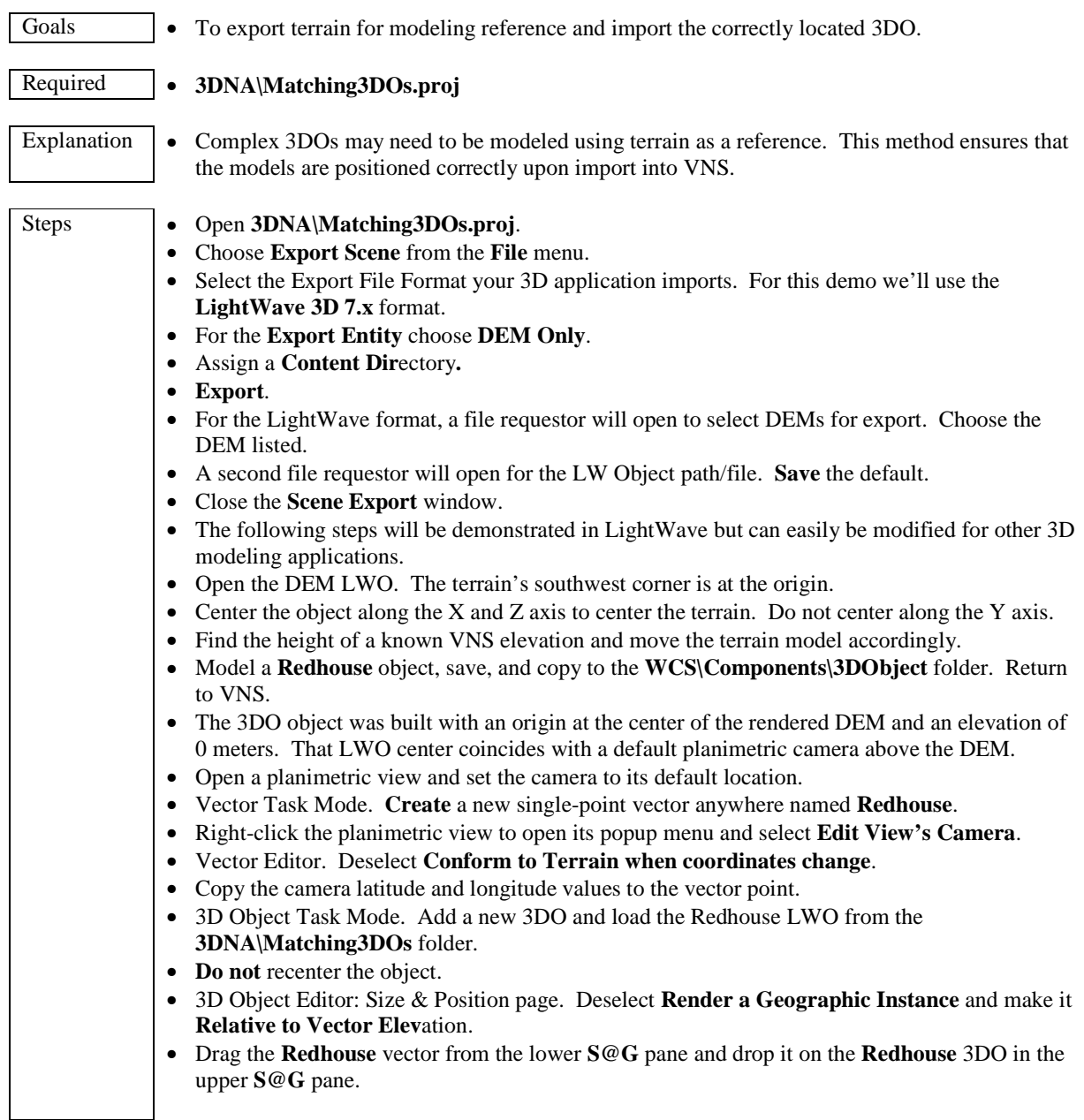

÷,

#### **Suspended Wires & Cables**

Visualizations involving power transmission lines or ski lift cables challenge many users. The best solution is to model the cables. This allows precise control over position and catenary, is the most trueto-life, and looks the best in animation and stills. The modeling involved requires only rudimentary 3D skills and a basic 3D modeler. Here we'll look at transmission wires rendered as 3D Models, Walls, and Vectors.

#### 3D Models: The Best Solution

Parts of 3D Objects are best modeled in 3D. This ensures the best results in the least time with the fewest problems. Properly modeled 3D elements look realistic from all angles in stills and animation. Except for assigning materials to surfaces, no subsequent work is required in VNS.

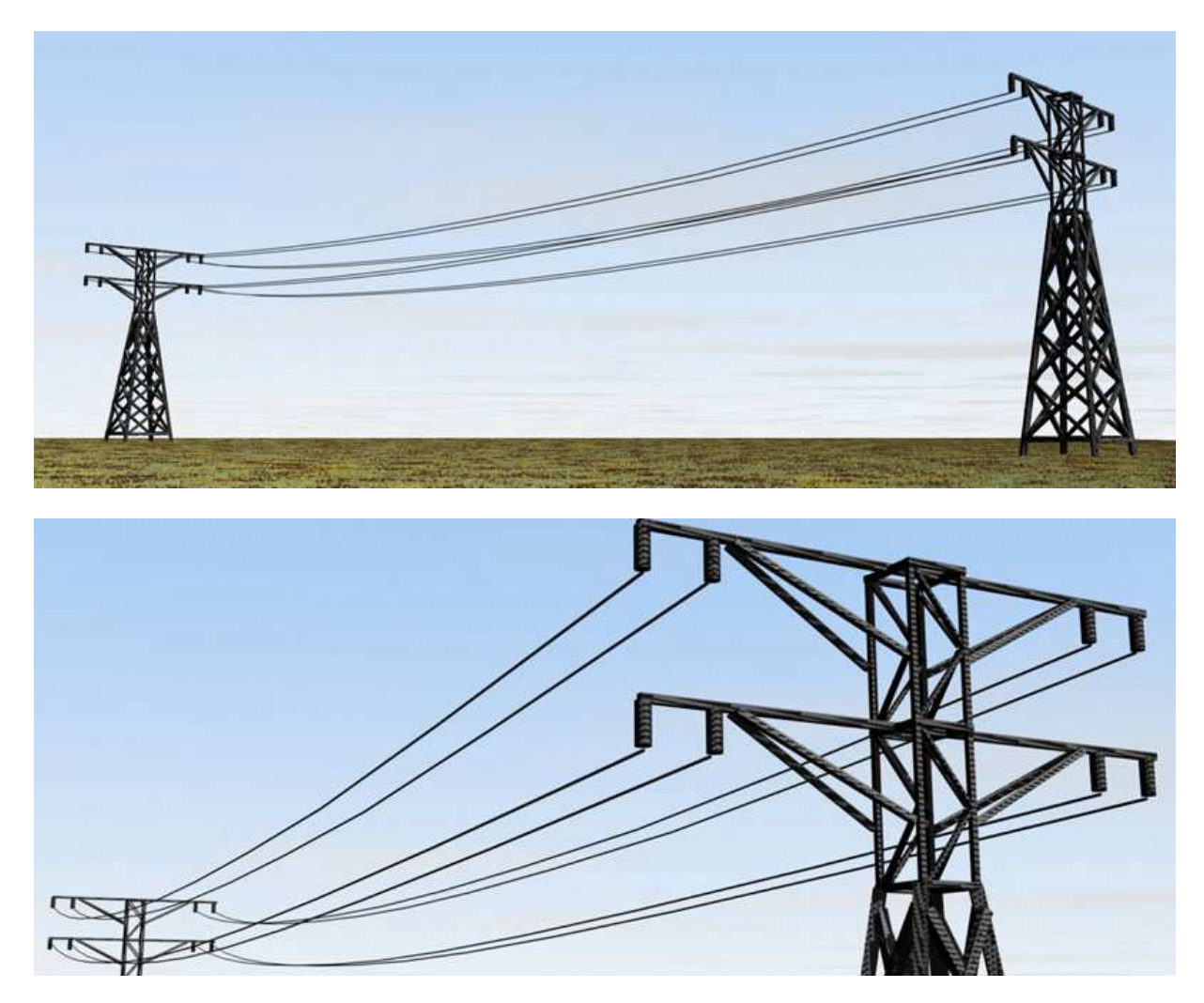

## Problematic Walls

A carefully textured and aligned Wall-of-wires can look as convincing as modeled wires - almost. But several issues emerge when you try to use them.

- » Vector points used to loft or drop the Walls must be precisely matched to 3D tower connections.
- » Towers must be equally spaced to match the texture image size.
- » The catenary will be incorrect. Wire sag depends on the distance spanned. Wall wires have the same sag regardless of span.

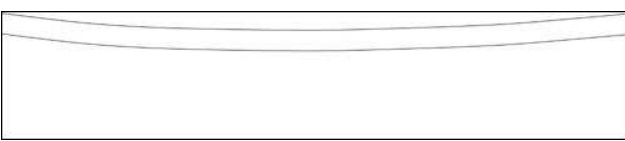

Image of hanging wires as a Wall Diffuse Color texture

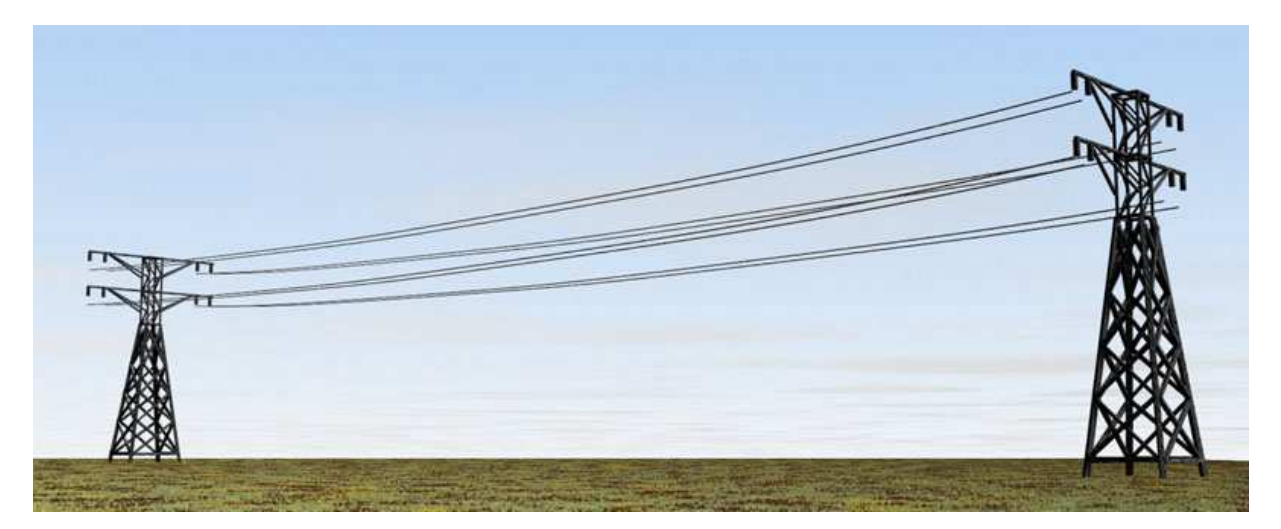

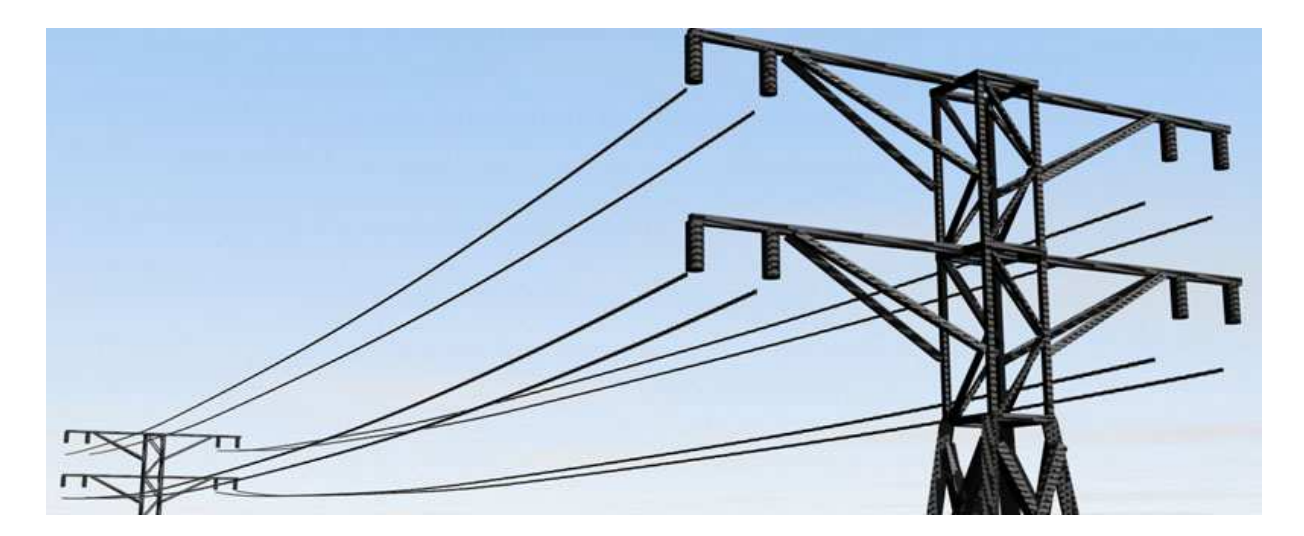

## Distant Vectors

The use of rendered vectors only works for wires viewed in the distance.

- » Vector points must be matched to 3D tower connections, although precision is less important for distant views.
- » Vector width is constant. As the camera moves closer to the vector it grows smaller relative to the tower.
- » No wire sag.

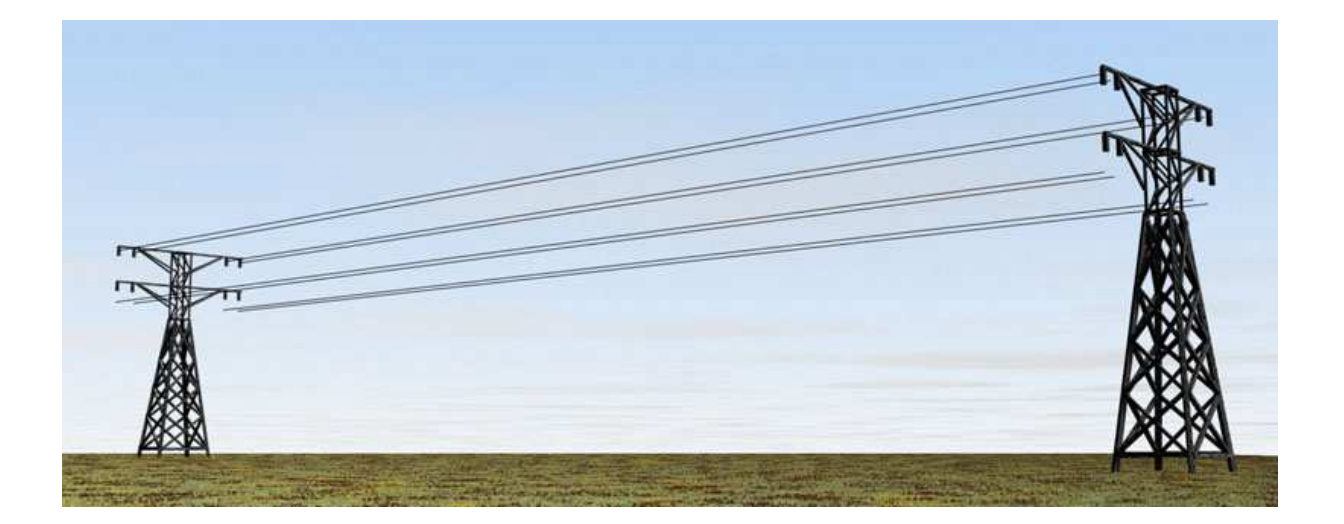

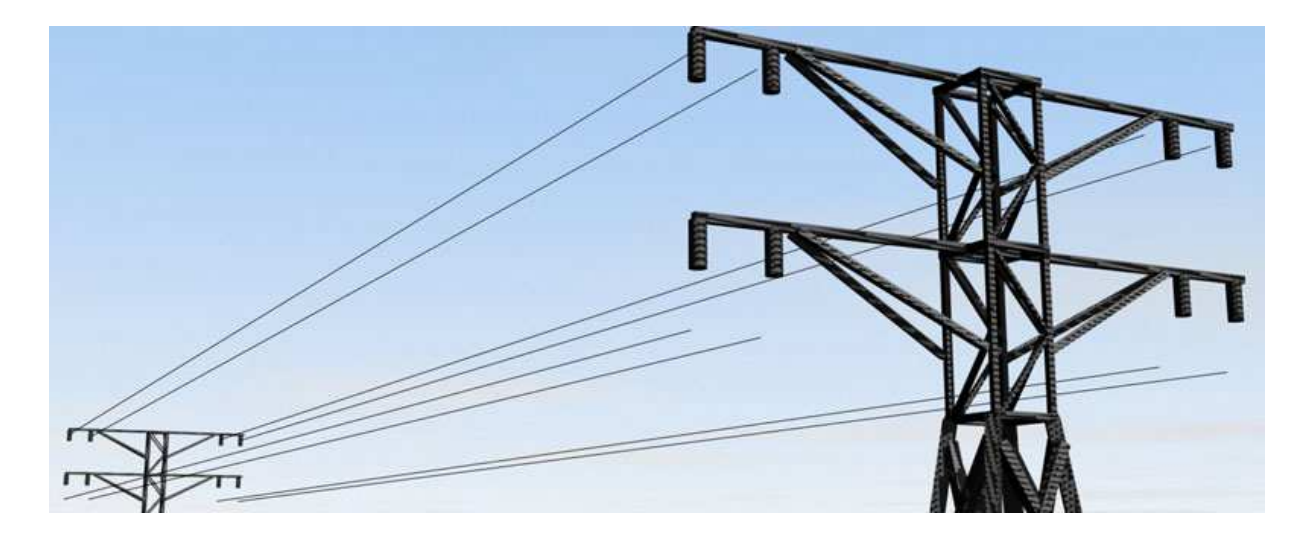

Still not convinced?

Set up a simple test project and see how long it takes you to render acceptable results using each method.

J.

#### **The Animation Process**

For those familiar with the world of print graphics, animation requires a different way of thinking. By understanding the process, clients can reduce costs and help keep their production on schedule. Start to finish, a project usually takes 4-6 weeks to complete.

Data Evaluation. Landscape animation is based on terrain data, aerial and/or satellite ortho-imagery, and 3-dimension computer models. The quality of the final product is highly dependent on the quality of data. Before starting a project, the client provides data for evaluation. High-quality geo-referenced data in standard GIS formats minimizes the cost of converting data to a usable format.

Planning and Storyboard. Given client data and goals, a project timeline is established. The animation is graphically outlined in a storyboard, a production version of a comic strip. The storyboard is submitted for client approval before work continues.

Scene Setup and Rough Animation. With an approved storyboard in hand, actual scene development begins. Data and scene elements are combined in 3-dimension landscape and modeling programs to create a virtual world of the client's site. Detailed still images and a rough version of the animation is output for client approval before work continues. At this stage the project is 2-4 weeks into production.

Rendering and Post-Production. The scene is output to frames, 30 of which are required for each second of animation (60 fps for broadcast). Rendering of frames usually requires 1-2 weeks depending on animation length and scene complexity. Once rendered, the frames are assembled into the final animation, effects added, and the product delivered for approval. While some superficial changes can be made in post-production, some may require revising the original scene and re-rendering the animation. This is costly and time consuming and should be avoided. Careful review of the rough animation before committing it to rendering can prevent these additional costs.

#### **Factors Influencing Production Cost**

Data. Is all data available in standard GIS or 3D formats? Data is submitted for evaluation prior to the cost estimate. The less work the data requires, the lower the project cost.

Animation size, length and format. Unless the client has already prepared a storyboard or is revising an existing animation, length is a question difficult to answer. While format may also fall under this category, *how* the animation will be used doesn't. Knowing what the client wants to use the animation for greatly impacts how it is produced.

Specific format? AVI, QuickTime, other.. Specific maximum size? 720x480, ... CD for desktop viewing? Video-DVD for television viewing? PowerPoint? Web delivery? Real-time interactive? NatureView Express, … Other?

#### **Cost**

This is difficult to estimate precisely without data and without knowing length, format, or target uses. Roughly, it's \$5,000 per 30 seconds of finished video. This isn't much help because clients rarely know how long their video will be.

#### **The VNS Process**  (Scott's Animation Cheat Sheet)

-Review in OGL with Play Animation -Output a Quick Sequence, assemble, and review -Render a low-resolution QuickTime or AVI movie -Render full resolution frames Image sequence at 30 fps (60 fps for broadcast) Render larger than final size Render from project files on local machines

**Appendix** 

J.

# **Land Cover: Environments: Key**

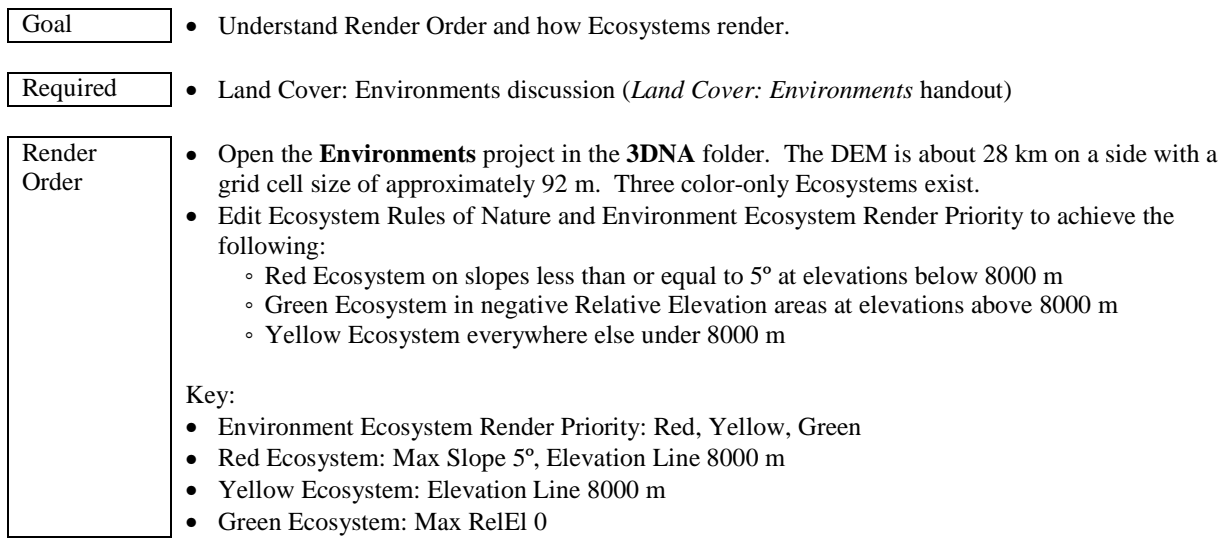

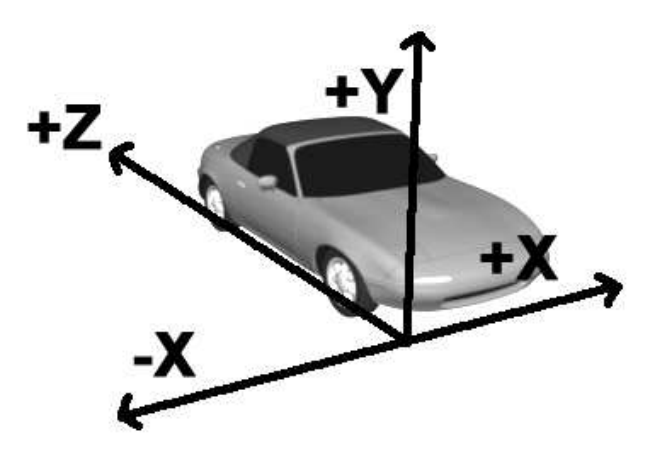

3D Object Axes: Y is upwards (3D modeling convention).

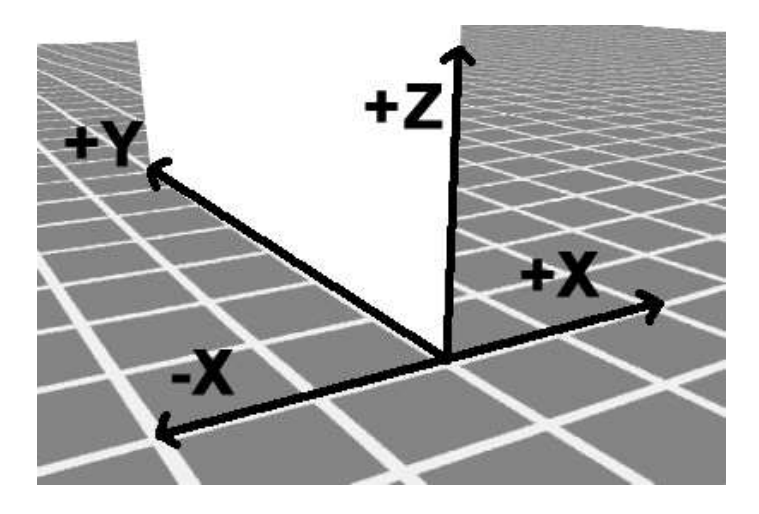

Wall and Terraffector/Vector-Aligned Axes: Z is upwards (GIS convention).

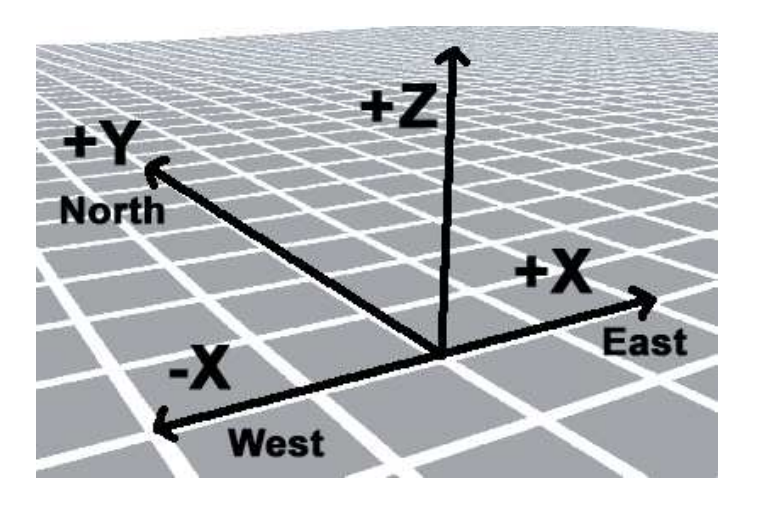

Terrain Axes: Z is upwards (GIS convention).

#### Standard Output Specifications

# **Standard frames per second**

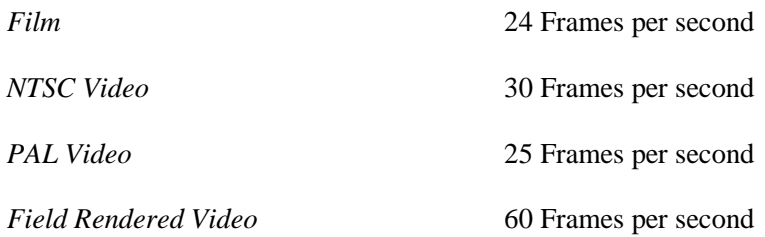

# **Standard (recommended) resolutions**

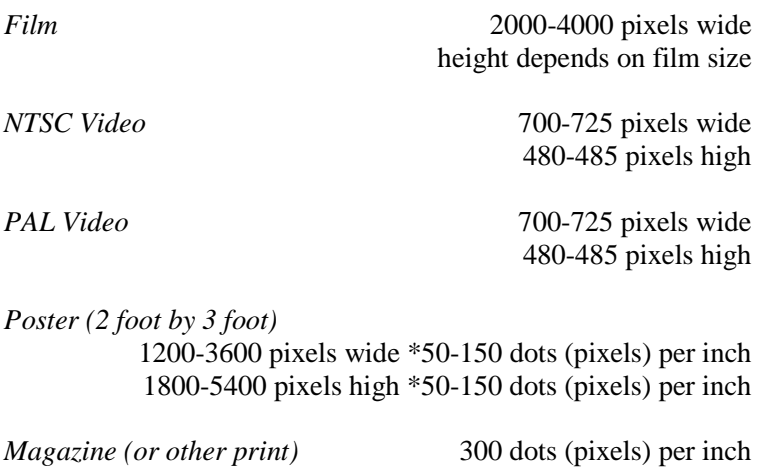

*HDTV 1080I standard* 

*HDTV 720P standard* 1280 pixels high 720 pixels high

1920 pixels wide<br>1080 pixels high